# **Environmental Protection Agency**

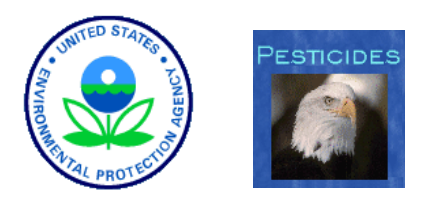

# **Office of Pesticide Programs**

# **eDossier Builder User Guide**

Version 2.2

August 27, 2015

Prepared by:

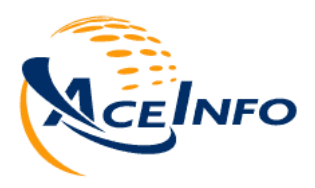

*Ace Info Solutions, Inc. 11490 Commerce Park Drive, Suite 340 Reston, Virginia 20191*

## **Table of Contents**

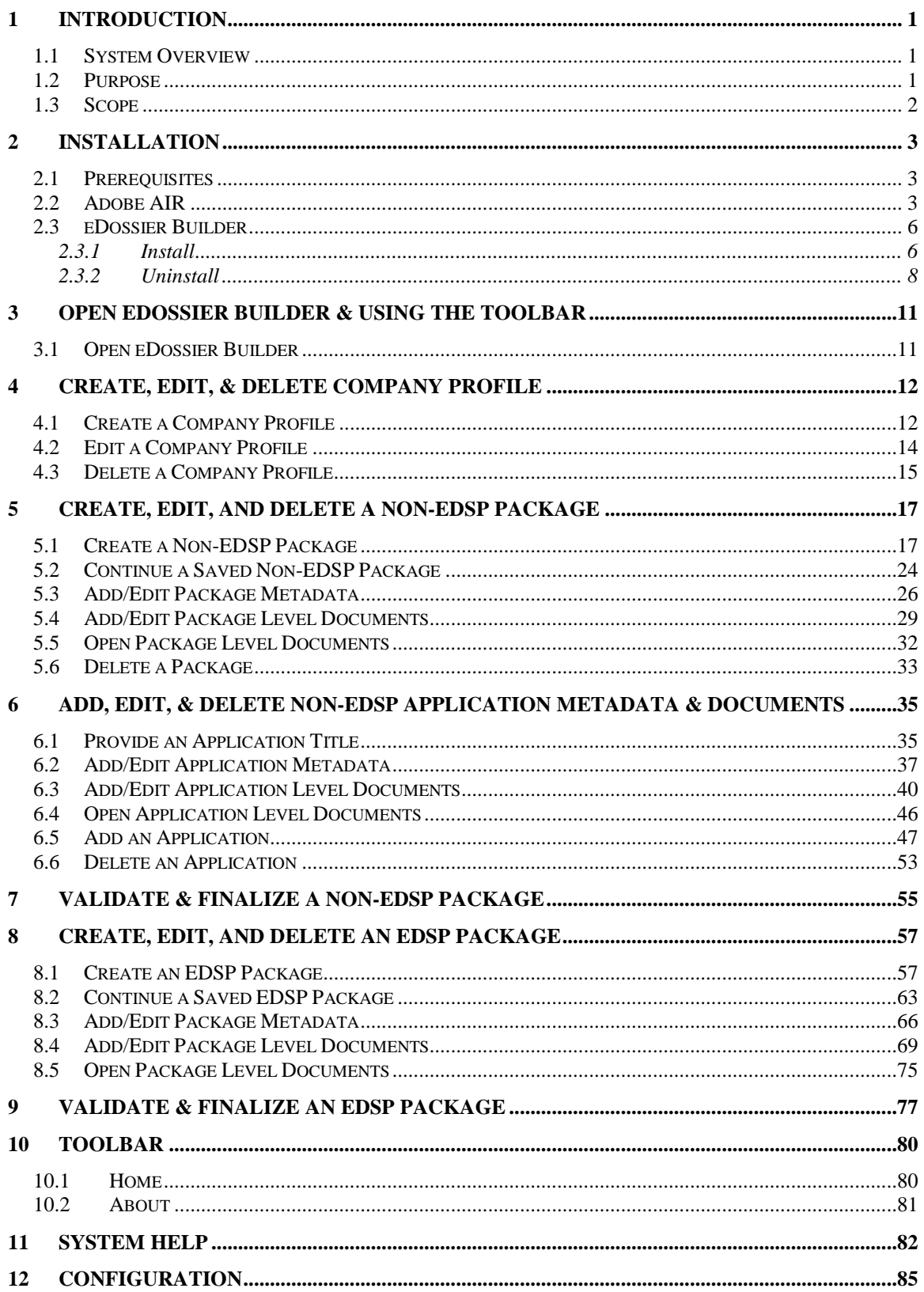

#### eDossier Builder User Guide

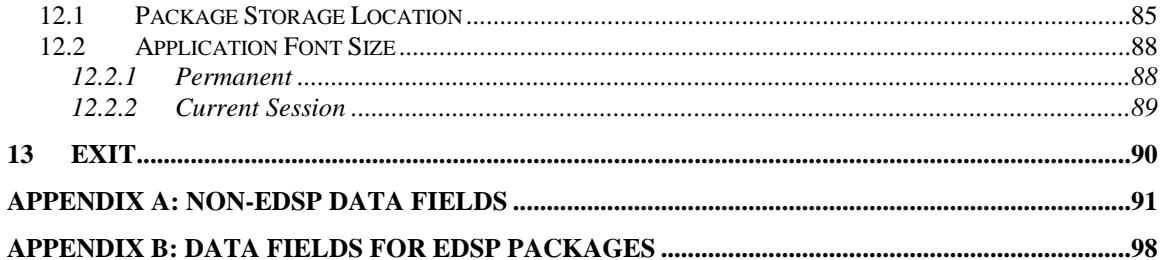

# <span id="page-3-0"></span>**1 Introduction**

## <span id="page-3-1"></span>**1.1 System Overview**

The eDossier Builder system, developed by the Environmental Protection Agency (EPA) Office of Pesticide Programs (OPP), allows registrants to create packages for electronic submission in a user-friendly manner and presents packages to EPA systems in a specified format. Specifically, eDossier Builder allows registrants to create the following packages:

Registration Packages:

- Product Registrations Section 3
- Experimental Use Permits Section 5
- Tolerance Petitions
- Distributor Products
- Inert Ingredient Requests
- Pre-Applications

*Note*: FFS Waiver Requests are not supported by the current electronic submission system.

EDSP Packages:

- Individual order responses
- Consortia response for multiple orders

The package created consists of all documents and metadata that is required by EPA to properly process the package. Once all documents and metadata are provided, they are packaged together, stored in a single zip file, and placed on a CD/DVD for delivery to EPA.

Alternatively, if registrants would like to forego the courier cost for delivering the CD/DVD, they can create and submit the submission package using the Pesticide Submission Portal (PSP). PSP is available for use via the EPA Central Data Exchange (CDX), which can be accessed by going to [https://cdx.epa.gov.](https://cdx.epa.gov/)

## <span id="page-3-2"></span>**1.2 Purpose**

The purpose of this document is to provide instructions on how to use the eDossier Builder application. More precisely, the document provides instructions for installing the application, configuring the application, providing company profile information, creating a package, and completing other miscellaneous functions (e.g., viewing version information, viewing help, etc.).

### <span id="page-4-0"></span>**1.3 Scope**

The scope of this document is limited to the eDossier Builder application. All other applications are outside the scope of this document. The document is considered to be a living document and will be updated as needed.

## <span id="page-5-0"></span>**2 Installation**

## <span id="page-5-1"></span>**2.1 Prerequisites**

The prerequisites for installing eDossier Builder include the following:

- Internet Explorer version 6.0, 7.0, or higher/Mozilla Firefox version 6.0 or higher/Chrome Browser version15.0.874.106 m or higher (Required for installing Adobe Air according to the installation instructions provided in section 2.2)
- Adobe AIR version 3.0 or higher (Installation instructions provided below in section 2.2). *Note:* Adobe AIR might have its own systems requirements, which are out of scope of this document.

## <span id="page-5-2"></span>**2.2 Adobe AIR**

- 1. Open **Internet Explorer** and go to<http://get.adobe.com/air/>
- 2. The *Adobe Air Download* web page appears. Select the **Download now** button.

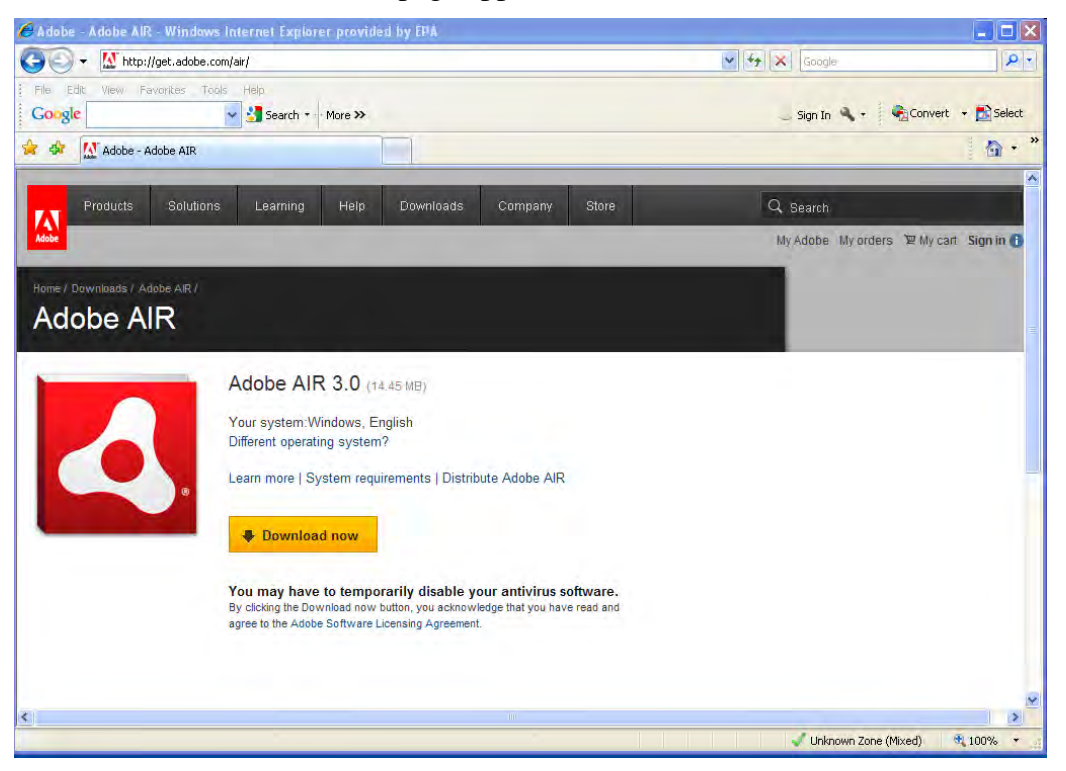

**Figure 2-1: Adobe AIR Download**

#### **eDossier Builder User Guide v2.2**

3. The *File Download – Security Warning* window appears. Select the **Run** button.

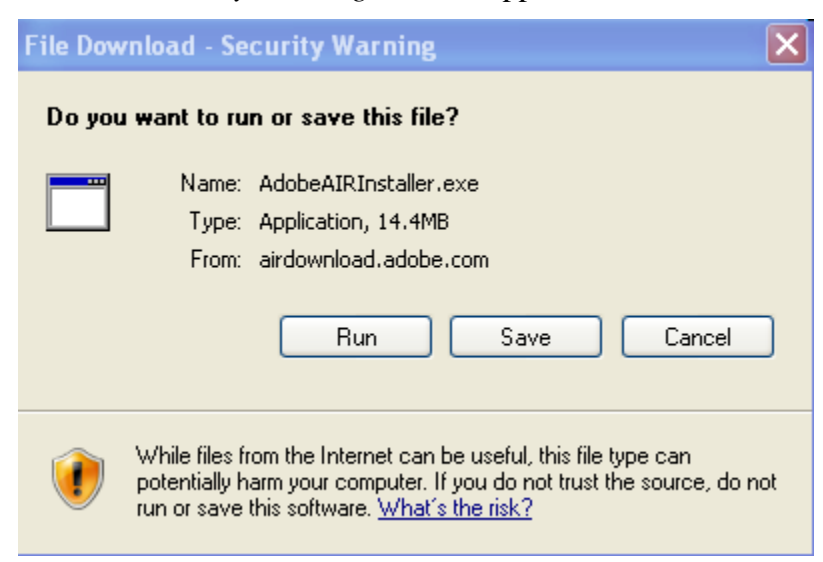

**Figure 2-2: File Download – Security Warning**

4. The *Internet Explorer – Security Warning* window appears. Select the **Run** button.

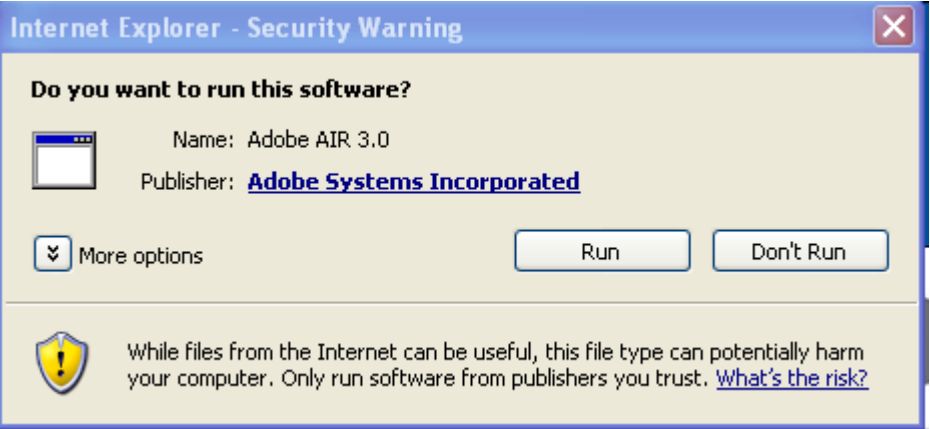

**Figure 2-3: Internet Explorer – Security Warning**

5. The *Adobe AIR Setup* window appears. Select the **I Agree** button.

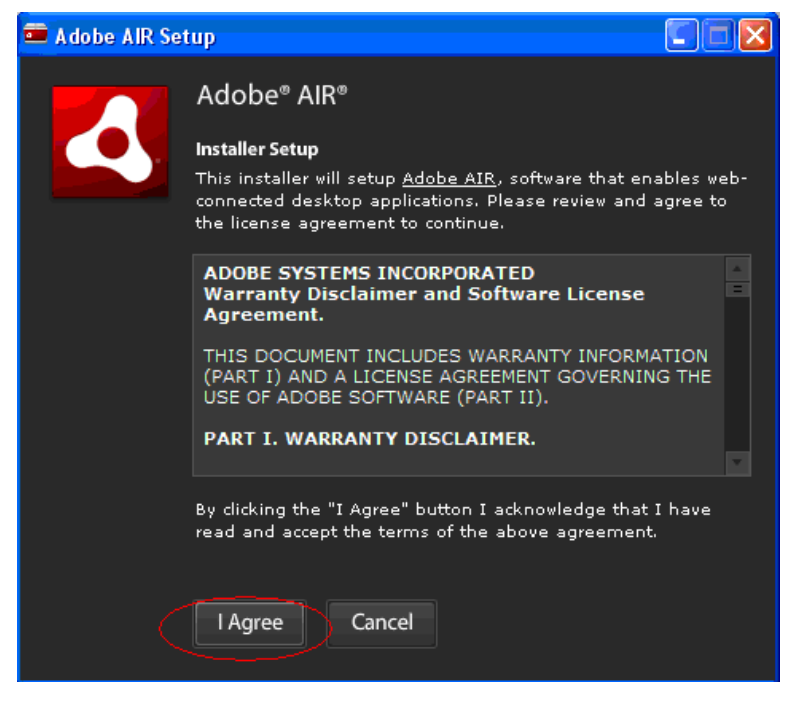

**Figure 2-4: Adobe AIR – Installer Setup**

While Adobe AIR is being installed, the Adobe AIR Setup – Installation Status window appears.

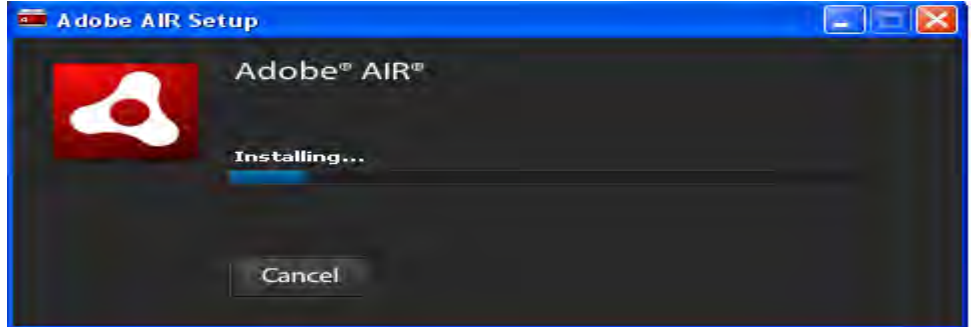

**Figure 2-5: Adobe AIR – Installation Status**

6. Once the installation has been completed, the *Adobe AIR Setup – Installation Completed* window appears. Select the **Finish** button.

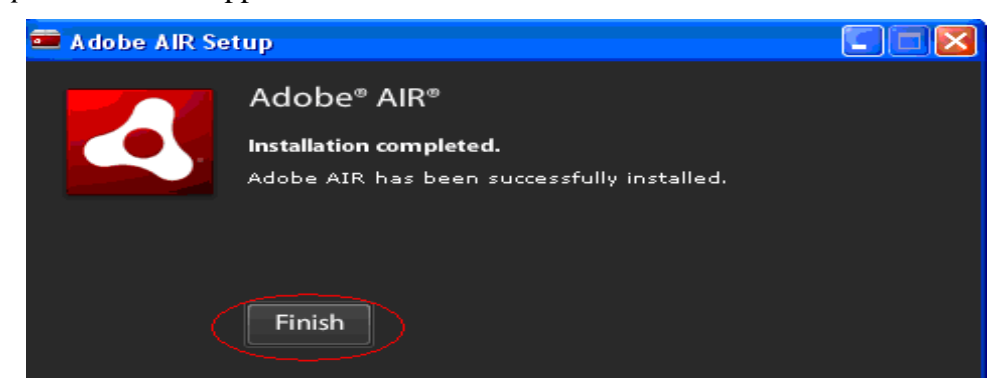

**Figure 2-6: Adobe AIR – Installation Completed**

## <span id="page-8-0"></span>**2.3 eDossier Builder**

*Note:* Uninstall any previous versions of eDossier Builder before installing version 1.0. Instructions for uninstalling the previous build are in section 2.3.2 (Uninstall) of this document.

### <span id="page-8-1"></span>**2.3.1 Install**

*Note:* Prior to installing, Adobe AIR must be installed on your computer. If not installed, follow the instructions provided in section 2.2 (Adobe AIR).

1. Open the **eDossier Builder "exe"** file.

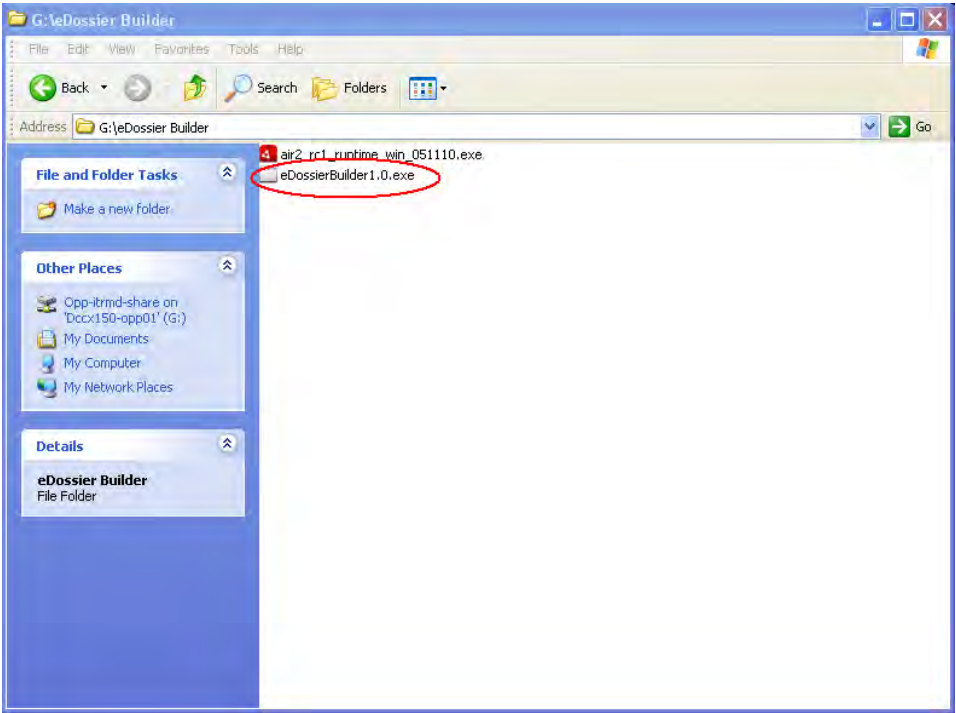

**Figure 2-7: eDossier Builder Executable File**

2. The *Application Install* screen appears.

*Note:* By default, both *Installation Preference* boxes are selected, and the *Installation Location* is set to **C:\Program Files.** Deselect any of the *Installation Preferences* you would like disabled. If you would like to change the location of the application, select the **folder icon** and select another location.

Select the **Continue** button.

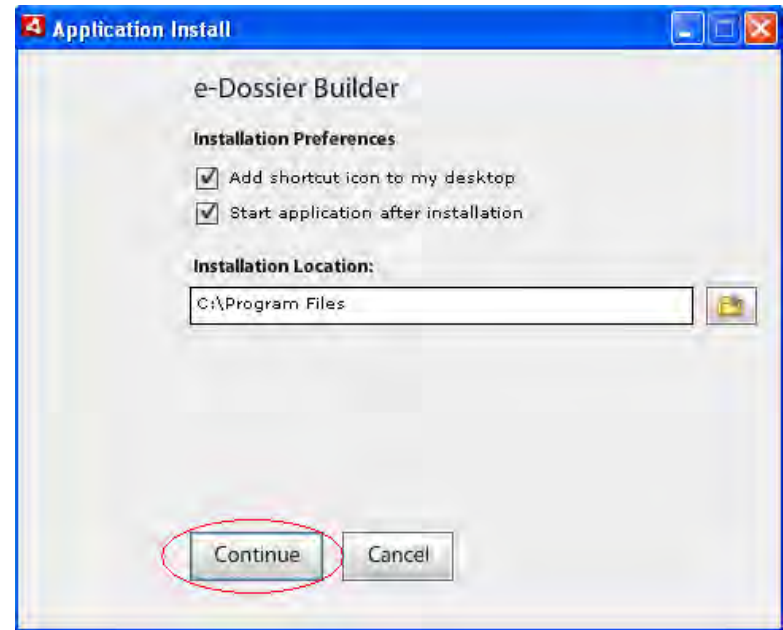

**Figure 2-8: Application Install** 

The *Application Install Progress* screen appears briefly while the application is being installed.

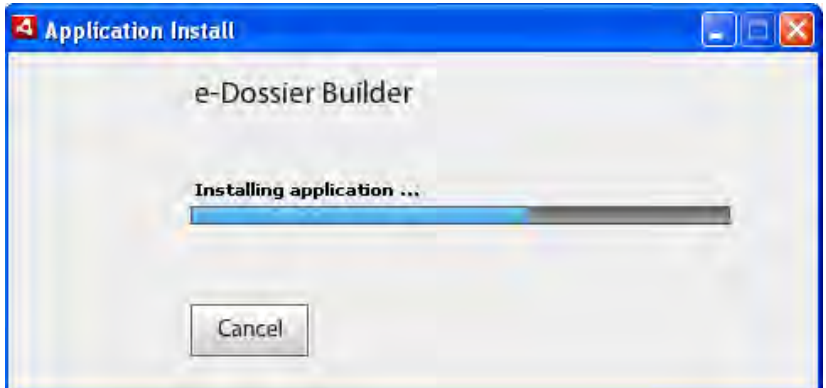

**Figure 2-9: Application Install Progress**

3. Once the application has finished installing, the *Application Install* screen will automatically close and the eDossier Builder *Home* screen appears. The application will not open if you chose for the application to not open at the completion of installation during step 2.

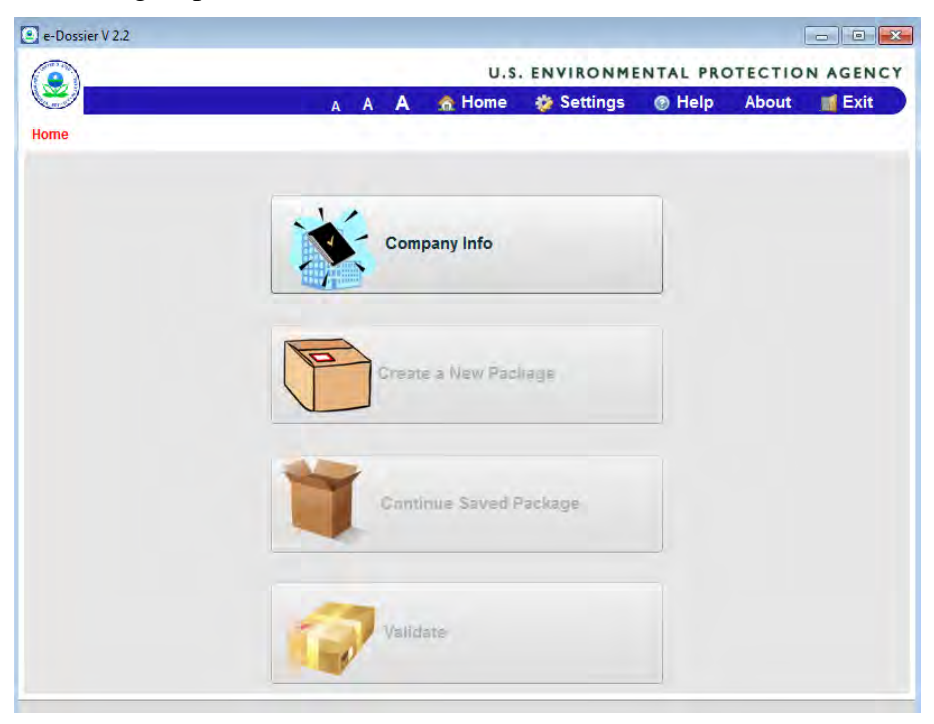

**Figure 2-10: eDossier Builder Home Screen**

### <span id="page-10-0"></span>**2.3.2 Uninstall**

If you would like to uninstall the application, follow the steps listed below.

1. From your computer, select **Start > Control Panel**.

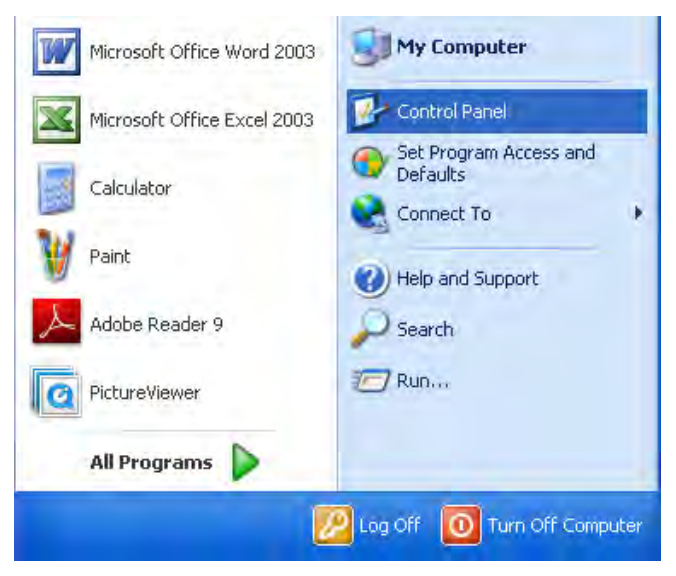

**Figure 2-11: Open Control Panel**

2. The *Control Panel* window appears. Select the **Add or Remove Programs** icon.

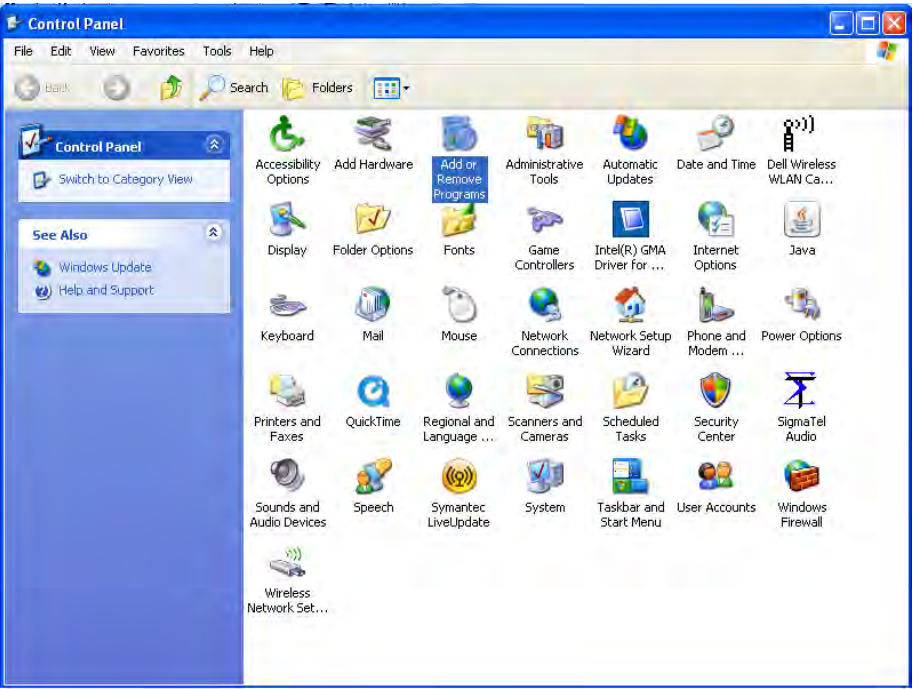

**Figure 2-12: Control Panel**

3. The *Add or Remove Programs* window appears. Select **eDossier Builder**, and then click the **Remove** button.

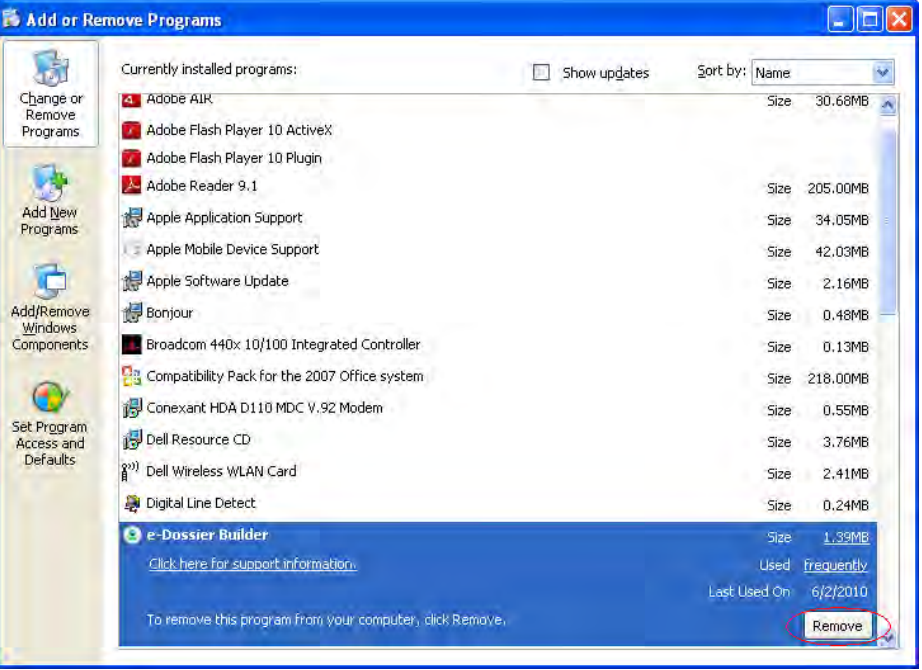

**Figure 2-13: Add or Remove Programs**

4. The *eDossier Builder Uninstall Progress* window appears as the application is being removed from your computer. Once complete, the window will close and eDossier Builder will no longer be listed in the *Add or Remove Programs* window.

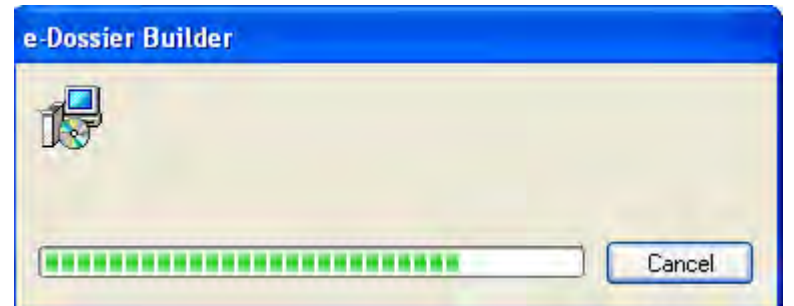

**Figure 2-14: eDossier Builder Uninstall Progress**

## <span id="page-13-0"></span>**3 Open eDossier Builder & Using the Toolbar**

## <span id="page-13-1"></span>**3.1 Open eDossier Builder**

- 1. Go to the location where eDossier Builder was placed during installation. By default, and if not changed during installation, an icon is provided on the computer desktop.
- 2. Click on the **eDossier Builder icon** to open the application.

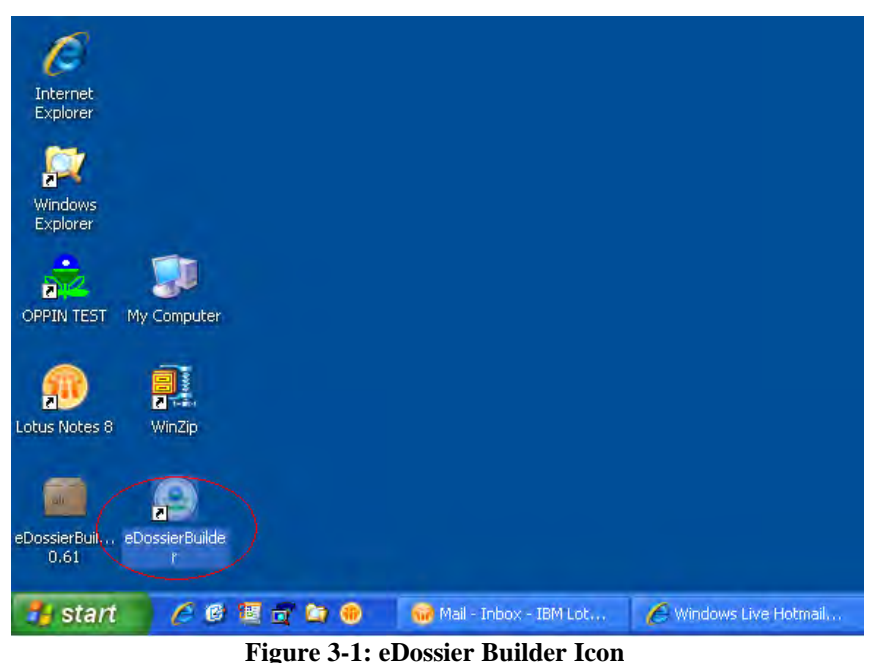

3. The *Home* screen appears.

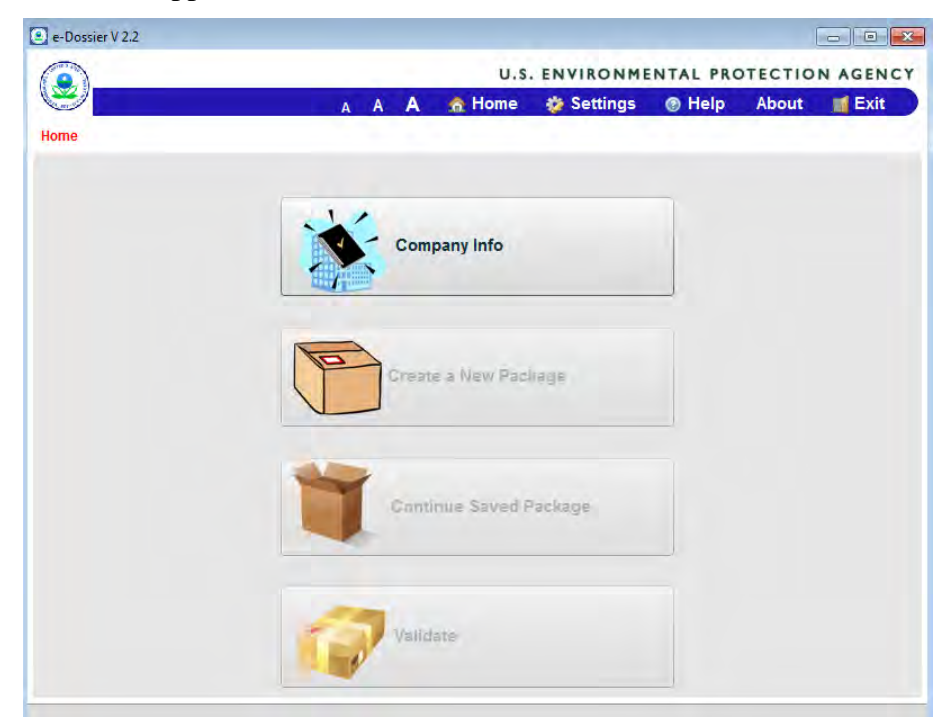

**Figure 3-2: Home Screen**

## <span id="page-14-0"></span>**4 Create, Edit, & Delete Company Profile**

### <span id="page-14-1"></span>**4.1 Create a Company Profile**

Company Profile is the name given to the profile created in the 'Company Info' screen. This field can have numeric or string values, or any combination (e.g., alpha01). A minimum one Company profile is mandatory for creating an electronic package.

1. From the *Home* screen, select the **Company Info** button.

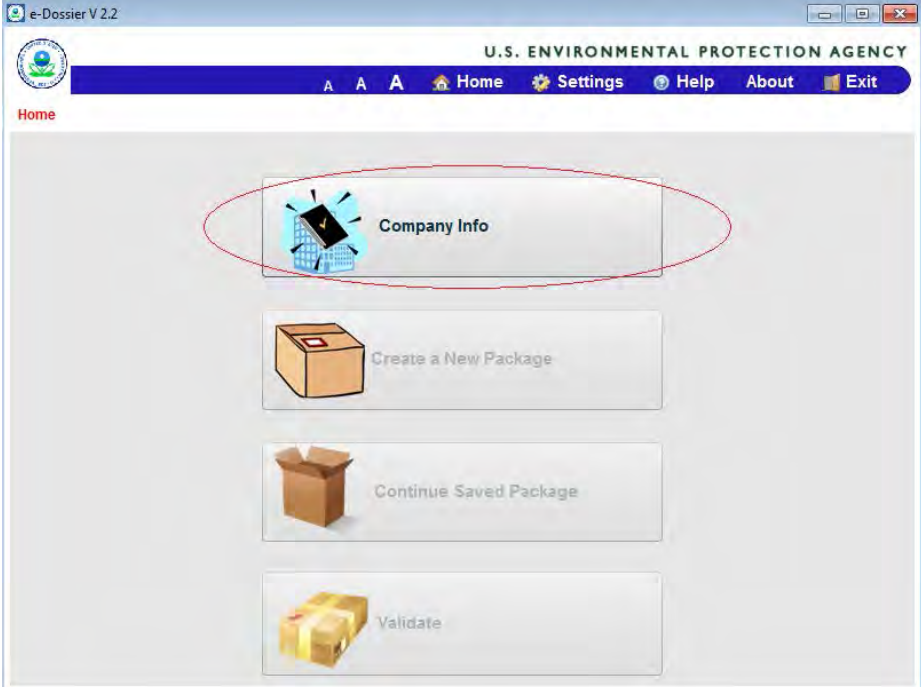

**Figure 4-1: Company Info Selection**

2. The *Company Profile* screen appears. Complete all **required fields** (**\***) and any of the other fields as necessary, and then select the **Add Profile** button.

*Note:* The Company and Contact Details are not meant to be the official company contact information.

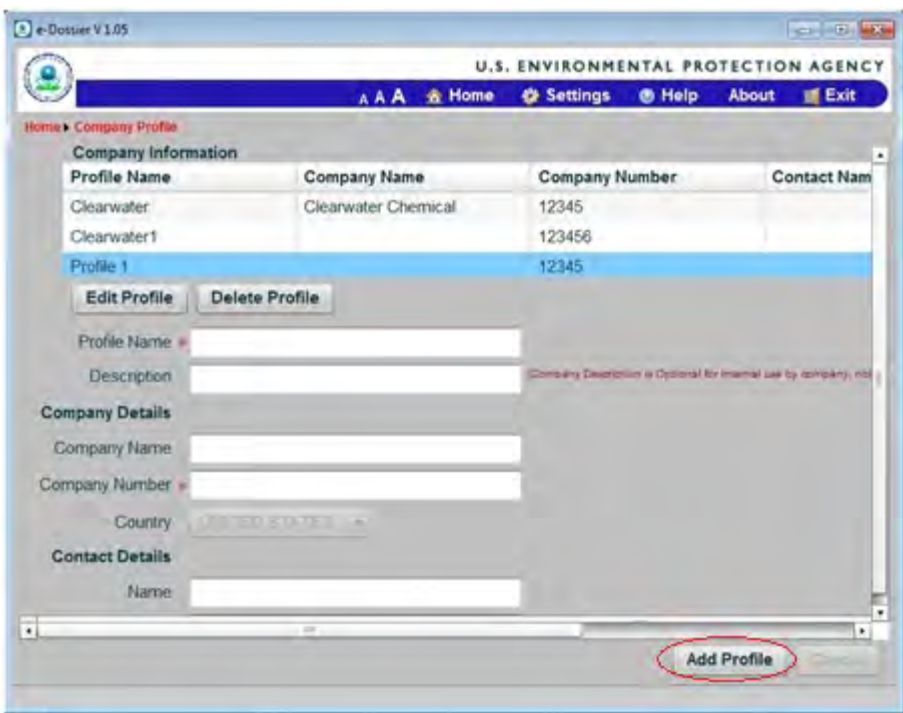

**Figure 4-2: Company Info Screen**

3. The information entered is now provided in the *Company Information* table as shown below. Repeat step 2 if you would like to provide additional profiles. If no other company profiles are needed, select **Home** from the tool bar provided at the top of the screen.

|                              |                     |                                 |                     | <b>U.S. ENVIRONMENTAL PROTECTION AGENCY</b> |  |
|------------------------------|---------------------|---------------------------------|---------------------|---------------------------------------------|--|
|                              |                     | <b>&amp; Home</b><br><b>AAA</b> | Settings            | <b>B</b> Help<br>$H$ Exit<br><b>About</b>   |  |
| <b>Home: Company Profile</b> |                     |                                 |                     |                                             |  |
| <b>Company Information</b>   |                     |                                 |                     |                                             |  |
| <b>Profile Name</b>          | <b>Company Name</b> | <b>Company Number</b>           | <b>Contact Name</b> | Title                                       |  |
| Profile 1                    | Jon Doe's Chemical  | 12345                           | Jon Doe             | Chemical Specialist                         |  |
| Profile 2                    | Jon Doe's Chemical  | 54321                           | Jon Doe             | <b>Chemical Specialist</b>                  |  |

**Figure 4-3: Company Info Added**

## <span id="page-16-0"></span>**4.2 Edit a Company Profile**

1. From the *Company Profile* screen, select a profile that is provided in the *Company Information* table, and then click the **Edit Profile** button.

| <b>U.S. ENVIRONMENTAL PROTECTION AGENCY</b>                |                           |                       |                     |                            |             |  |
|------------------------------------------------------------|---------------------------|-----------------------|---------------------|----------------------------|-------------|--|
|                                                            |                           | * Home<br><b>AAA</b>  | <b>参 Settings</b>   | <b>B</b> Help<br>About     | <b>Exit</b> |  |
| <b>Home: Company Profile</b><br><b>Company Information</b> |                           |                       |                     |                            |             |  |
| <b>Profile Name</b>                                        | <b>Company Name</b>       | <b>Company Number</b> | <b>Contact Name</b> | Title                      |             |  |
| Profile 1                                                  | Jon Doe's Chemical        | 12345                 | Jon Doe             | Chemical Specialist        |             |  |
| Profile 2                                                  | Jon Doe's Chemical        | 54321                 | Jon Doe             | <b>Chemical Specialist</b> |             |  |
| Profile 3                                                  | Jon Doe's Chemical 010203 |                       | Jane Doe            | Chemist                    | ۳           |  |

**Figure 4-4: Edit Company Info**

2. The previously entered profile name and company and contact details are provided in their associated fields located below the *Company Information* table. Make any **required changes**, and then select the **Save Profile** button.

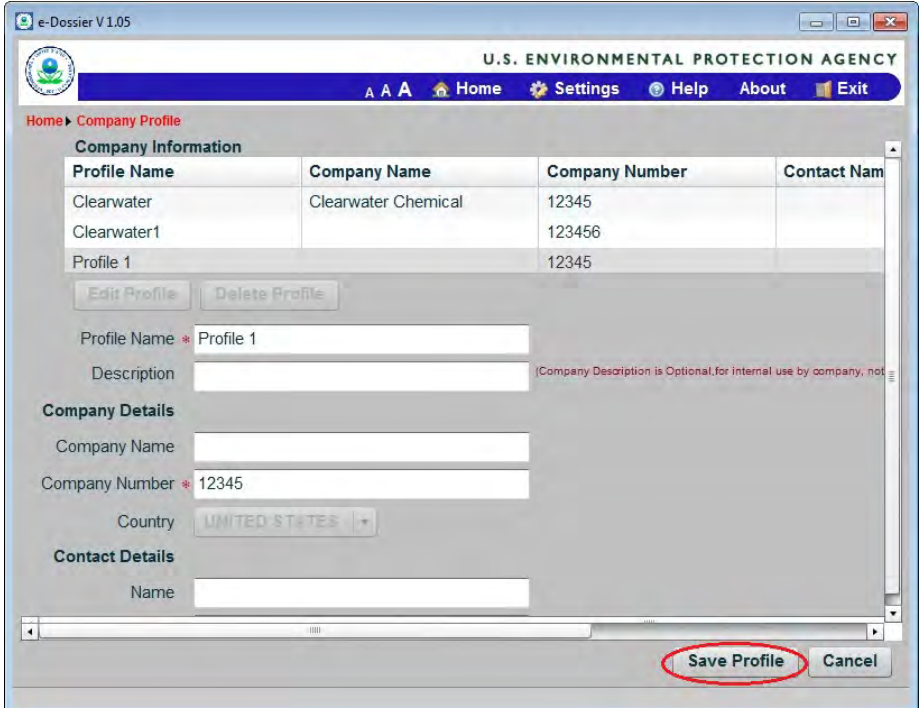

**Figure 4-5: Save Company Profile Changes**

3. The company profile changes are saved and the profile information is provided in the *Company Information* table.

|                                                            |                          |                       | <b>U.S. ENVIRONMENTAL PROTECTION AGENCY</b> |                               |          |
|------------------------------------------------------------|--------------------------|-----------------------|---------------------------------------------|-------------------------------|----------|
|                                                            |                          | AAA & Home            | Settings                                    | <b>®</b> Help<br><b>About</b> | $E$ Exit |
| <b>Home: Company Profile</b><br><b>Company Information</b> |                          |                       |                                             |                               |          |
| <b>Profile Name</b>                                        | <b>Company Name</b>      | <b>Company Number</b> | <b>Contact Name</b>                         | Title                         |          |
| Profile 1                                                  | Jon Doe's Chemical 12345 |                       | Jon Doe                                     | Chemical Specialist           |          |
|                                                            | Jon Doe's Chemical       | 54321                 | Jon Doe                                     | <b>Chemical Specialist</b>    |          |
| Profile 2                                                  |                          |                       |                                             |                               |          |

**Figure 4-6: Updated Company Profile**

### <span id="page-17-0"></span>**4.3 Delete a Company Profile**

1. From the *Company Profile* screen, select a profile that is provided in the *Company Information* tabl*e*, and then click the **Delete Profile** button.

| U.S. ENVIRONMENTAL PROTECTION AGENCY                       |                           |                             |                     |                            |             |  |  |
|------------------------------------------------------------|---------------------------|-----------------------------|---------------------|----------------------------|-------------|--|--|
|                                                            |                           | <b>会 Home</b><br><b>AAA</b> | <b>卷 Settings</b>   | <b>B</b> Help<br>About     | <b>Exit</b> |  |  |
| <b>Home: Company Profile</b><br><b>Company Information</b> |                           |                             |                     |                            |             |  |  |
| <b>Profile Name</b>                                        | <b>Company Name</b>       | <b>Company Number</b>       | <b>Contact Name</b> | Title                      |             |  |  |
| Profile 1                                                  | Jon Doe's Chemical        | 12345                       | Jon Doe             | Chemical Specialist        |             |  |  |
| Profile 2                                                  | Jon Doe's Chemical        | 54321                       | Jon Doe             | <b>Chemical Specialist</b> |             |  |  |
| Profile 3                                                  | Jon Doe's Chemical 010203 |                             | Jane Doe            | Chemist                    | ۰           |  |  |

**Figure 4-7: Company Profile Delete**

2. The *Delete* window appears asking if you want to delete the profile. Select the **Yes** button.

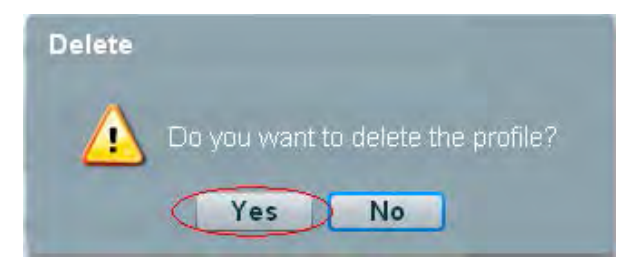

**Figure 4-8: Delete Window**

3. The previously provided company profile is removed from the *Company Information* table as shown below.

|                                             | <b>Be-Dossier Builder</b>  |                     |                       |                   |                     |       |                            |  |  |
|---------------------------------------------|----------------------------|---------------------|-----------------------|-------------------|---------------------|-------|----------------------------|--|--|
| <b>U.S. ENVIRONMENTAL PROTECTION AGENCY</b> |                            |                     |                       |                   |                     |       |                            |  |  |
|                                             |                            |                     | AAA Rhome             | <b>卷 Settings</b> | ® Help              | About | Exit<br>м                  |  |  |
| <b>Home</b> Company Profile                 |                            |                     |                       |                   |                     |       |                            |  |  |
|                                             | <b>Company Information</b> |                     |                       |                   |                     |       |                            |  |  |
|                                             | Profile Name               | <b>Company Name</b> | <b>Company Number</b> |                   | <b>Contact Name</b> |       | Title                      |  |  |
|                                             | Profile 1                  | Jon Doe's Chemical  | 12345                 |                   | Jon Doe             |       | <b>Chemical Specialist</b> |  |  |
|                                             | Profile 2                  | Jon Doe's Chemical. | 54321                 |                   | Jon Doe             |       | <b>Chemical Specialist</b> |  |  |
|                                             |                            |                     |                       |                   |                     |       |                            |  |  |
|                                             | <b>Edit Profile</b>        | Delete Profile      |                       |                   |                     |       |                            |  |  |

**Figure 4-9: Company Profile Deleted**

# <span id="page-19-0"></span>**5 Create, Edit, and Delete a Non-EDSP Package**

## <span id="page-19-1"></span>**5.1 Create a Non-EDSP Package**

1. From the *Home* screen, select the **Create a New Package** button.

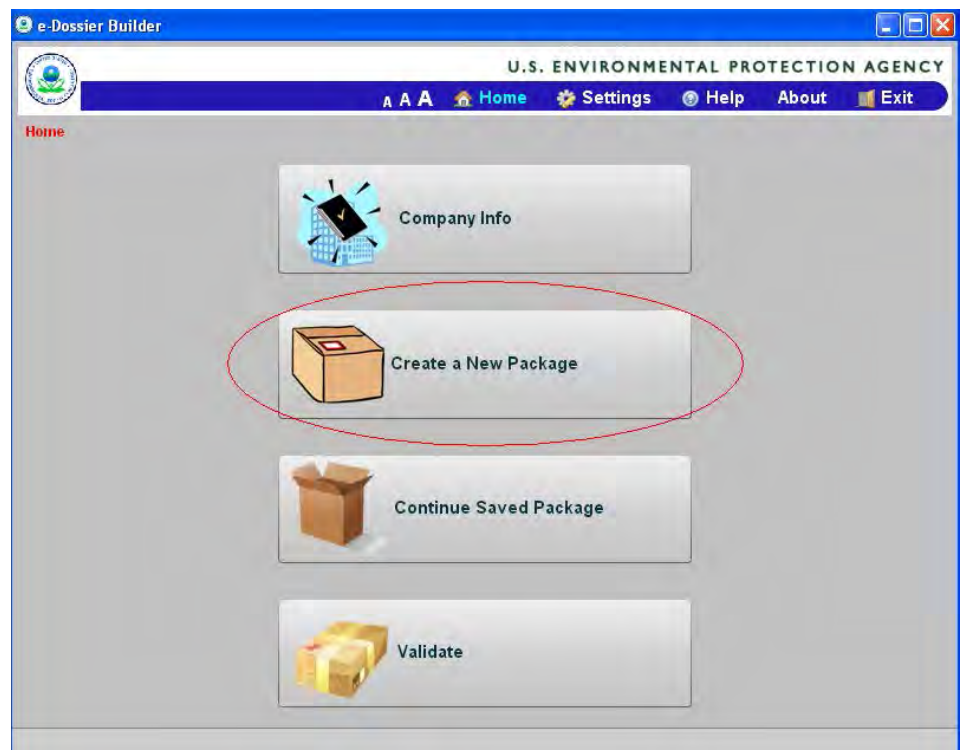

**Figure 5-1: Create a New Package**

2. The *Confirmation Page* appears. Click on the **No** button for creating a **Non-EDSP package.** 

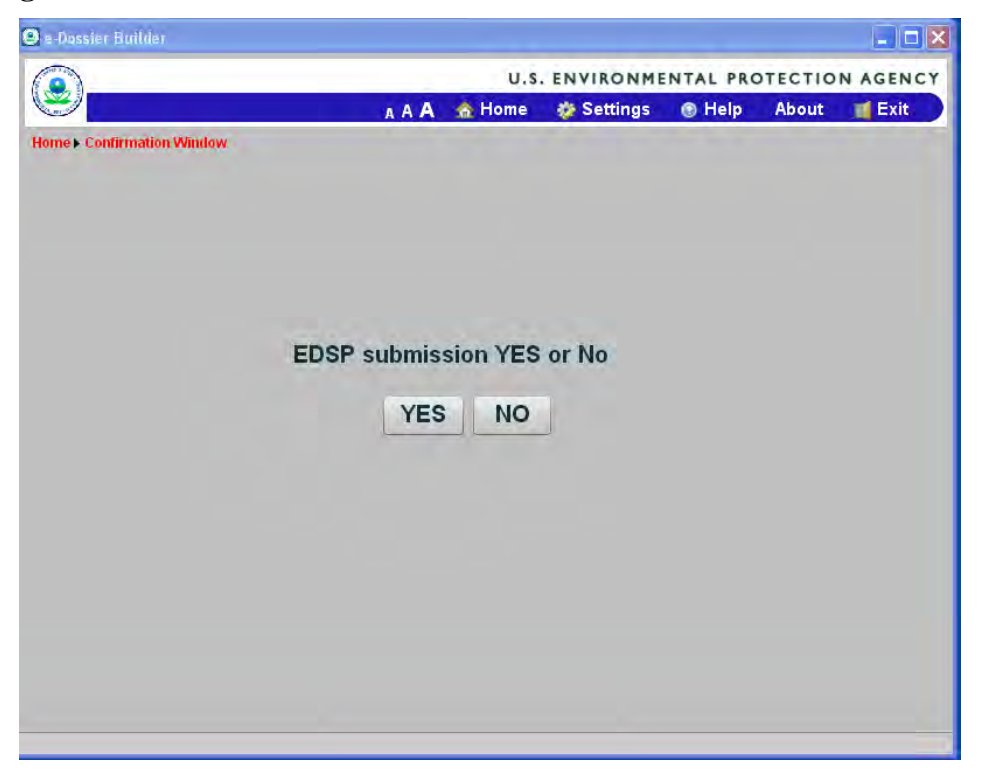

**Figure 5-2: Create a EDSP Package Yes or No**

3. The *New Package for Non-EDSP Orders* screen appears. Complete all **required fields** (**\***) and any of the other fields as necessary, select the applicable **Regulatory Type** (i.e., Product Registration – Section 3) and **Application Type** (i.e., New Registration and the number of applications to be added under each type), and then select the **Next>** button.

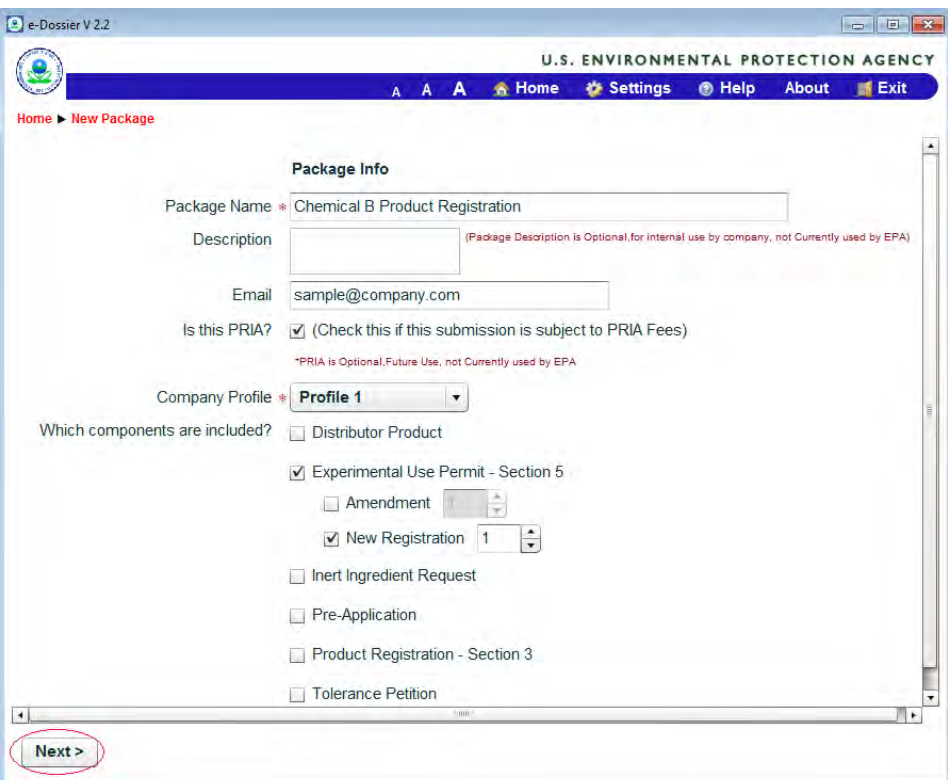

**Figure 5-3: Package Info**

4. The *Document for the Package* screen appears. Complete all **required fields** (\*) and any of the other fields as appropriate, and then select the **Add Document** button.

Listed below are a few items to consider regarding packages and documents:

- A Package is the entire collection of documents/files being submitted at one time. A Package will include one or more applications each to fulfill a specific regulatory need (e.g., applications to register a section 3 product or EUP, application to amend section 3 registrations, or to submit a petition to establish tolerances).
- Documents at the package level will apply to the entire set of one or more applications and typically include cover letters, fee payment receipts, and OECD Dossier documents.
- Documents at the application level will include the forms, labels, studies and other supporting documents/files specific to an individual application.
- Documents A, B, C, D, E, F, G, and H, are not considered "studies" and do not need to have an MRID nor be formatted per PRN 86-5 requirements. Please include these documents on the Transmittal and identify as "administrative."
- Document C can contain more than one label if multiple products are being applied for/amended in the dossier. However, a separate file of the label specific to the product that the zip file references must also be included in the package. If there are multiple labels for that product (e.g. professional vs homeowner), each label should be in a separate file.
- The contents of Document I may be required to be submitted as studies and assigned MRID(s). Please contact OPP if needing to submit Document I for specific instructions.
- Document J will be a compilation of all CBI from the submission. Document J will be considered a "study" document type (US\_MD2), must have its own MRID, and be formatted per PRN 86-5. At the present time, only one MRID can be associated with each document. Because of this, OPP will reference Document J to the parent studies the CBI was sourced from. The CBI may also reside as an appendix to each individual study consistent with the paper document process.
- Documents M and N Tier II and Tier III summaries require MRIDs unless the summaries are entirely summarization of the submitted studies. If any information is included that is not part of the individual studies, the tier summary will require MRIDs and be subject to PRN 86-5 requirements.
- Robust study summaries (or Document L or Tier I) that are entirely a summarization of submitted studies do not require MRIDs. These should be submitted only in MW Word format and should reference the MRID of the parent study in the xml file (DM\_EPA\_MRID).

и

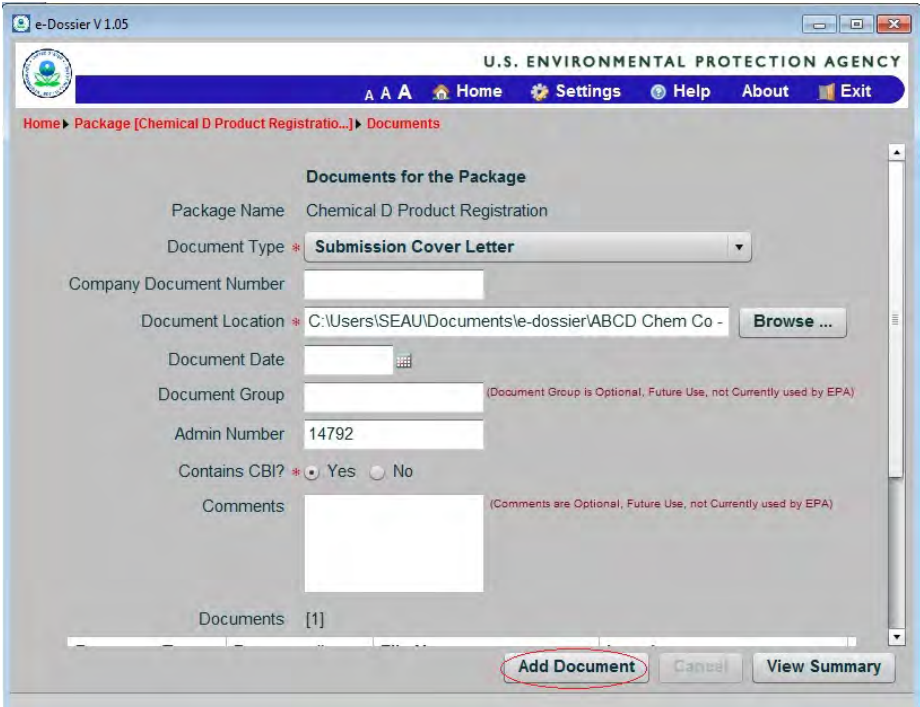

**Figure 5-4: Add Package Document**

5. The document information is provided in the *Documents* table as shown below.

*Note:* When adding multiple documents, the last document added will be placed at the bottom of the *Documents* table. Additionally, documents are not officially attached until the package is finalized.

Repeat step 4 if you would like to add additional documents to the package. Once you have added all of the documents, select the **View Summary** button to continue.

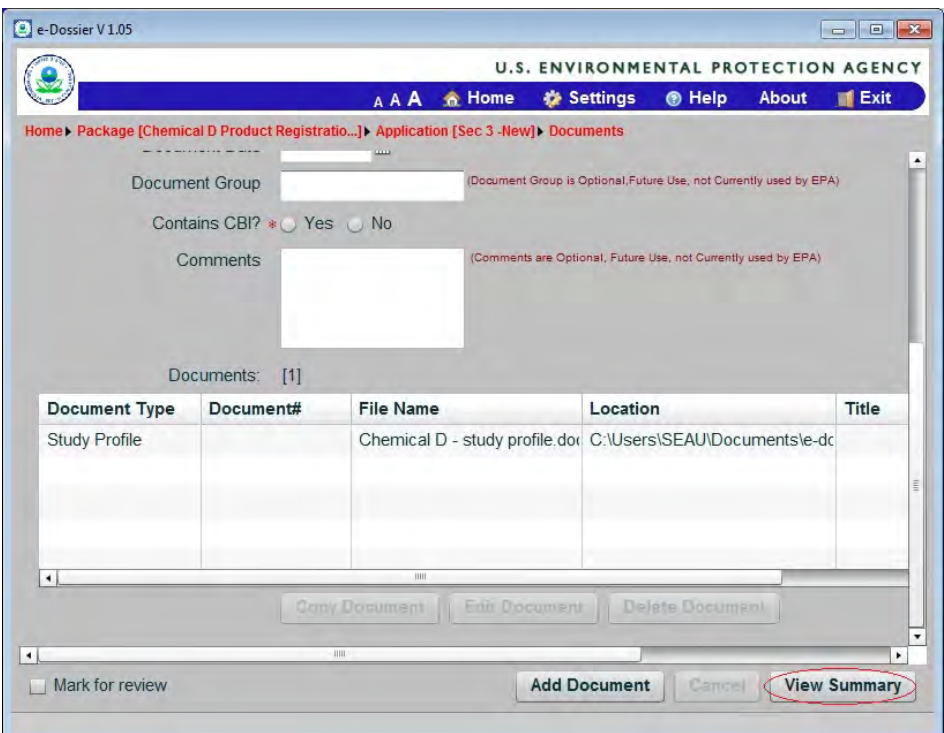

**Figure 5-5: Package Document Added**

6. The *Package [Title]* screen appears listing the package details, application information, and documents.

If you would like to provide or edit package metadata, follow the steps provided in section 5.3 (Add/Edit Package Metadata)*.* If you would like to provide or edit package level documents, follow the steps provided in section 5.4 (Add/Edit Package Level Documents).

If you would like to provide and/or edit application metadata and documents, follow the steps provided in section 6 (Add, Edit, & Delete Non-EDSP Application Metadata & Documents).

If you would like to finalize the package without adding or editing application metadata and documents, follow the steps provided in section 7 (Validate & Finalize a Non-EDSP Package).

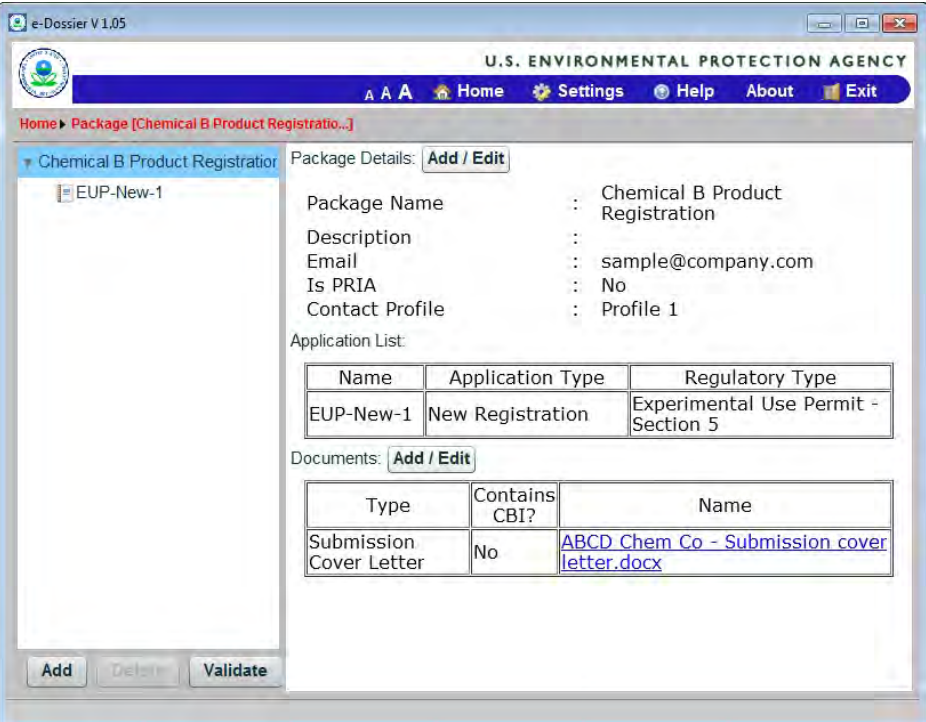

**Figure 5-6: Package [Title] Screen**

<span id="page-26-0"></span>1. From the *Home* screen, select the **Continue Saved Package** button.

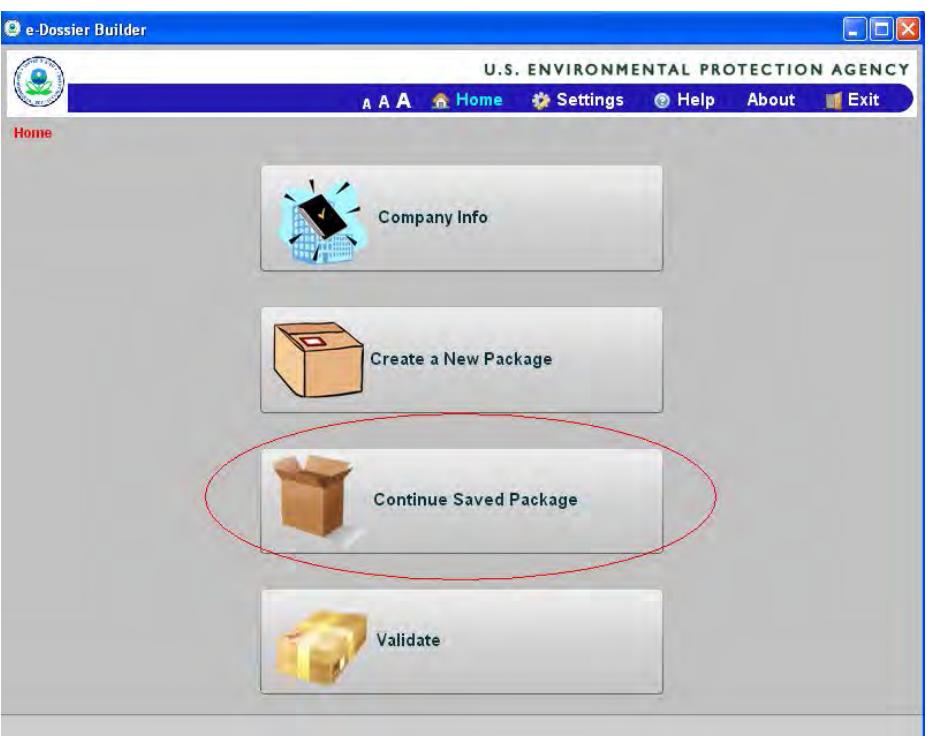

**Figure 5-7: Continue Saved Non-EDSP Package**

2. The *Open Package* screen appears and provides a listing of all packages. Click on one of the **packages** listed, and then select the **Open** button.

| $\Box$ $\Box$ $\times$                      |
|---------------------------------------------|
| <b>U.S. ENVIRONMENTAL PROTECTION AGENCY</b> |
| <b>Exit</b>                                 |
|                                             |
|                                             |
|                                             |
|                                             |
| 10 10 10 10<br>Wed, Apr 28, 2010 11:23 AM   |
| ÷,<br>۰                                     |
|                                             |
|                                             |
|                                             |
|                                             |
| Open                                        |
|                                             |

**Figure 5-8: Open Package Screen**

3. The *Package [Title]* screen appears. Continue with the creation of the package.

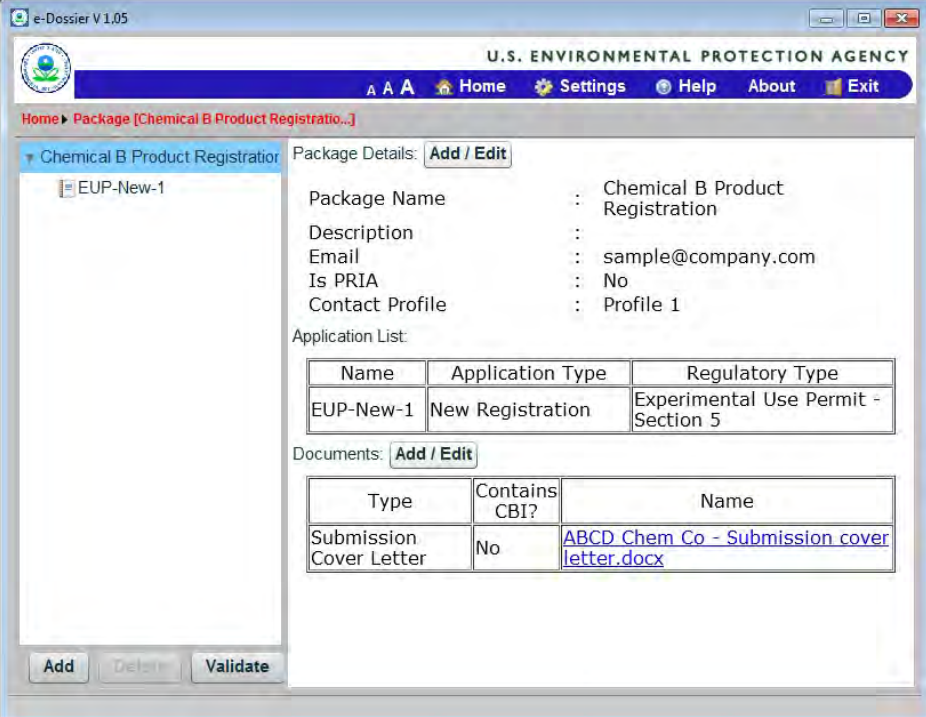

**Figure 5-9: Package [Title] Screen**

## <span id="page-28-0"></span>**5.3 Add/Edit Package Metadata**

1. From the *Package [Title]* screen, select the **Add/Edit** button provided next to *Package Details*.

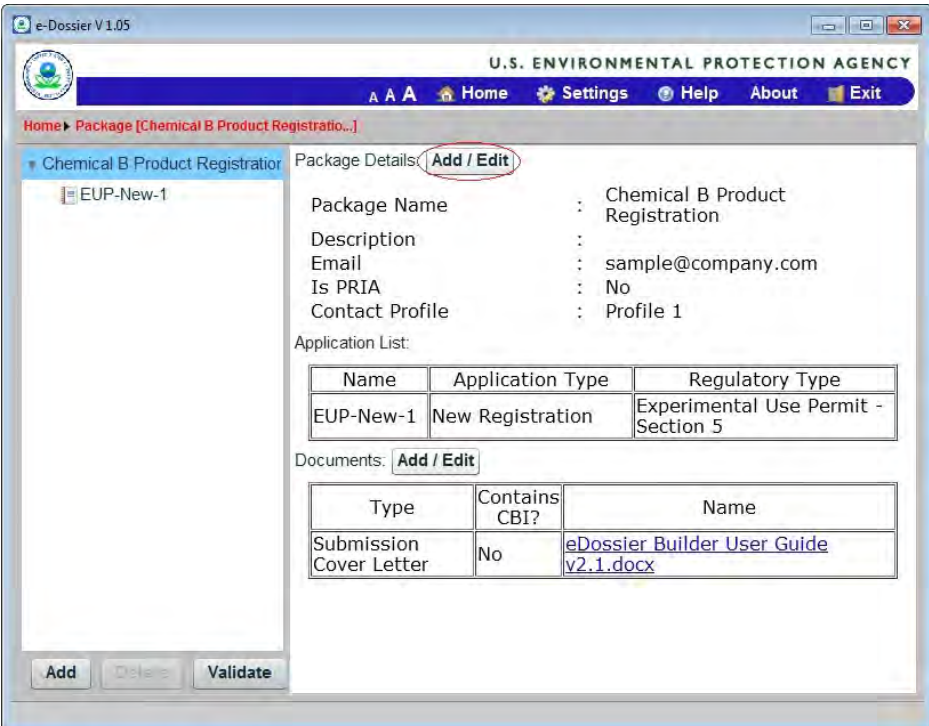

**Figure 5-10: Package Details Add/Edit**

2. The *Package Info* screen appears. Make desired changes, and then select the **View Summary** button to return to the *Package [Title]* screen.

If you would like to provide or edit package documents, select the **Next>** button and go to step 2 of section 5.4 (Add/Edit Package Level Documents).

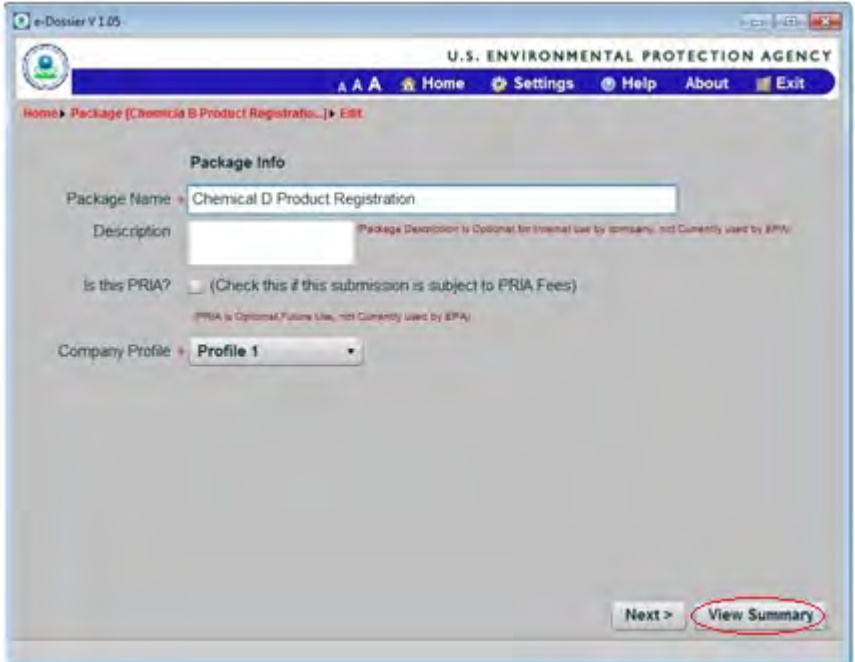

**Figure 5-11: Edit Package Info**

3. The *Package [Title]* screen appears and the changes made are provided in *Package Details*.

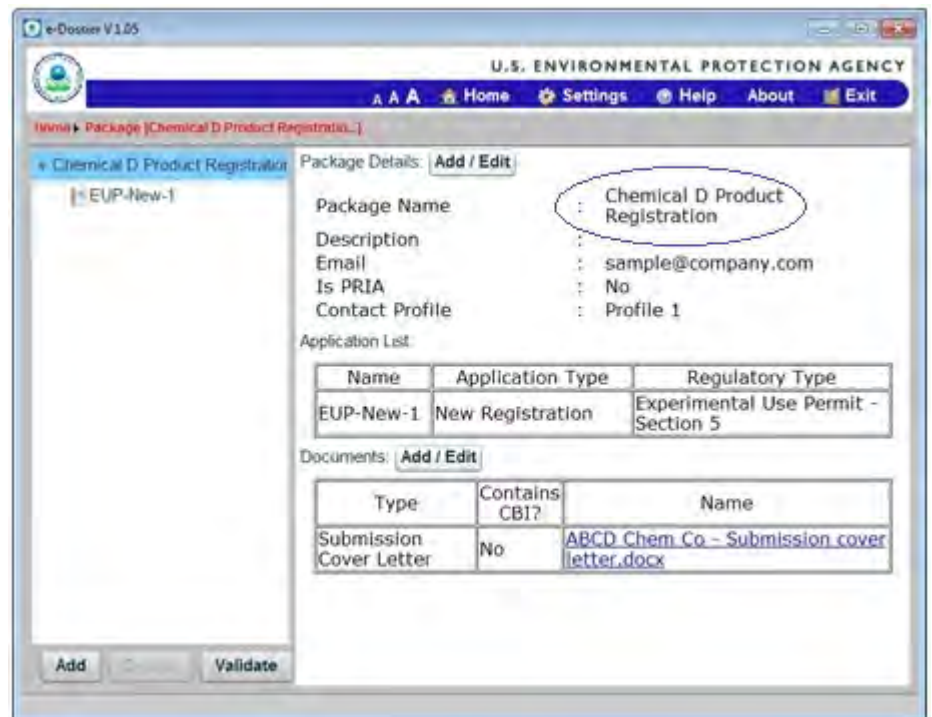

**Figure 5-12: Package Info Change**

# <span id="page-31-0"></span>**5.4 Add/Edit Package Level Documents**

1. From the *Package [Title]* screen, select the **Add/Edit** button provided next to *Documents*.

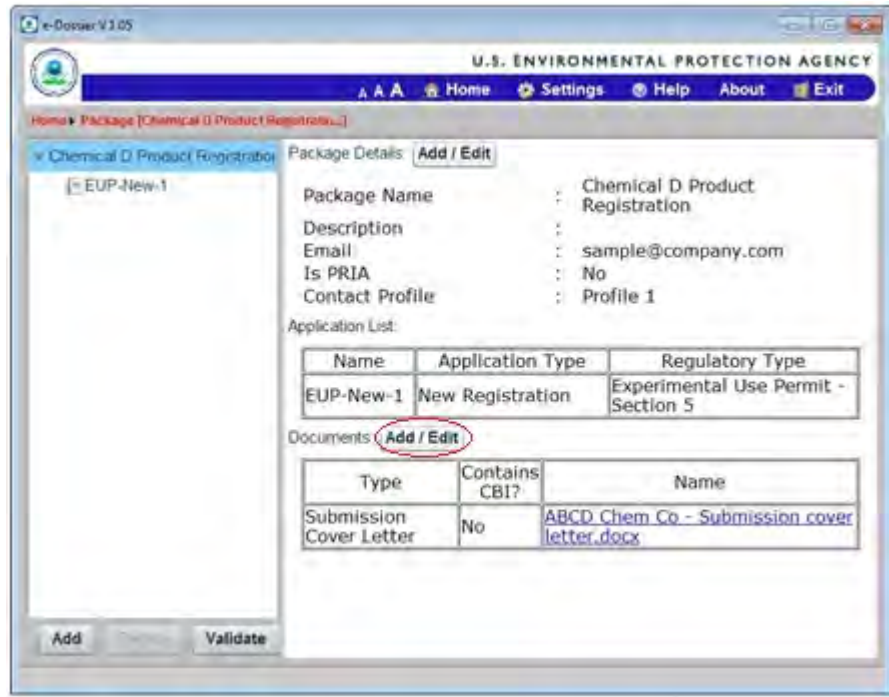

**Figure 5-13: Package Document Add/Edit**

2. The *Documents for the Package* screen appears. Add another document or make changes to a previously added document by selecting the document and clicking on the **Edit Document** button. When editing a previously added document, be sure to select the **Save Document** button when finished.

*Note:* Documents are not officially attached until the package is finalized.

If you would like to delete a document, select the **Delete Document** button.

When complete, select the **View Summary** button.

*Note:* If adding multiple documents, the last document added will be placed at the bottom of the *Document*s table.

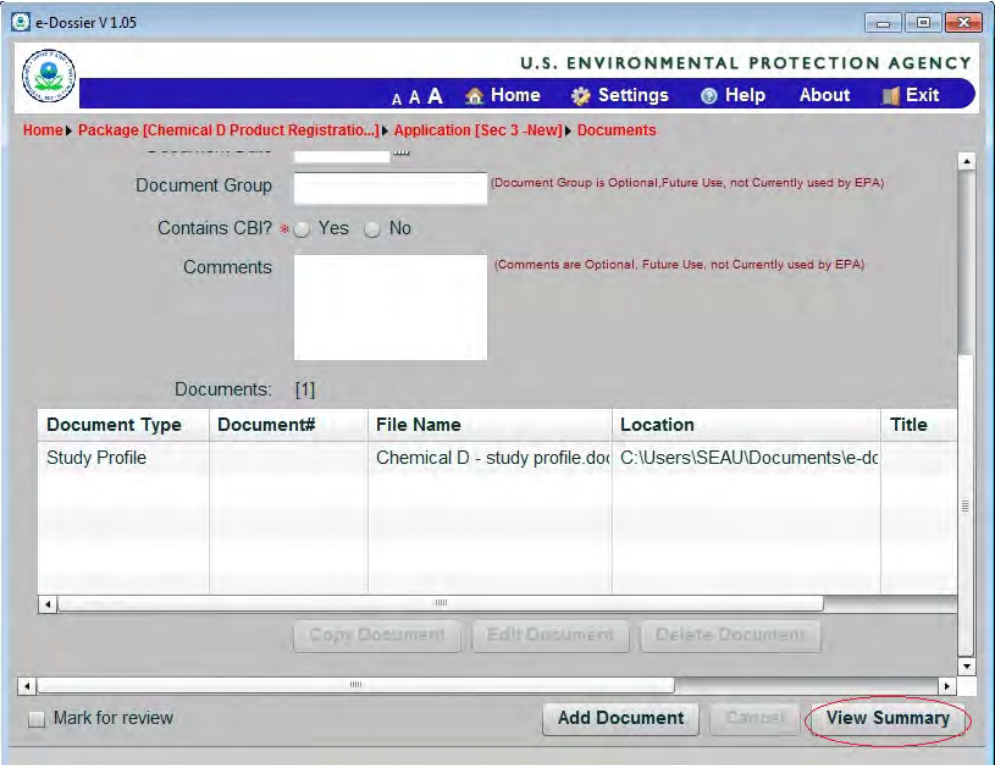

**Figure 5-14: Edit Package Document**

3. The *Package [Title]* screen appears and the changes made are provided in *Documents*.

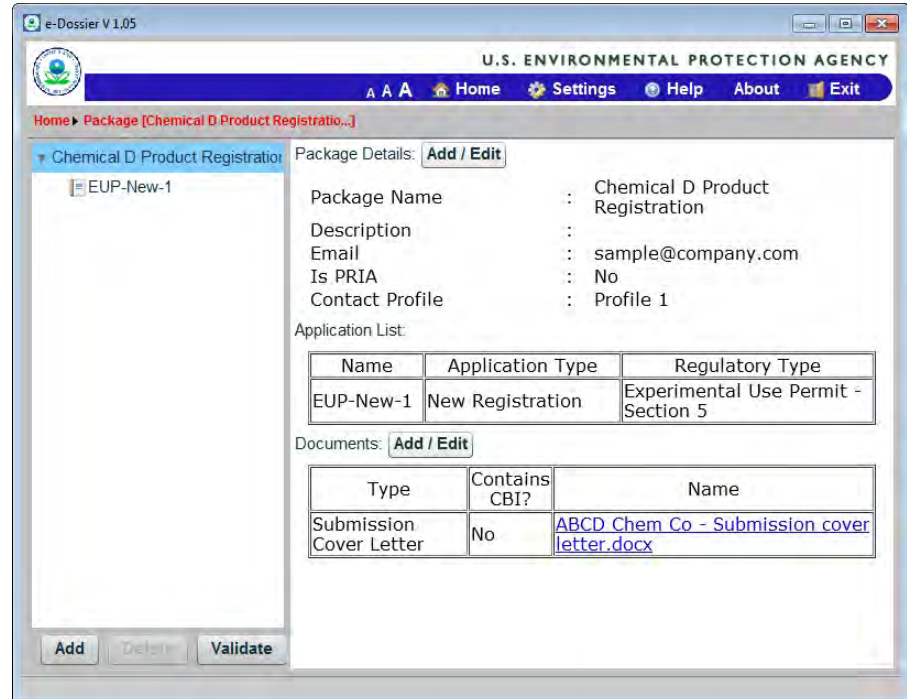

**Figure 5-15: Package [Title] Screen**

### <span id="page-34-0"></span>**5.5 Open Package Level Documents**

*Note:* This can only be completed if you have attached documents to the package.

1. From the *Package [Title]* screen, click on a **document name** provided in the *Documents* table.

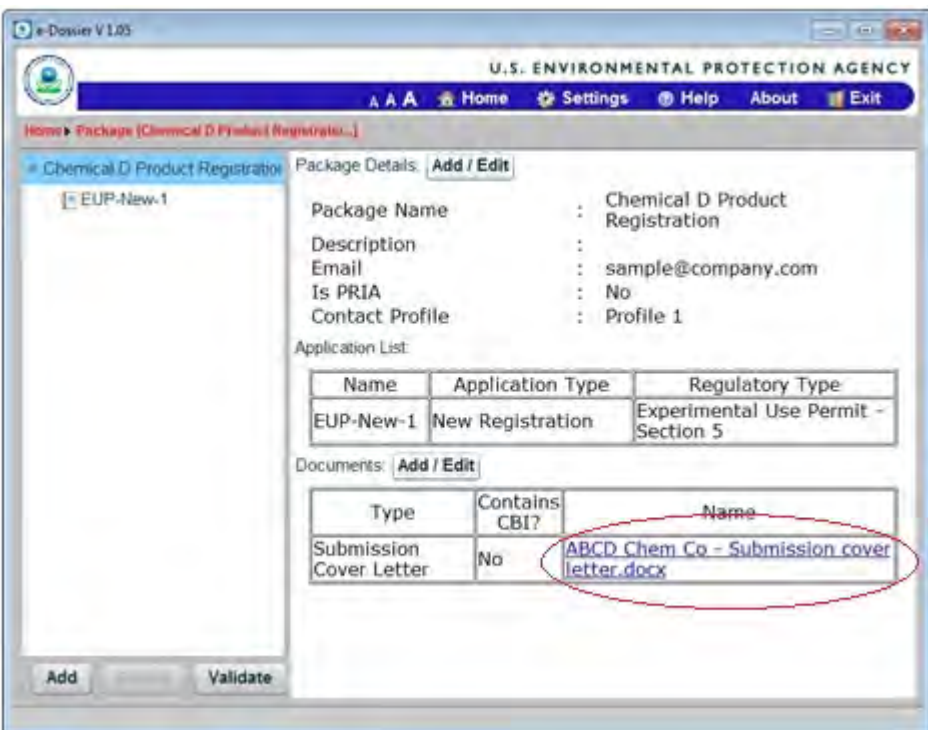

**Figure 5-16: Select Package Document**

2. The *File Download* window appears. Select the **Open** button.

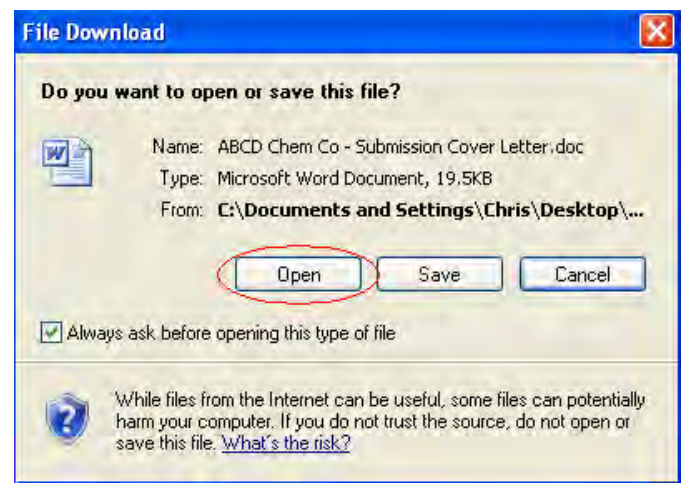

**Figure 5-17: File Download Window**

3. The document opens in Internet Explorer as demonstrated below.

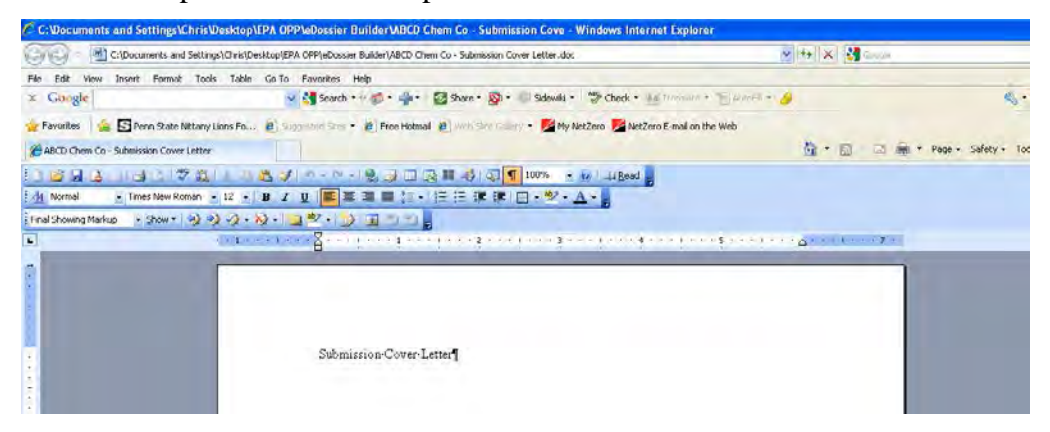

**Figure 5-18: Package Level Document**

## <span id="page-35-0"></span>**5.6 Delete a Package**

1. From the *Home* screen, select the **Continue Saved Package** button.

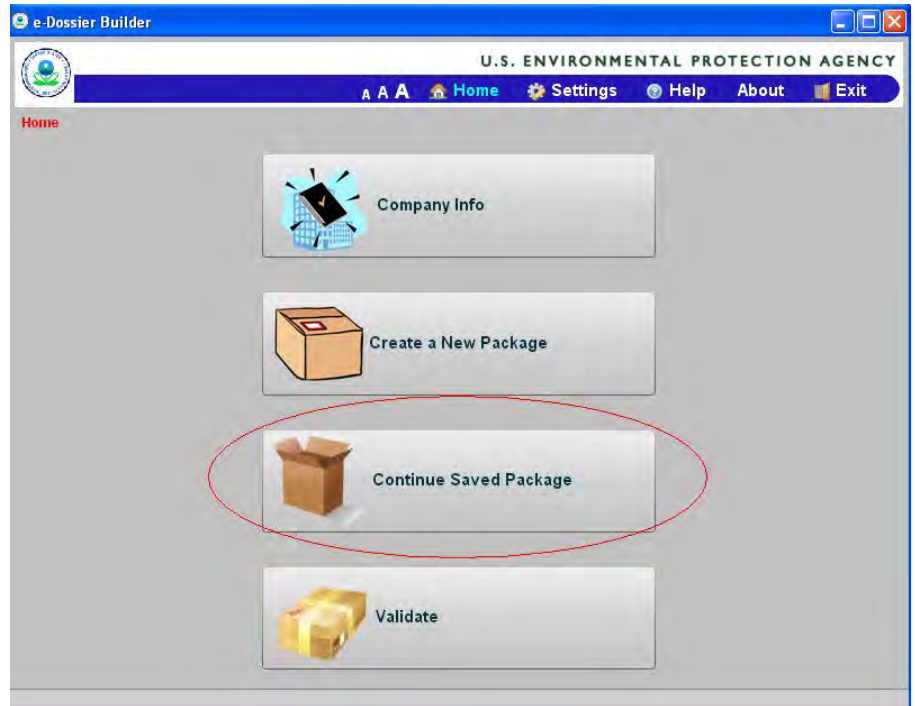

**Figure 5-19: Continue Saved Package**
2. The *Open Package* screen appears. Select the **Delete (trash can)** button for the package you would like to delete on the right side of the screen.

| <sup>9</sup> e-Dossier Builder |                         |                   |                                             |       |                     |   |
|--------------------------------|-------------------------|-------------------|---------------------------------------------|-------|---------------------|---|
|                                |                         |                   | <b>U.S. ENVIRONMENTAL PROTECTION AGENCY</b> |       |                     |   |
|                                | AAA R Home              | <b>楼 Settings</b> | @ Help                                      | About | $\blacksquare$ Exit |   |
| <b>Home: Open Package</b>      |                         |                   |                                             |       |                     |   |
| Package Name                   | <b>Description</b>      |                   | No of App Finalized                         |       |                     |   |
| Chemical C Product Registratio |                         |                   |                                             |       |                     |   |
| Jon Doe Chemical Package       |                         |                   |                                             |       |                     |   |
| Test Package2                  |                         |                   | Tue, Mar 2, 2010 10:20 AM                   |       |                     | Ê |
| Test Package #1                | This is a test package. | 0                 |                                             |       |                     |   |
|                                |                         |                   |                                             |       |                     |   |

**Figure 5-20: Package Deletion**

3. The *Delete* window appears asking if you would like to delete the package. Select the **Yes** button.

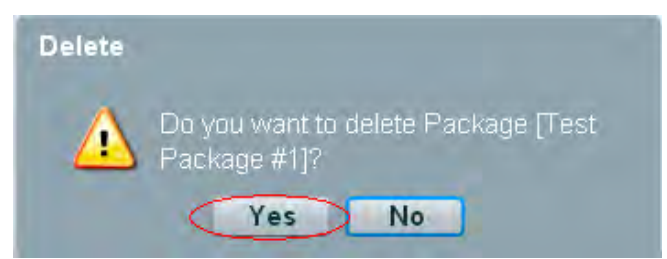

**Figure 5-21: Delete Window**

4. The *Open Package* screen refreshes and the deleted package is no longer provided.

| <b>O</b> e-Dossier Builder     |                                             |           |                   |                           |       | ı.       |   |
|--------------------------------|---------------------------------------------|-----------|-------------------|---------------------------|-------|----------|---|
|                                | <b>U.S. ENVIRONMENTAL PROTECTION AGENCY</b> |           |                   |                           |       |          |   |
|                                |                                             | AAA Rhome | <b>卷 Settings</b> | @ Help                    | About | $M$ Exit |   |
| <b>Home</b> > Open Package     |                                             |           |                   |                           |       |          |   |
| Package Name                   | Description                                 |           |                   | No of App Finalized       |       |          |   |
| Chemical C Product Registratio |                                             |           |                   |                           |       |          | â |
| Jon Doe Chemical Package       |                                             |           |                   |                           |       |          | Î |
| Test Package2                  |                                             |           |                   | Tue, Mar 2, 2010 10:20 AM |       |          | Î |
|                                |                                             |           |                   |                           |       |          |   |

**Figure 5-22: Package Deleted**

## **6 Add, Edit, & Delete Non-EDSP Application Metadata & Documents**

## **6.1 Provide an Application Title**

1. From the *Package [Title]* screen, click on one of the **Application Types** listed in the tree view on the left side of the screen.

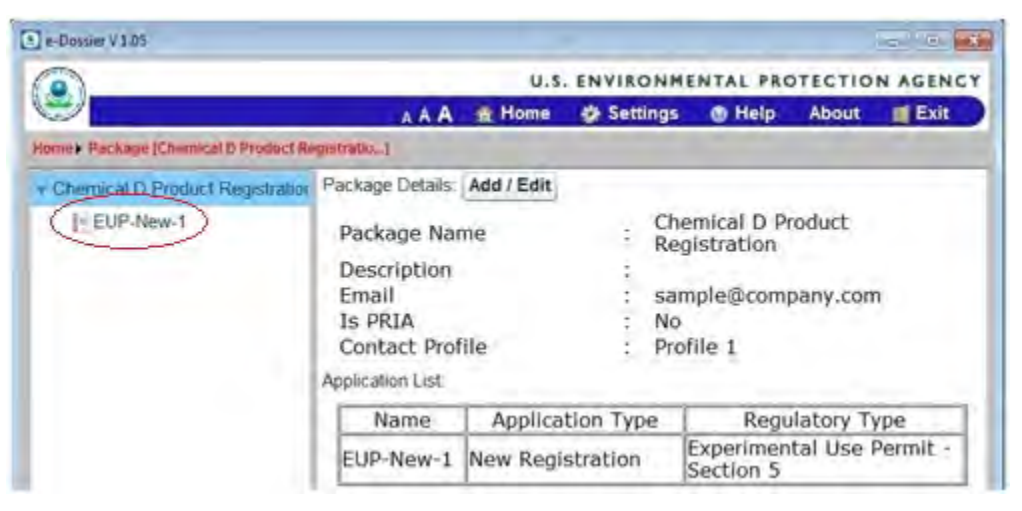

**Figure 6-1: Application Type Selection**

2. The Application Type details, metadata, and documents appear on the right side of the screen as shown below. Select the **Add/Edit** button provided next to *Application Details.* 

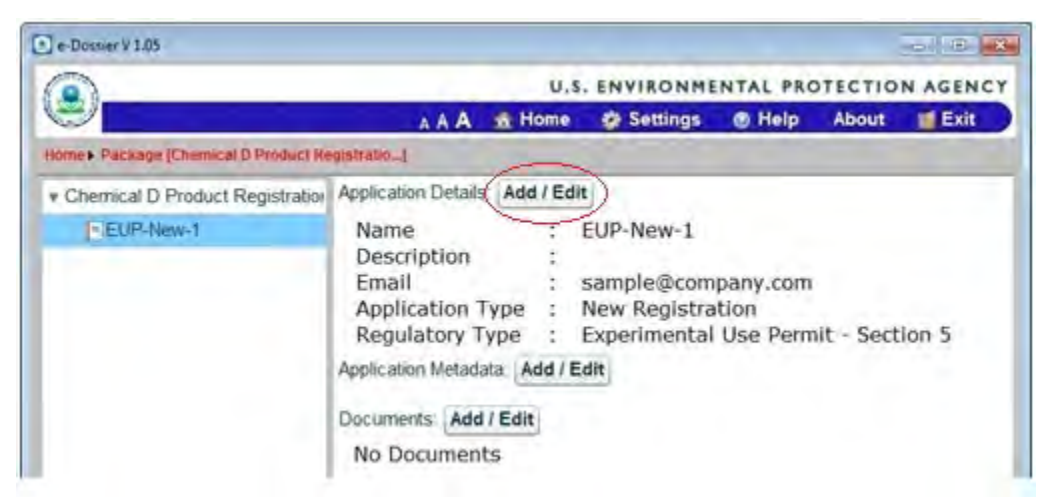

**Figure 6-2: Application Details Add/Edit**

3. The *Application Information* screen appears. Enter a **new name** inside the *Application Name* field, and then select the **View Summary** button.

If you would like to provide or edit the Application Metadata, select the **Next>** button and go to step 2 of section 6.2 (Add/Edit Application Metadata) to continue.

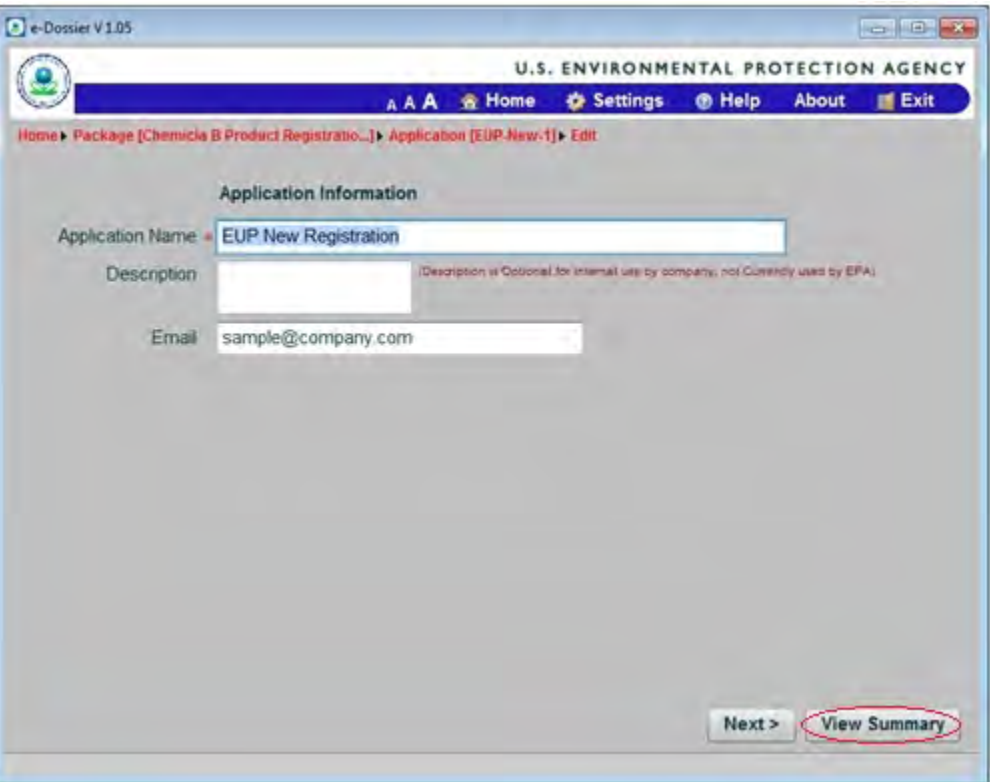

**Figure 6-3: Application Information**

4. The *Package [Title]* screen appears and the *Application Name* is changed to the name entered in step 3.

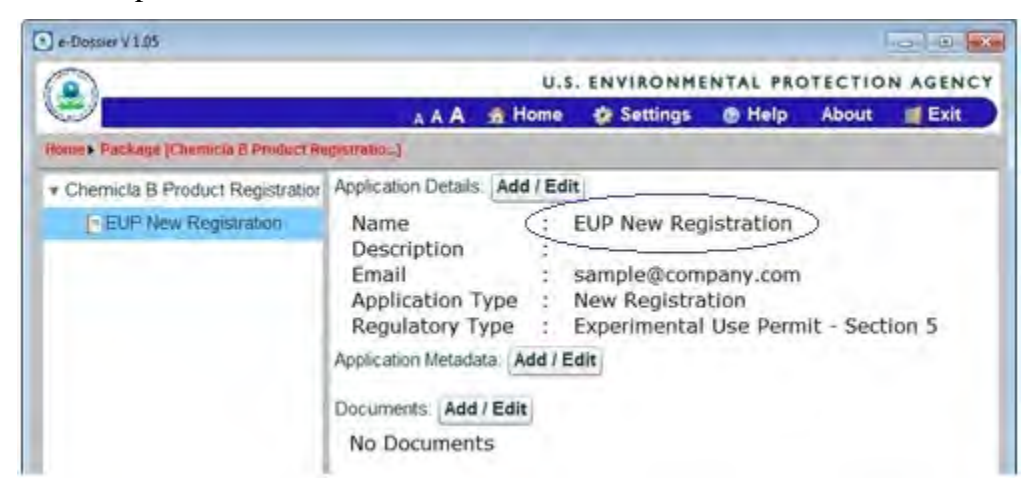

**Figure 6-4: Application Name Change**

## **6.2 Add/Edit Application Metadata**

1. From the *Package [Title]* screen and the Application selected, click on the **Add/Edit**  button provided next to *Application Metadata.* 

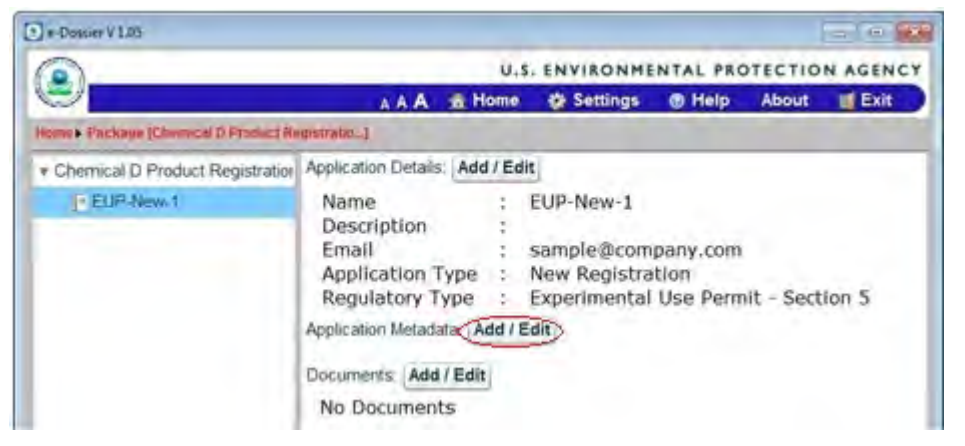

**Figure 6-5: Application Metadata Add/Edit**

2. The *Application Metadata* screen appears. Complete all **required fields** (\*) and any of the other fields as necessary. If you would like to return to this screen later, select the **Mark for review** box provided on bottom left side of the screen.

Select the **View Summary** button to return to the *Package [Title]* screen.

If you would like to provide or edit the Application Documents, select the **Next>**  button and go to step 2 of section 6.3 (Add/Edit Application Level Documents) to continue.

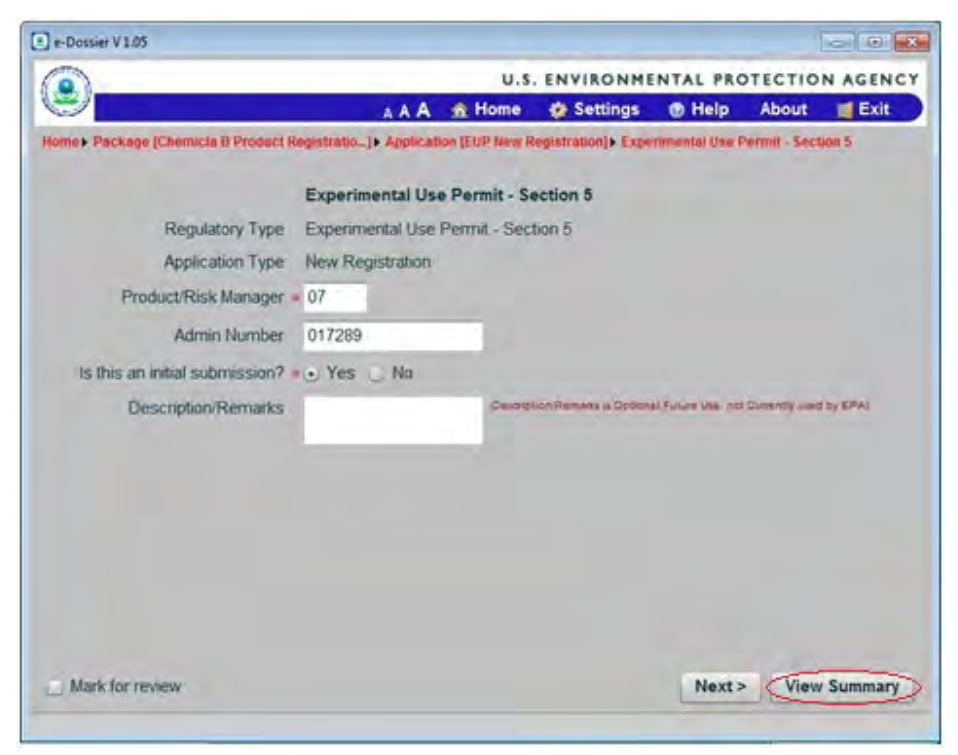

**Figure 6-6: Application Metadata Screen**

3. The *Package [Title]* screen appears and the *Application Metadata* information is updated with the information entered in step 2.

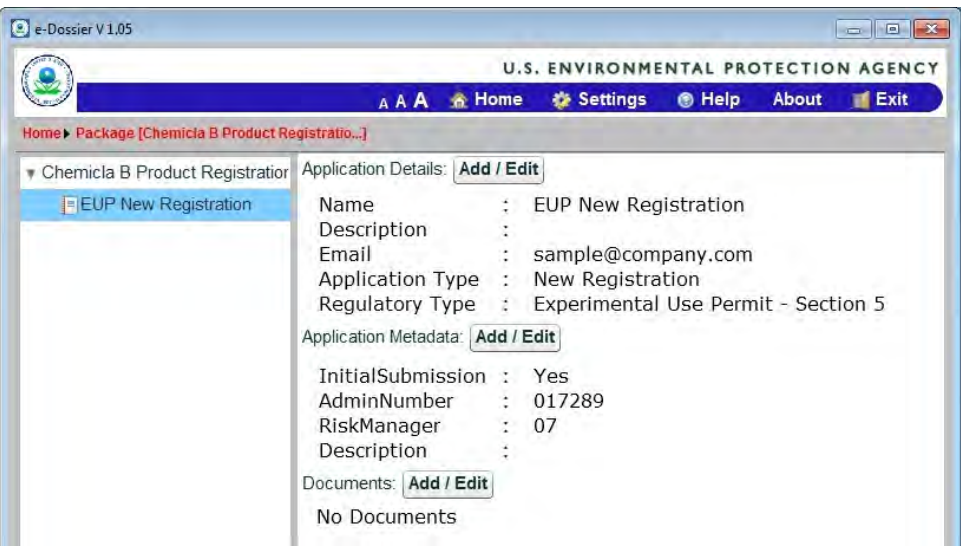

**Figure 6-7: Application Metadata Added**

4. On the *Application Metadata* screen. If you would like to return to this screen later, select the **Mark for review** box provided on bottom left side of the screen. Select 'View Summary' button to go to *Package[Title]* screen.

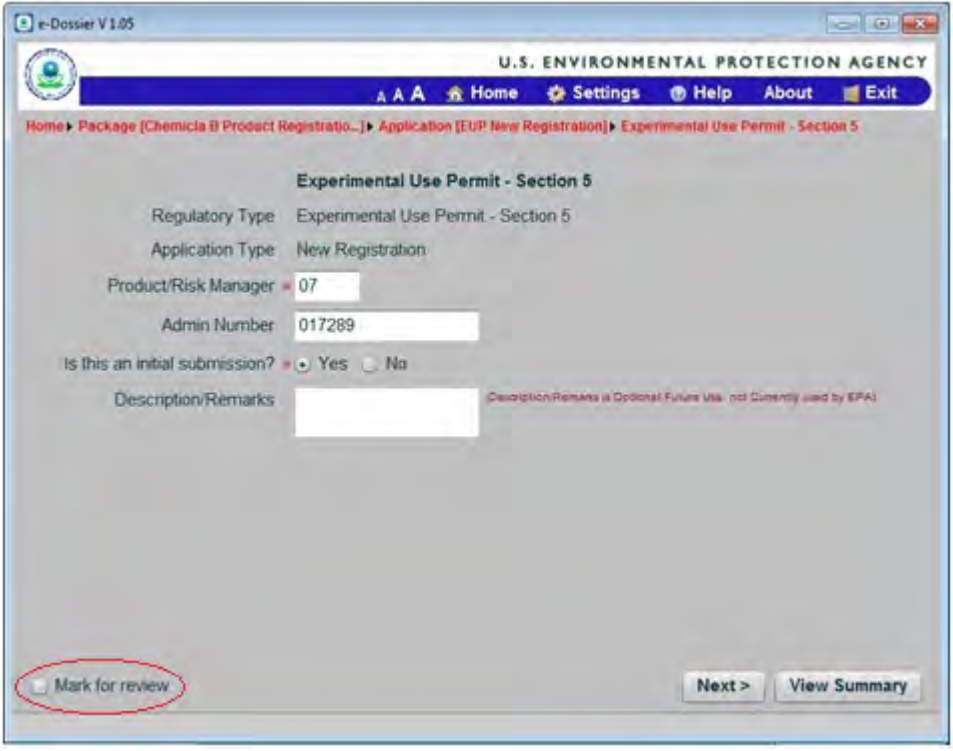

**Figure 6-8: Application Metadata Mark for Review** 

5. The *Package [Title]* screen appears and the *Application Metadata* information is updated with '\*This section is marked for Review'. Select the **Validate** button to go to the *Validate* screen.

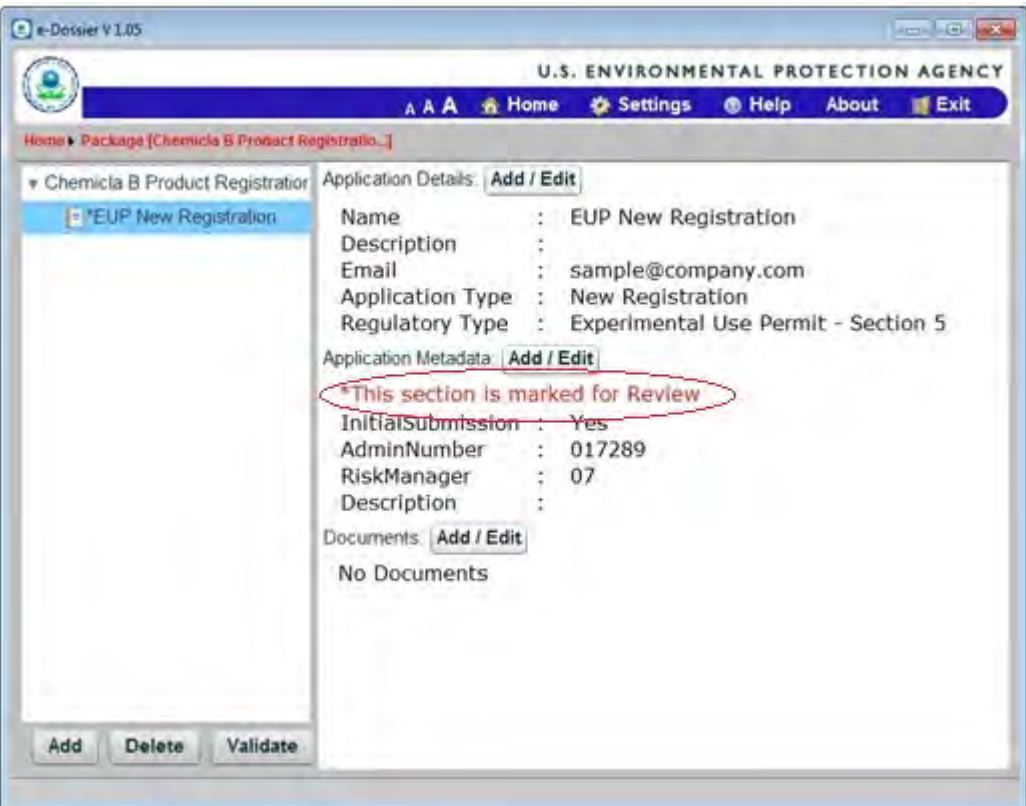

**Figure 6-9: Application Metadata Marked for Review**

6. The *Validate* screen a message stating '*Application [Title] has been marked for review'*. Click '**Review**' button to review the application and '**Finalize**' button to finalize the package.

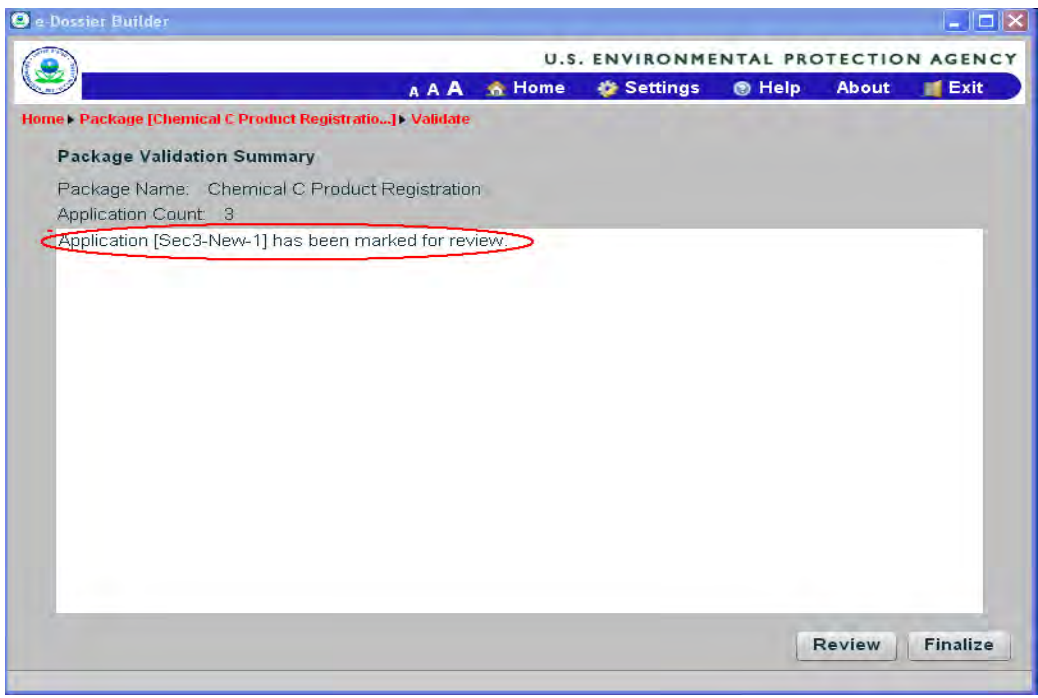

**Figure 6-10: Marked for Review**

## **6.3 Add/Edit Application Level Documents**

1. From the *Package [Title]* screen and the Application selected, click on the **Add/Edit**  button provided next to *Documents.* 

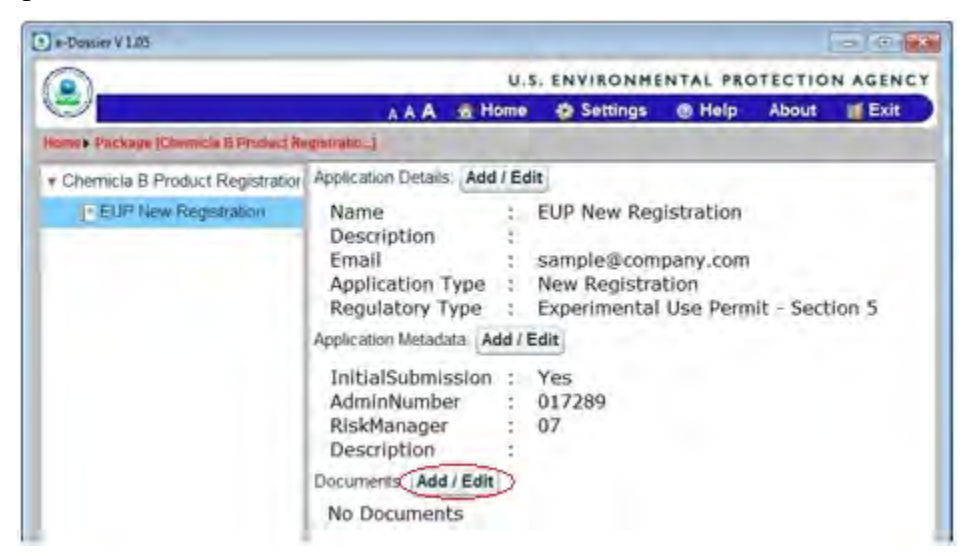

**Figure 6-11: Application Documents Add/Edit**

2. The *Documents for the Application* screen appears.

If adding a new document, complete all **required fields** (\*) and any of the other fields as necessary. If you would like to return to this screen later, select the **Mark for review** box provided on bottom left side of the screen. When complete, select the **Add Document** button.

If you would like to make changes to a previously added document, select the document and click on the **Edit Document** button. When finished, be sure to select the **Save Document** button when finished.

If you would like to delete a document, select the document and click on the **Delete Document** button.

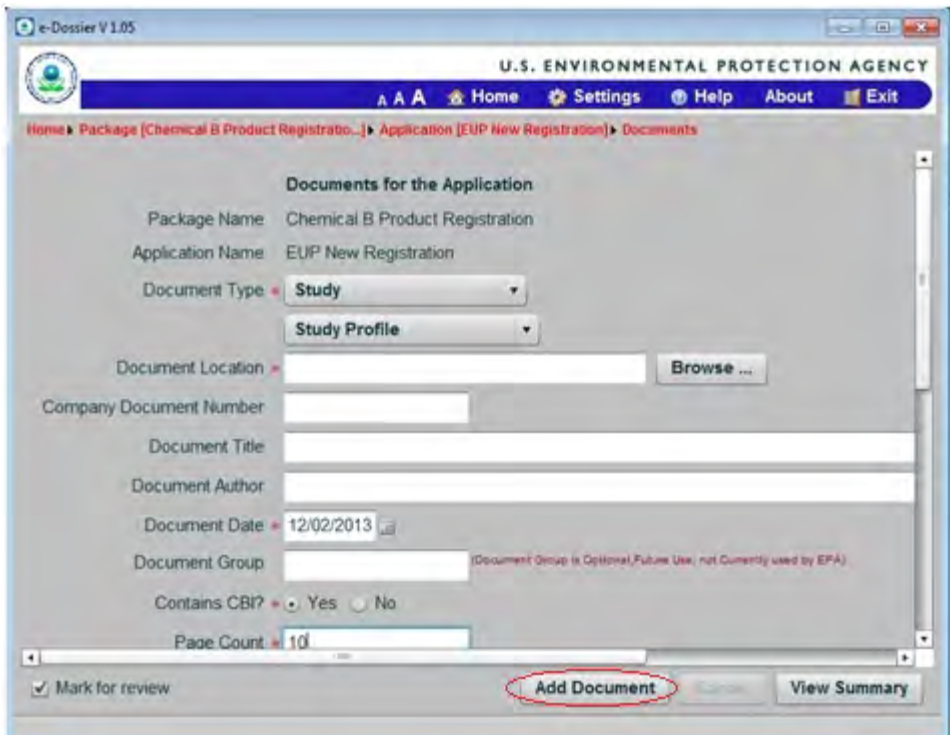

**Figure 6-12: Add Application Document**

3. If you added or edited a document, the document information is provided in the *Documents* table as shown below. If you deleted a document, it is no longer listed in the *Documents* table.

Repeat step 2 if you would like to add additional documents to the application.

*Note:* If adding multiple documents, the last document added will be placed at the bottom of the *Documents* table. Additionally, documents are not officially attached until the package is finalized.

Once you have added or edited documents, select the **View Summary** button to continue.

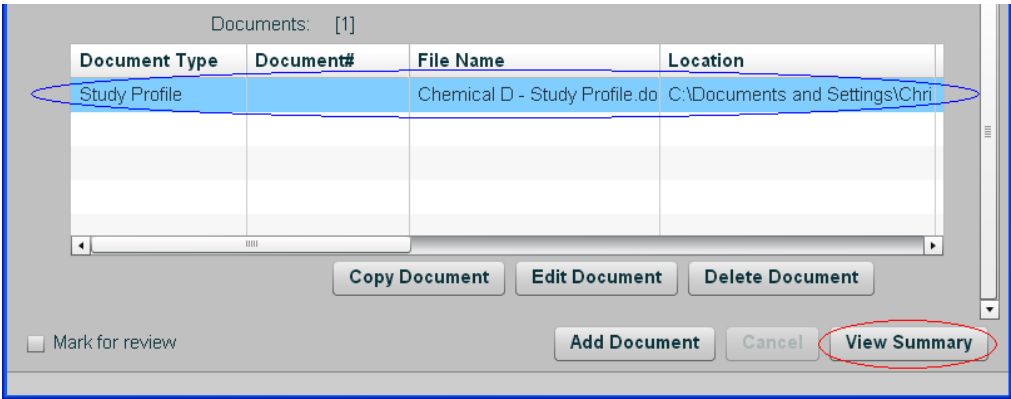

**Figure 6-13: Application Document Added**

4. The *Package [Title]* screen appears and the document information provided in step 2 is listed under *Documents*.

|                                                | A A A                                                                                                    | <b>金 Home</b>    | <b>参 Settings</b>                                                                                                    | <b>® Help</b>                   | <b>About</b> | <b>Exit</b> |  |  |
|------------------------------------------------|----------------------------------------------------------------------------------------------------|------------------|----------------------------------------------------------------------------------------------------|---------------------------------|--------------|-------------|--|--|
| Home: Package [Chemical B Product Registratio] |                                                                                                    |                  |                                                                                                    |                                 |              |             |  |  |
| <b>v</b> Chemical B Product Registration       | Application Details: Add / Edit                                                                                                    |                  |                                                                                                    |                                 |              |             |  |  |
| EUP New Registration                           | Name<br>Description<br>Email<br><b>Application Type</b><br>Regulatory Type<br>Application Metadata:   Add / Edit<br>InitialSubmission<br>AdminNumber<br>RiskManager<br>Description<br>Documents: Add / Edit |                  | EUP New Registration<br>sample@company.com<br>New Registration<br>Experimental Use Permit - Section 5<br>Yes<br>017289<br>01 |                                 |              |             |  |  |
|                                                | Type                                                                                                    | Contains<br>CBI? |                                                                                                    | Name/MRID                       |              |             |  |  |
|                                                | Study Profile                                                                                                    | No               |                                                                                                    | Chemical D - study profile.docx |              |             |  |  |
| Add<br><b>Delete</b><br>Validate               |                                                                                                    |                  |                                                                                                    |                                 |              |             |  |  |

**Figure 6-14: Package [Title] Screen**

5. On the *Document Metadata* screen. If you would like to return to this screen later, select the **Mark for review** box provided on bottom left side of the screen. Select 'View Summary' button to go to *Package [Title]* screen.

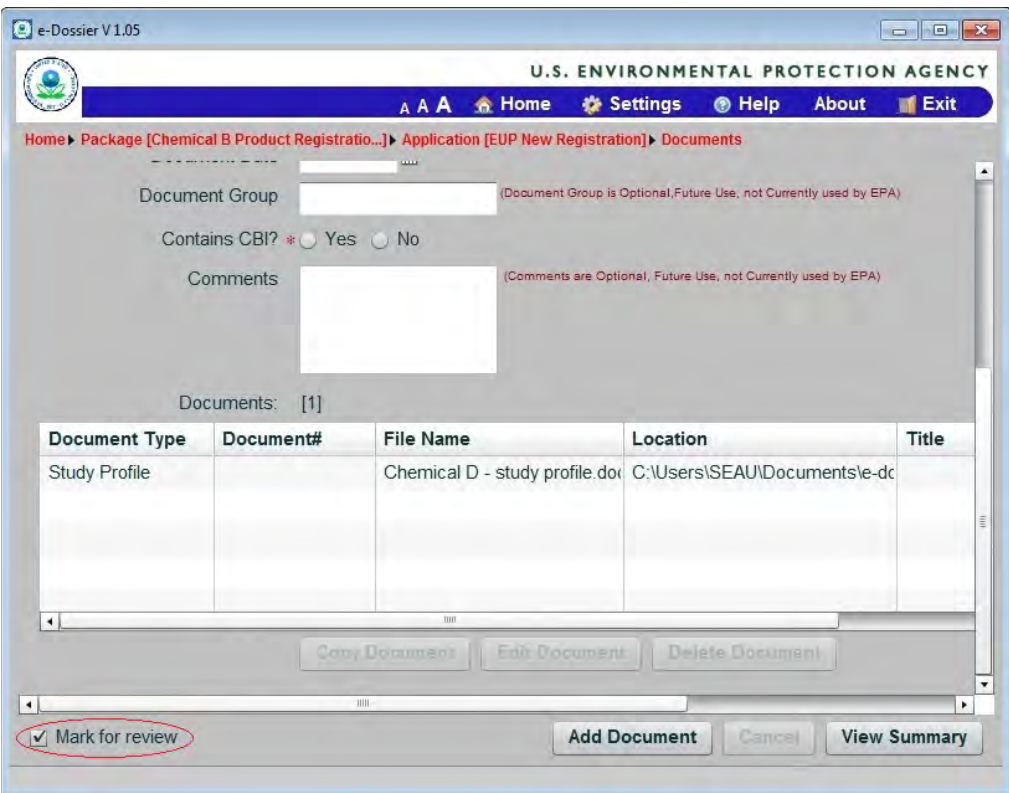

**Figure 6-15: Document Metadata Marked for Review** 

6. The *Package [Title]* screen appears and the *Documents* information is updated with '\*This section is marked for Review'. Select the **Validate** button to go to the *Validate* screen.

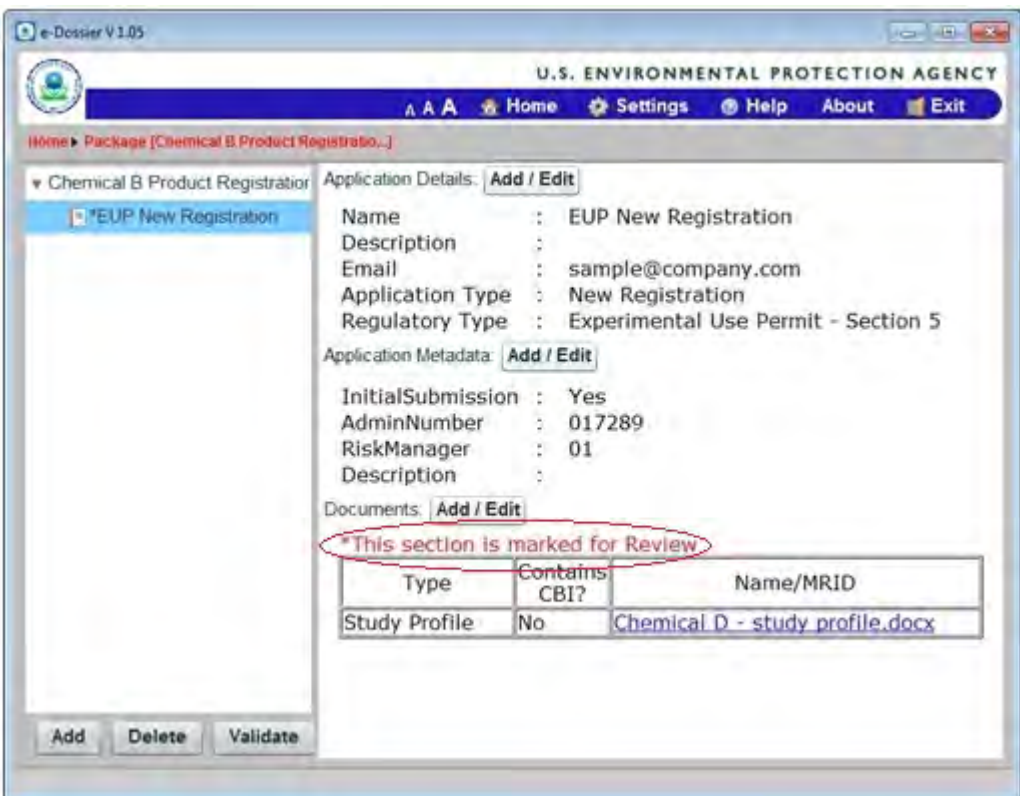

**Figure 6-16: Document Metadata Marked for Review** 

7. The *Validate* screens a message stating '*Application [ Title] has been marked for review'*. Click '**Review**' button to review the application and '**Finalize**' button to finalize the package.

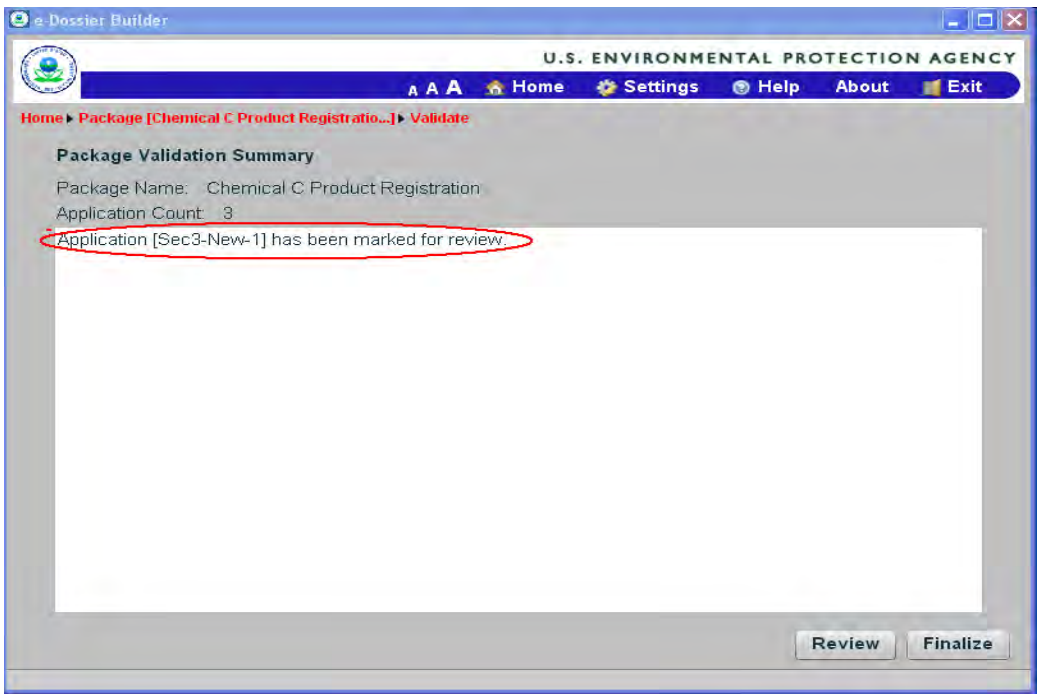

**Figure 6-17: Marked for Review**

8. Once all applications, metadata, and documents have been added, the package can be finalized following the steps provided in section 7 (Validate & Finalize a Non-EDSP Package).

#### **6.4 Open Application Level Documents**

*Note*: This can only be completed if you have attached documents to an application.

1. From the *Package [Title]* screen and an Application selected, click on a **document name** provided in the *Documents* table.

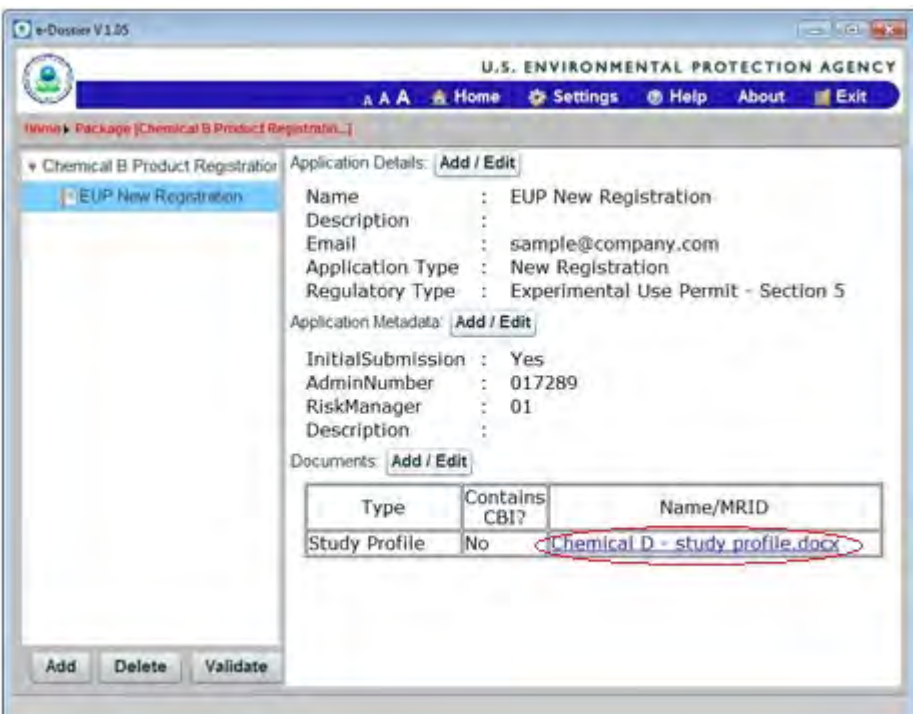

**Figure 6-18: Select Application Document for Opening**

2. The *File Download* window appears. Select the **Open** button.

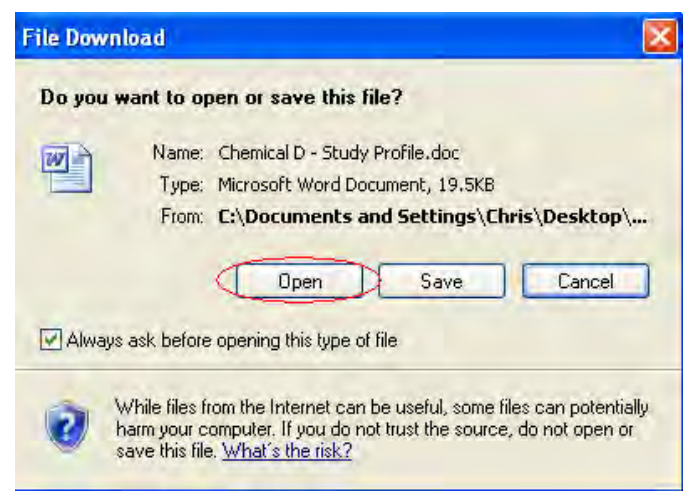

**Figure 6-19: File Download Window**

3. The document opens in Internet Explorer as demonstrated below.

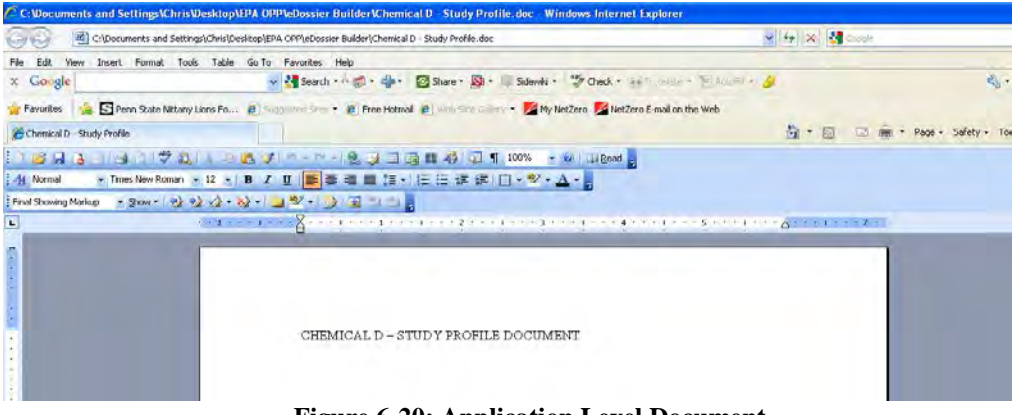

**Figure 6-20: Application Level Document**

#### **6.5 Add an Application**

1. From the Package [Title] screen, click on one of the applications listed in the tree view provided on the left side of the screen or select the Package name on left side of the screen, and then select the Add button.

|                                                    |                                                                                                    |               |                                                                             | U.S. ENVIRONMENTAL PROTECTION AGENCY |       |             |
|----------------------------------------------------|----------------------------------------------------------------------------------------------------|---------------|-----------------------------------------------------------------------------|--------------------------------------|-------|-------------|
|                                                    | <b>AAA</b>                                                                                                    | <b>会 Home</b> | <b>参 Settings</b>                                                           | <b><i>®</i></b> Help                 | About | <b>Exit</b> |
| Home + Package [Chemical D Product Registratio]    |                                                                                                    |               |                                                                             |                                      |       |             |
| v Chemical D Product Registration                  | Application Details: Add / Edit                                                                                                    |               |                                                                             |                                      |       |             |
| I <sup>®</sup> EUP New Registration.<br>Sec 3 -New | Name<br>Description<br>Email<br><b>Application Type: :</b><br>Regulatory Type :<br>Application Metadata   Add / Edit<br>ParentSection3Number:<br>ProductName<br>RiskManager<br>Description<br>Documents: Add / Edit |               | Sec 3 -New<br>New Registration<br><b>Distributor Product</b><br>Test<br>173 | sample@company.com                   |       |             |
|                                                    | Type                                                                                                    | CBI?          | Contains                                                                    | Name/MRID                            |       |             |
|                                                    | Study Profile                                                                                                    | No            |                                                                             | Chemical D - study profile.docx      |       |             |
| Add<br><b>Delete</b><br>Validate                   |                                                                                                    |               |                                                                             |                                      |       |             |

**Figure 6-21: Add Application**

2. The *New Application* screen appears. Complete all required fields (\*) and any other fields as necessary. Select suitable '**Application Type**' and **Regulatory Type**' from the drop down menu. Select the 'Next >' button and go to '**Application Metadata**' screen.

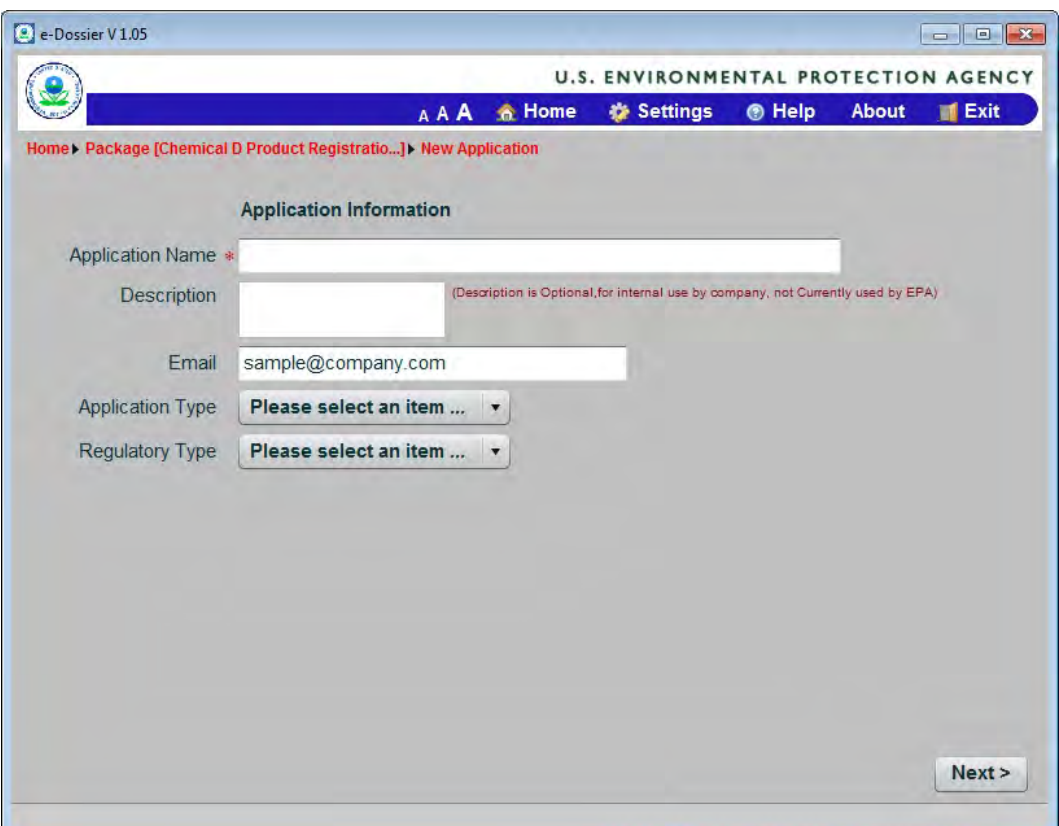

**Figure 6-22: Add Application**

3. The *Application Metadata* screen appears. Complete all **required fields** (\*) and any of the other fields as necessary. If you would like to return to this screen later, select the **Mark for review** box provided on bottom left side of the screen.

Select the **View Summary** button to return to the *Package [Title]* screen.

If you would like to provide or edit the Application Documents, select the **Next>**  button and go to 'Documents for Application' screen.

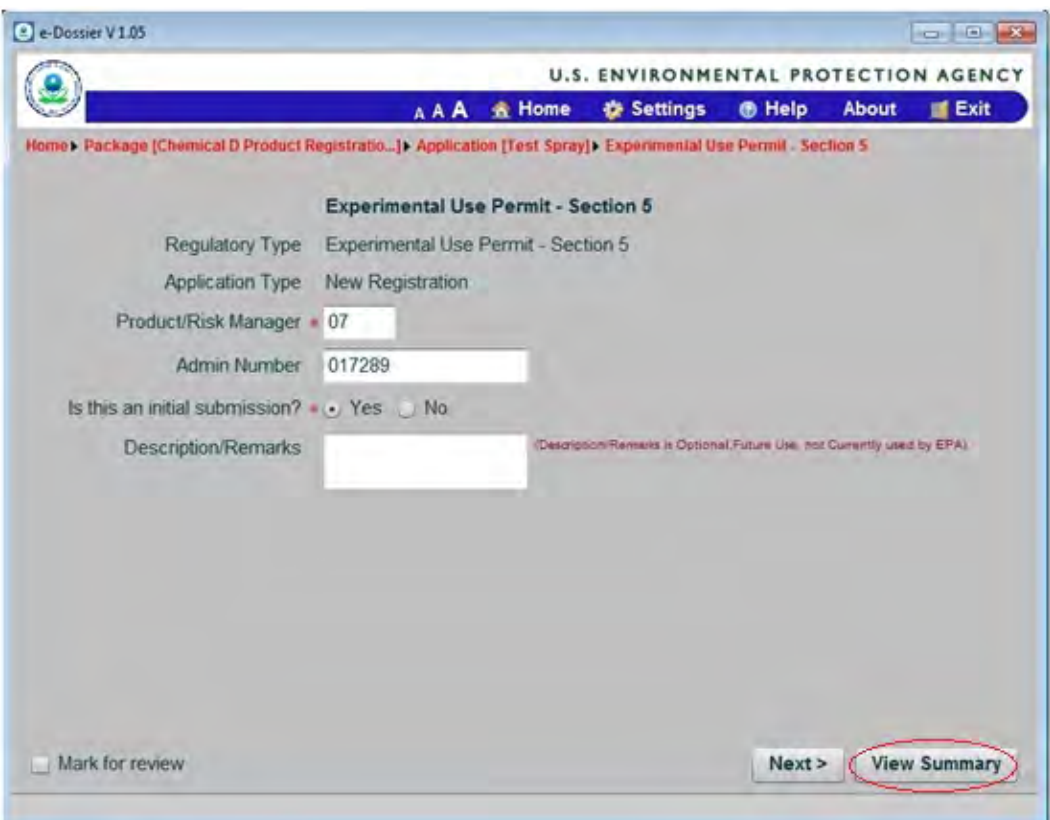

**Figure 6-23: Add Application**

4. The *Documents for the Application* screen appears.

If adding a new document, complete all **required fields** (\*) and any of the other fields as necessary. If you would like to return to this screen later, select the **Mark for review** box provided on bottom left side of the screen. When complete, select the **Add Document** button.

If you would like to make changes to a previously added document, select the document and click on the **Edit Document** button. When finished, be sure to select the **Save Document** button when finished.

If you would like to delete a document, select the document and click on the **Delete Document** button.

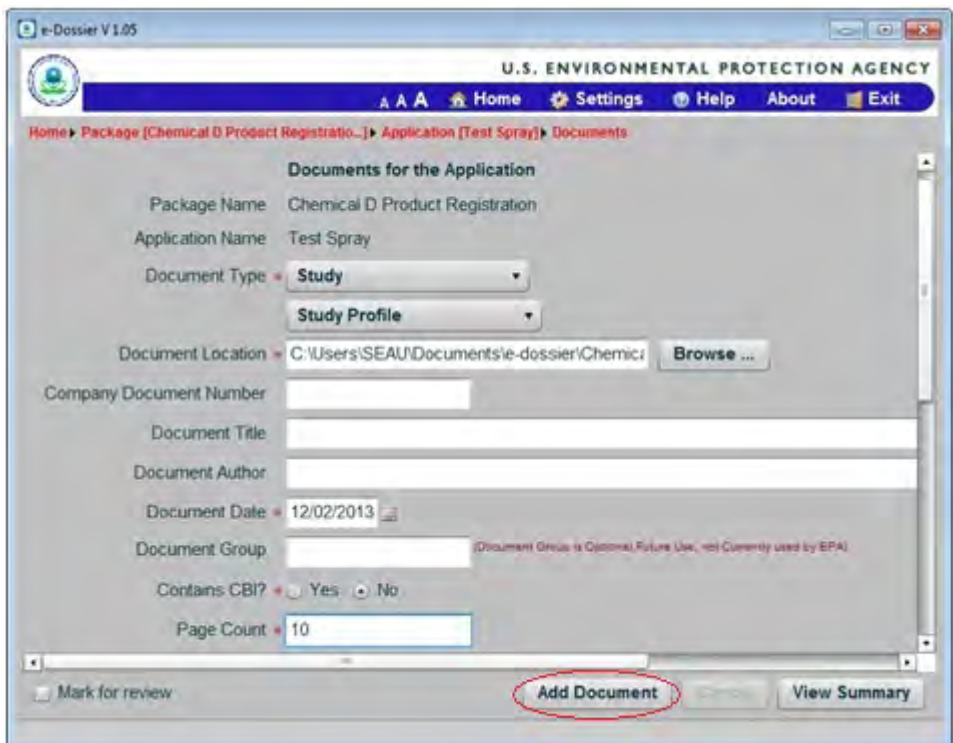

**Figure 6-24: Application Level Document**

5. The *Documents Metadata* screen appears. Complete all **required fields** (\*) and any of the other fields as necessary. If you would like to return to this screen later, select the **Mark for review** box provided on bottom left side of the screen.

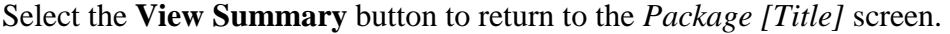

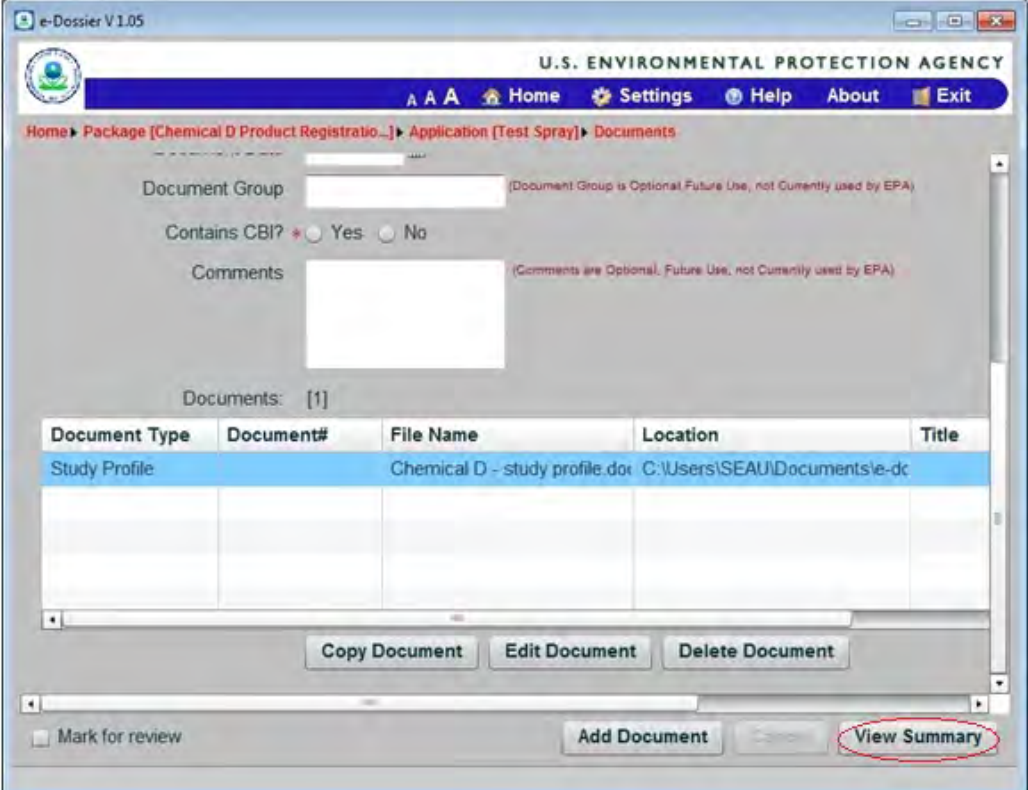

**Figure 6-25: Application Level Document**

6. The *Package [Title]* screen displays the new application added to the package.

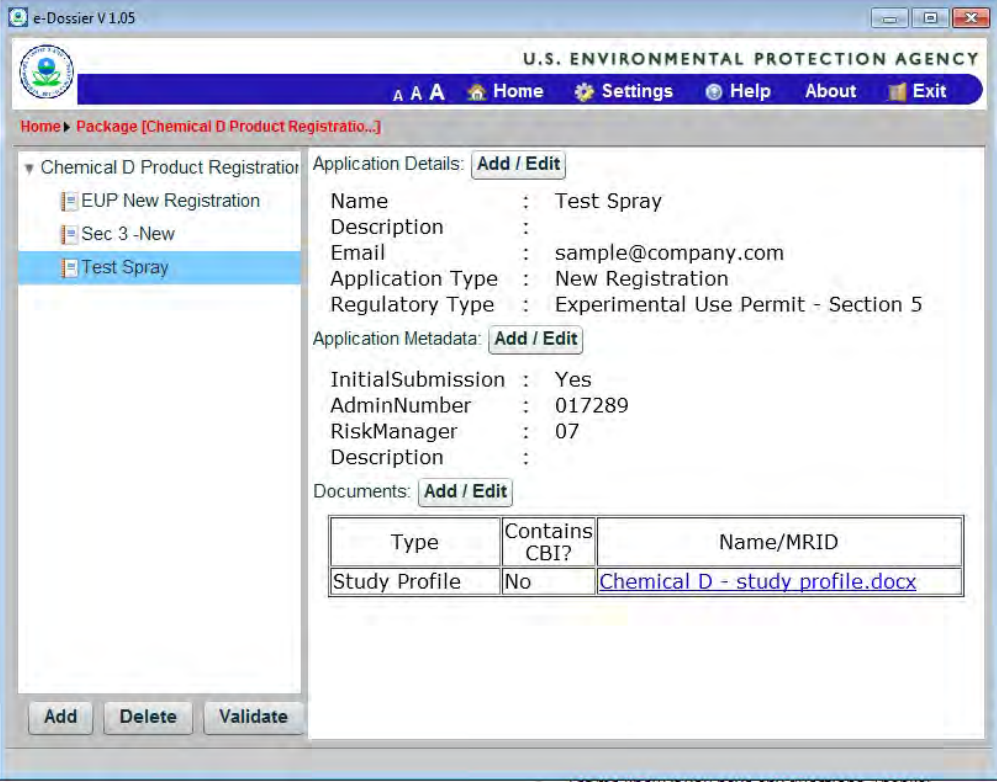

**Figure 6-26: Package Summary**

## **6.6 Delete an Application**

1. From the *Package [Title]* screen, click on one of the **applications** listed in the tree view provided on the left side of the screen, and then select the **Delete** button.

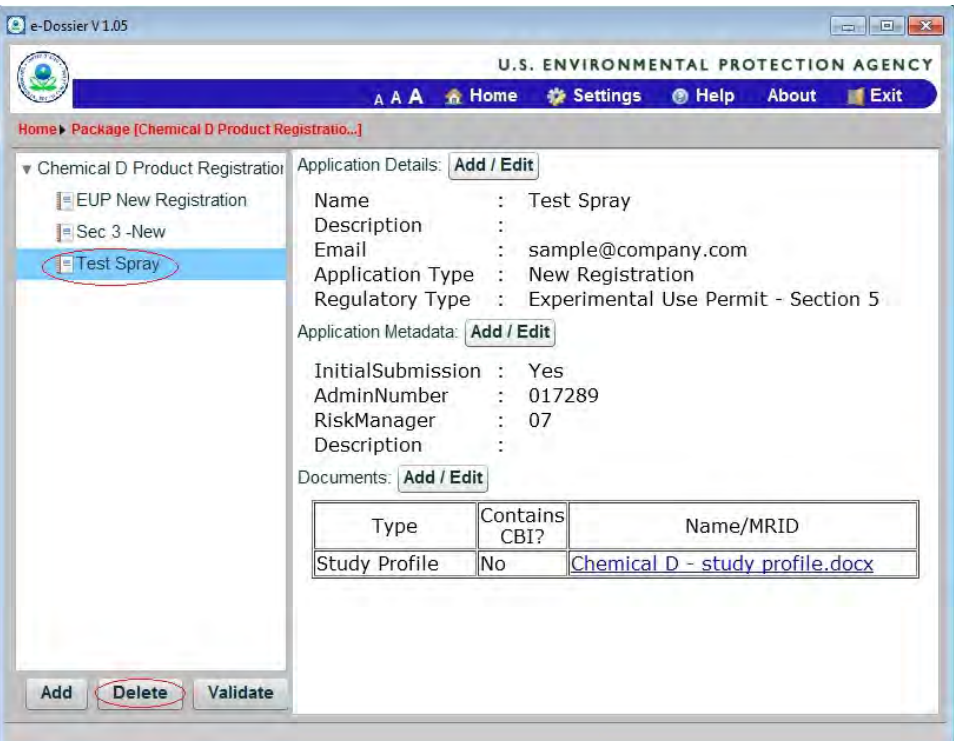

**Figure 6-27: Application Selection & Deletion** 

2. The *Delete* window appears asking if you would like to delete the application. Select the **Yes** button.

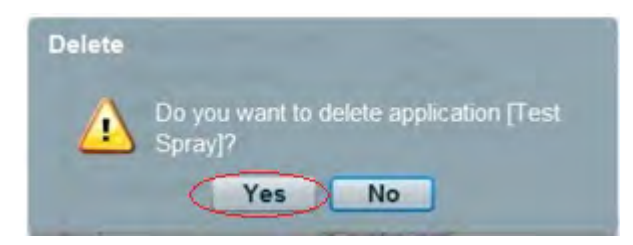

**Figure 6-28: Delete Window** 

3. The *Package [Title]* window appears and the application selected for deletion is no longer provided.

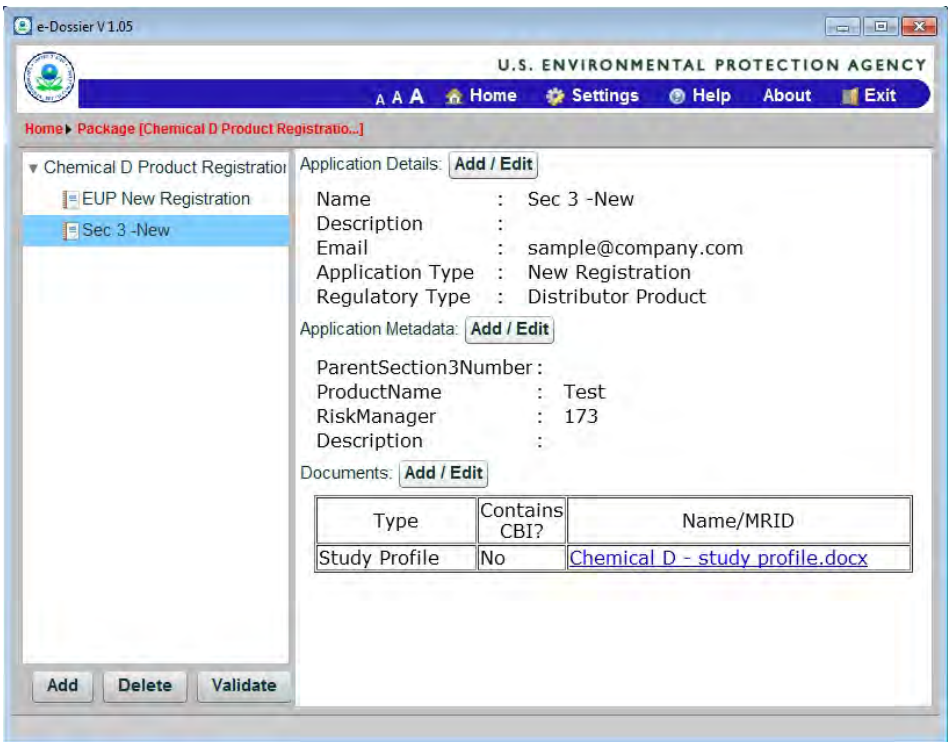

**Figure 6-29: Application Deleted** 

# **7 Validate & Finalize a Non-EDSP Package**

1. From the *Package [Title]* screen, select the **Validate** button.

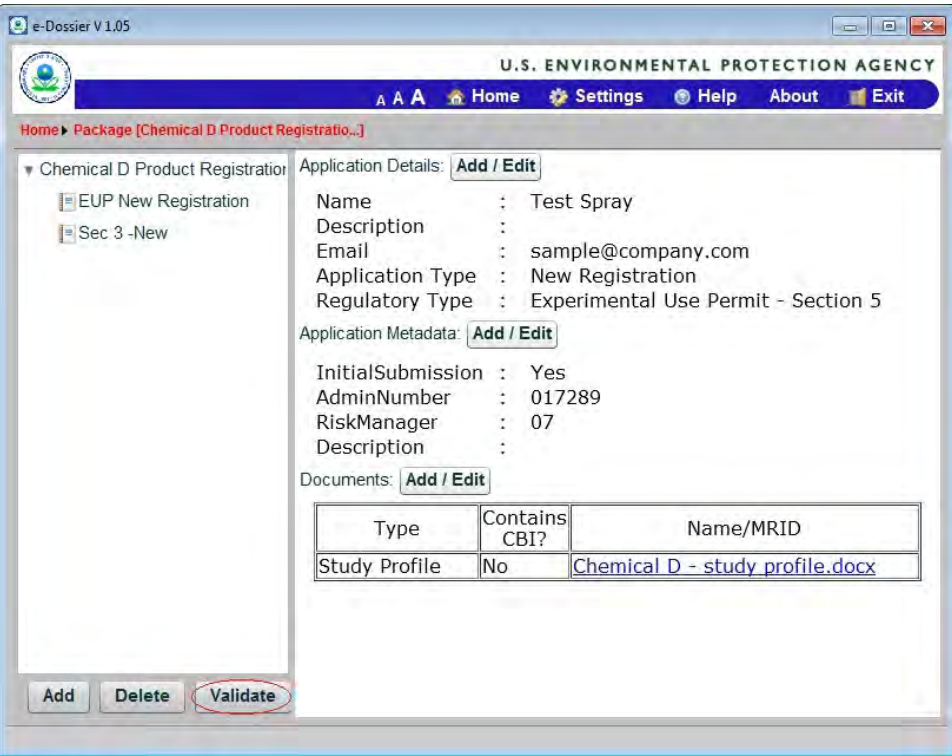

**Figure 7-1: Package Validate Button** 

2. The *Package Validation Summary* screen appears.

If you marked a previous application screen for review, or if errors are found, these are listed on the screen. If so, correct the errors identified and/or review the application screens marked for review.

If not, a message appears stating "The package has been processed successfully." Select the **Finalize** button.

*Note:* Once a package is finalized, it can no longer be edited. The package can be 'Reviewed' before finalizing the package.

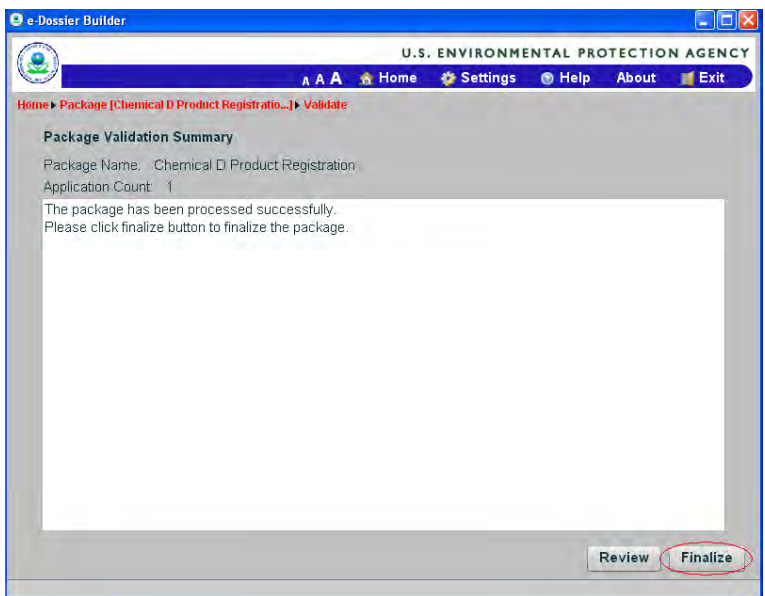

**Figure 7-2: Package Validation Summary** 

3. The *Package Creation Successful* screen appears. If you would like to open the package storage location, select the **Open the contain folder** check box, and then select the **OK** button. If not, just select the **OK** button.

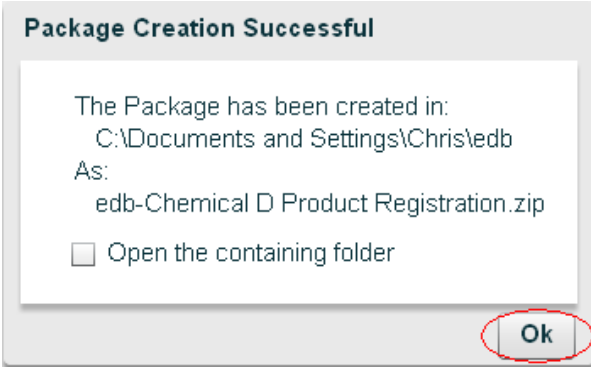

**Figure 7-3: Package Creation Successful**

4. Once the package has been created, it is now ready to be submitted to EPA. Directions for submitting the package can be found at the EPA OPP electronic submission Web site.

# **8 Create, Edit, and Delete an EDSP Package**

## **8.1 Create an EDSP Package**

1. From the *Home* screen, select the **Create a New Package** button.

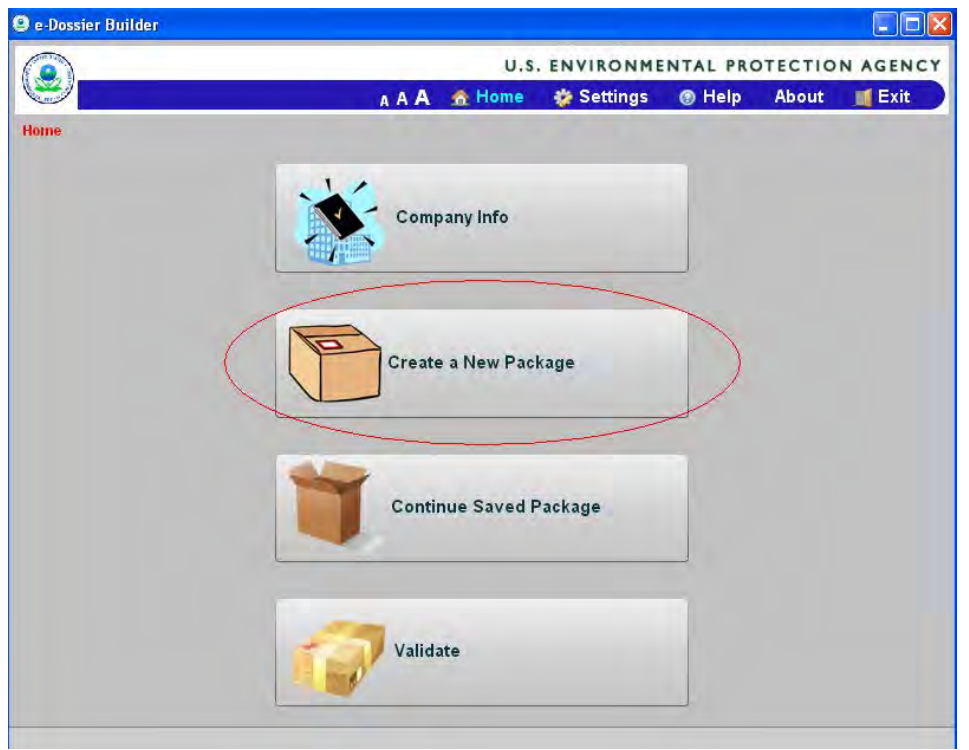

**Figure 8-1: Create a New Package**

2. The *Confirmation Page* appears. Click on the **No** button for creating a **Non-EDSP package.** 

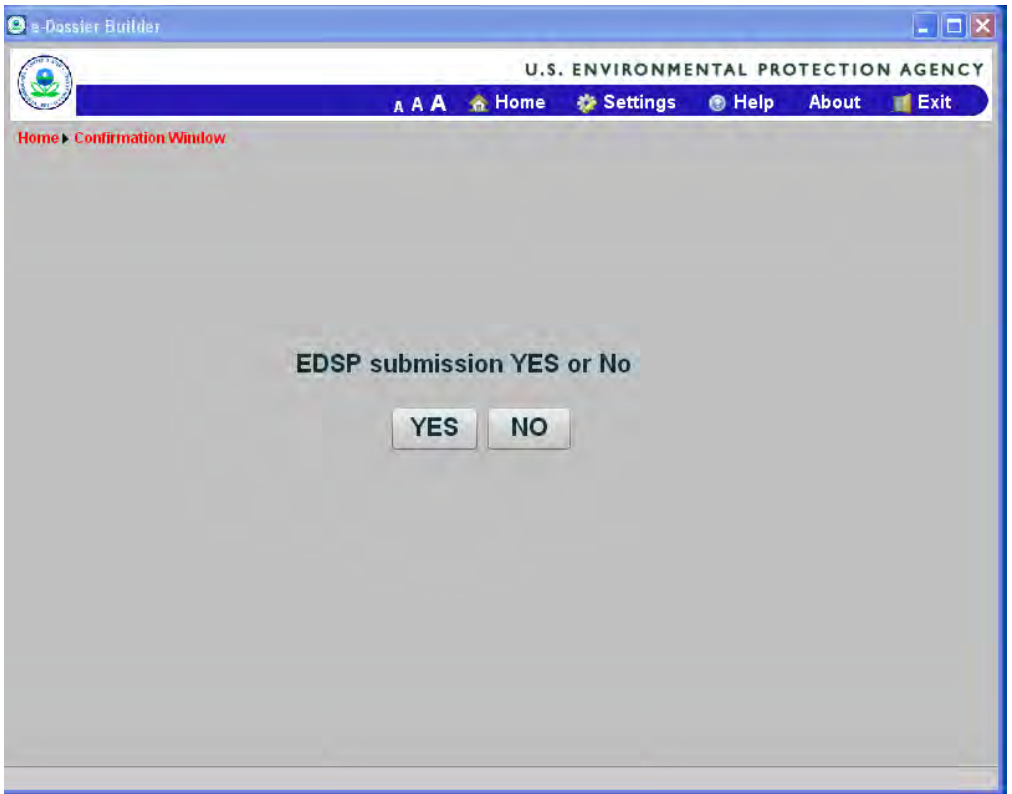

**Figure 8-2: Create a EDSP Package Yes or No**

3. The *New EDSP Package* screen appears. Complete all **required fields** (**\***) and any of the other fields as necessary, and then select the **Next>** button.

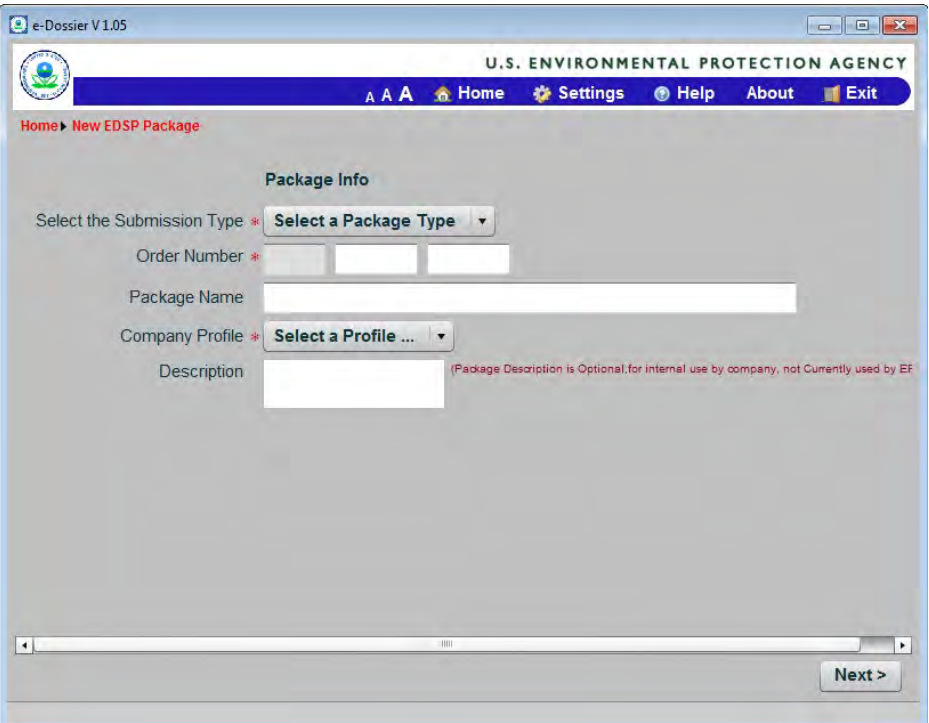

**Figure 8-3: Package Info**

4. The *Document for the Package* screen appears. Complete all **required fields** (\*) and any of the other fields as necessary, and then select the **Add Document** button.

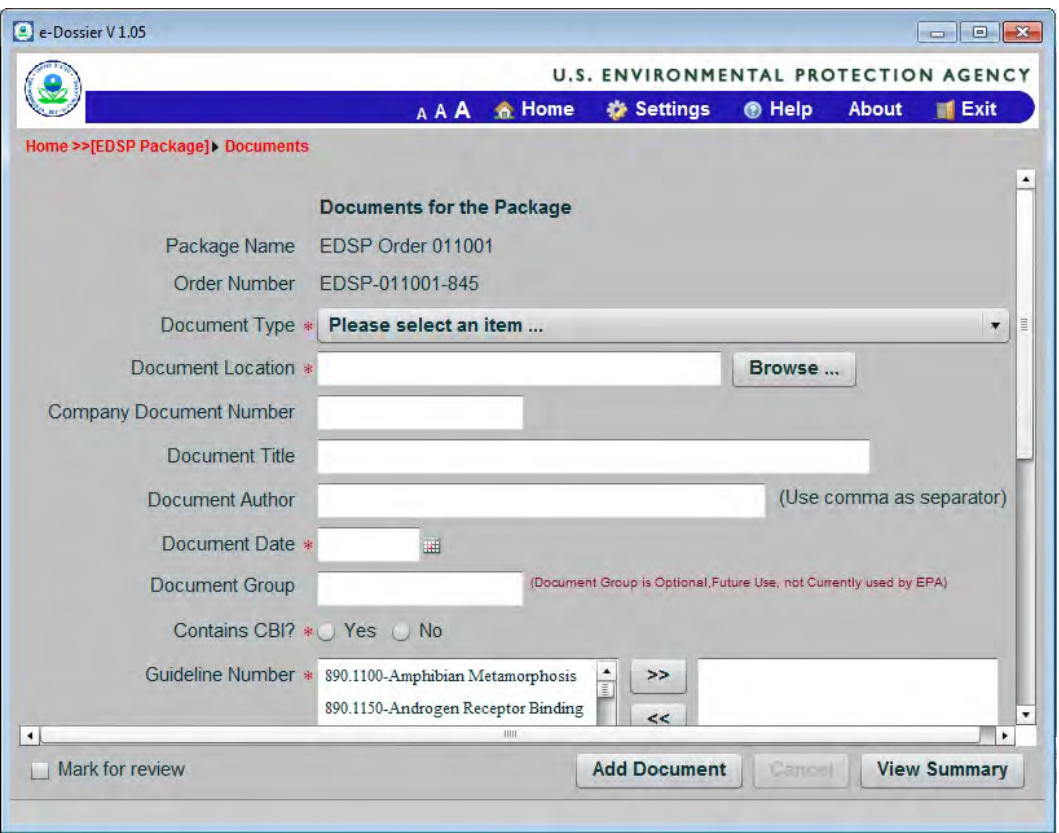

**Figure 8-4: Add Package Document**

5. The document information is provided in the *Documents* table as shown below.

*Note:*

- When adding multiple documents, the last document added will be placed at the bottom of the *Documents* table.
- Documents are not officially attached until the package is finalized.

Repeat step 6 if you would like to add additional documents to the package. Once you have added all of the documents, select the **View Summary** button to continue.

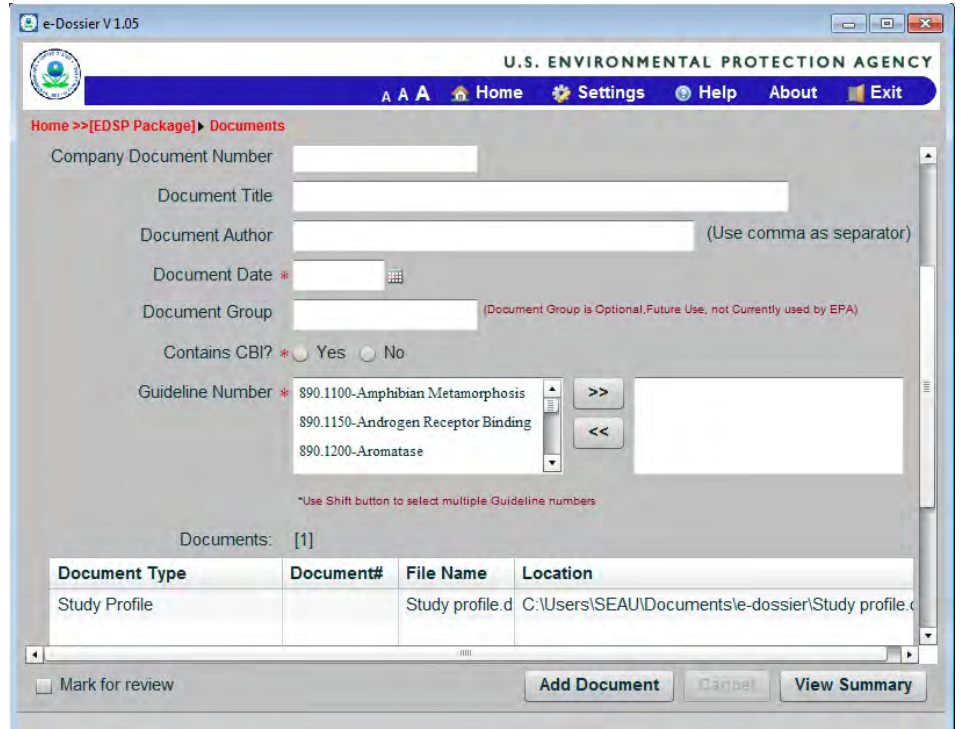

**Figure 8-5: Package Document Added**

6. The *Package [Title]* screen appears listing the package details, application information, and documents.

If you would like to add or edit package metadata, follow the steps provided in section 8.3 (Add/Edit Package Metadata)*.* If you would like to provide or edit package level documents, follow the steps provided in section 8.4 (Add/Edit Package Level Documents).

If you would like to finalize the package, follow the steps provided in section 9 (Validate & Finalize an EDSP Package).

| AAA & Home<br>Package Details: Add / Edit<br>Package Name<br>Description |      | Settings                                                                             |                   | <b>B</b> Help     | About     | <b>U.S. ENVIRONMENTAL PROTECTION AGENCY</b><br><b>Exit</b> |
|--------------------------------------------------------------------------|------|--------------------------------------------------------------------------------------|-------------------|-------------------|-----------|------------------------------------------------------------|
|                                                                          |      |                                                                                      |                   |                   |           |                                                            |
|                                                                          |      |                                                                                      |                   |                   |           |                                                            |
|                                                                          |      |                                                                                      |                   |                   |           |                                                            |
|                                                                          |      |                                                                                      |                   |                   |           |                                                            |
| Email<br>Is PRIA<br><b>Contact Profile</b>                               |      | $\ddot{\cdot}$<br>$\ddot{\cdot}$<br>$\ddot{\phantom{0}}$<br>$\overline{\mathcal{L}}$ | null<br><b>No</b> | EDSP Order 011001 |           |                                                            |
| Type                                                                     | CBI? |                                                                                      |                   |                   |           |                                                            |
| Study                                                                    | No   |                                                                                      |                   |                   |           |                                                            |
|                                                                          |      |                                                                                      |                   |                   |           |                                                            |
|                                                                          |      | Documents: Add / Edit                                                                | <b>Contains</b>   |                   | Profile 1 | Name<br>Study profile.docx                                 |

**Figure 8-6: Package [Title] Screen**

# **8.2 Continue a Saved EDSP Package**

1. From the *Home* screen, select the **Continue Saved Package** button.

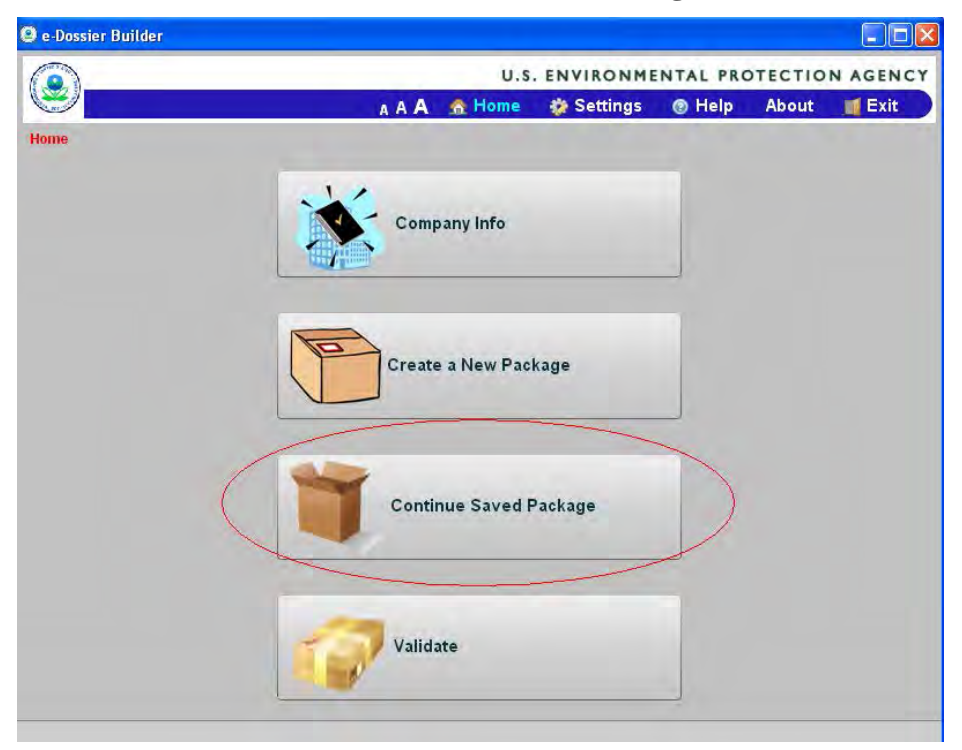

**Figure 8-7: Continue Saved Package**

2. The *Open Package* screen appears and provides a listing of all packages. Click on one of the **packages** listed, and then select the **Open** button.

| $\circledcirc$            |             |            | U.S. ENVIRONMENTAL PROTECTION AGENCY |                                         |
|---------------------------|-------------|------------|--------------------------------------|-----------------------------------------|
|                           |             | AAA & Home | Settings<br><b>B</b> Help<br>About   | $\blacksquare$ Exit                     |
| <b>Home: Open Package</b> |             |            |                                      |                                         |
| Package Name              | Description | No of Apps | Finalized                            |                                         |
| Chemical Dimethoate       |             |            |                                      | i<br>$\frac{1}{\vert \mathbb{E} \vert}$ |
| EDSP Order 011001         |             |            | Thu, Oct 20, 2011 4:20 PM            | â                                       |
| Consortia order           | my package  |            |                                      | ĥ                                       |
| EDSP order 011001         |             |            | Thu, Oct 20, 2011 3:33 PM            | Î<br>$\bullet$                          |
|                           |             |            |                                      | Open                                    |

**Figure 8-8: Open Package Screen**

- $\bullet$ -Dossier V1.05 U.S. ENVIRONMENTAL PROTECTION AGENCY  $\left( 8 \right)$ AAA & Home 参 Settings @ Help About  $\blacksquare$  Exit Home> Package [EDSP Order 011001] Package Details: Add / Edit EDSP Order 011001 EDSP Order 011001 Package Name  $\ddot{\cdot}$ Description  $\ddot{\cdot}$ Email null  $\ddot{\cdot}$ Is PRIA **No** ÷ Contact Profile Profile 1  $\overline{z}$ Documents: Add / Edit Contains<br>CBI? Type Name Study No Study profile.docx Validate
- 3. The *Package [Title]* screen appears. Continue with the creation of the package.

**Figure 8-9: Package [Title] Screen**

# **8.3 Add/Edit Package Metadata**

1. From the *Package [Title]* screen, select the **Add/Edit** button provided next to *Package Details*.

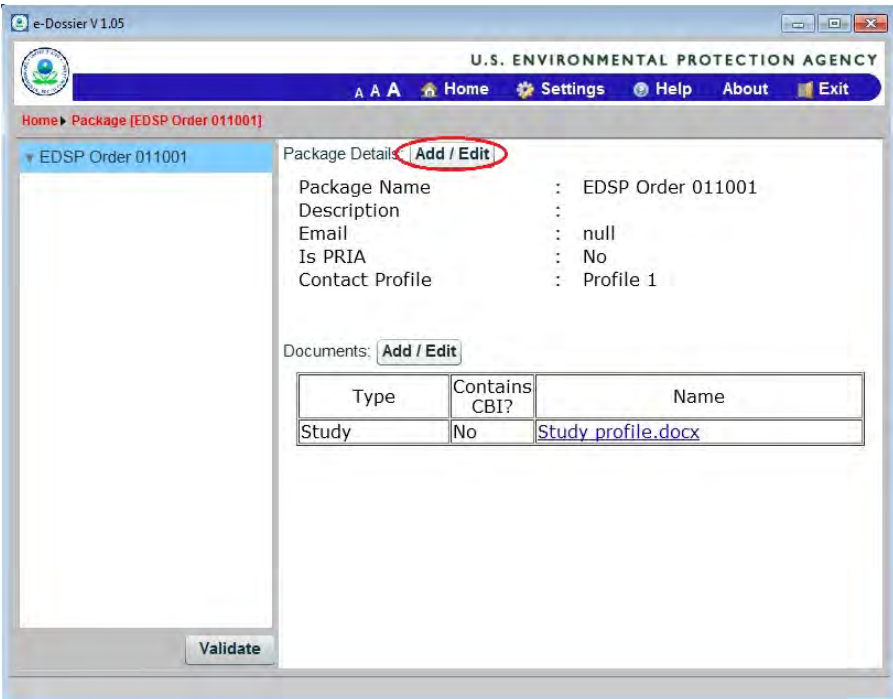

**Figure 8-10: Package Details Add/Edit**

2. The *Package Info* screen appears. Make desired changes, and then select the **View Summary** button to return to the *Package [Title]* screen.

If you would like to provide or edit package documents, select the **Next>** button and go to step 8 of section 8.4 (Add/Edit Package Level Documents).

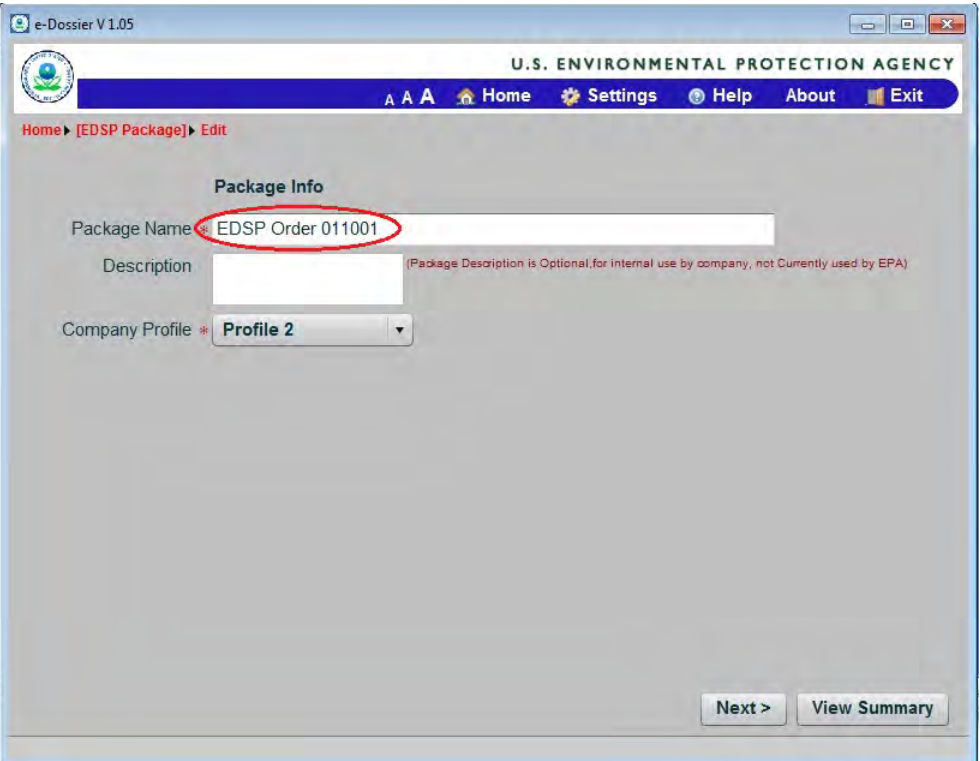

**Figure 8-11: Edit Package Info**

3. The *Package [Title]* screen appears and the changes made are provided in *Package Details*.

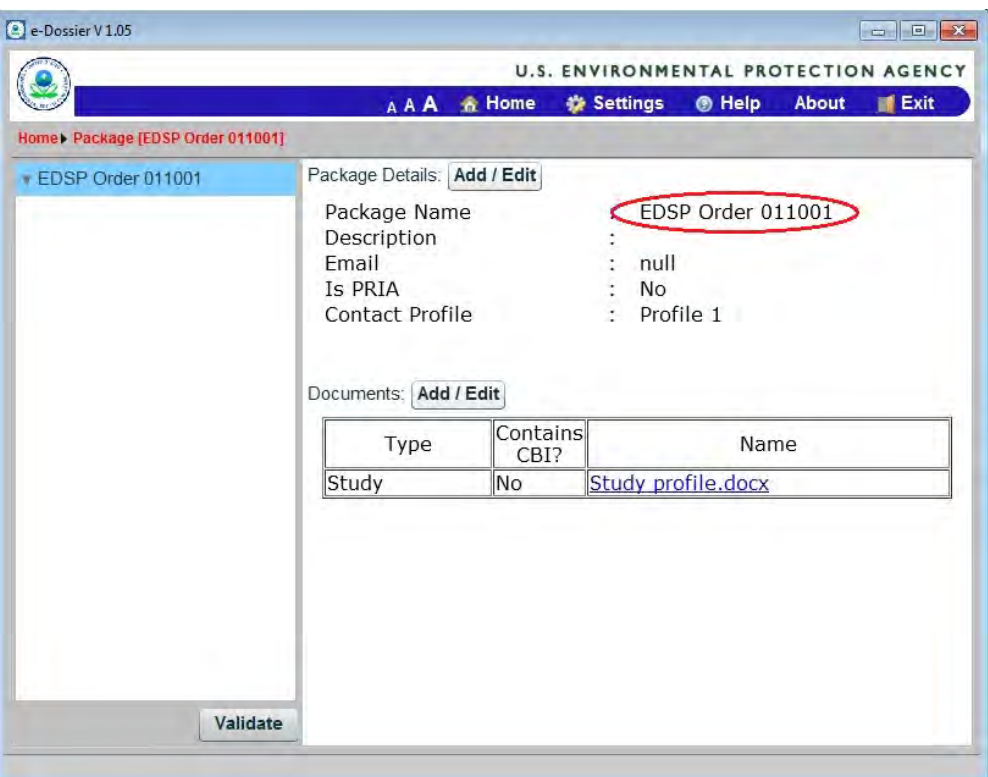

**Figure 8-12: Package Info Change**

# **8.4 Add/Edit Package Level Documents**

1. From the *Package [Title]* screen, select the **Add/Edit** button provided next to *Documents*.

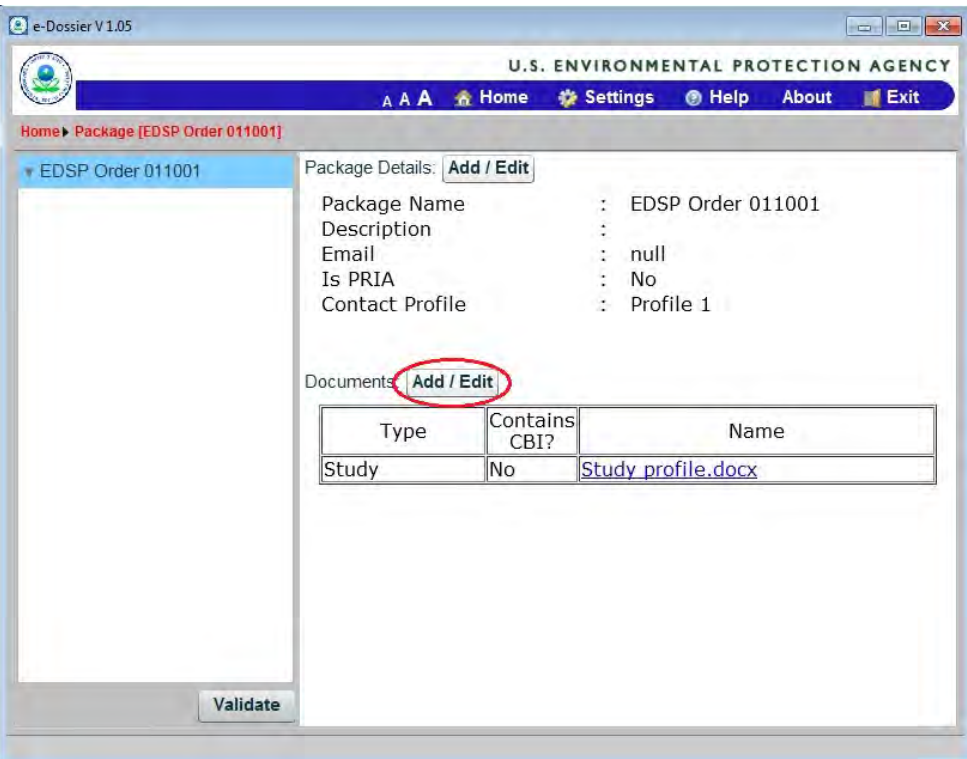

**Figure 8-13: Package Document Add/Edit**
2. The *Documents for the Package* screen appears. Add another document or make changes to a previously added document by selecting the document and clicking on the **Edit Document** button. When editing a previously added document, be sure to select the **Save Document** button when finished.

If you would like to delete a document, select the **Delete Document** button.

When complete, select the **View Summary** button.

*Note:* If adding multiple documents, the last document added will be placed at the bottom of the *Document*s table. Additionally, documents are not officially attached until the package is finalized.

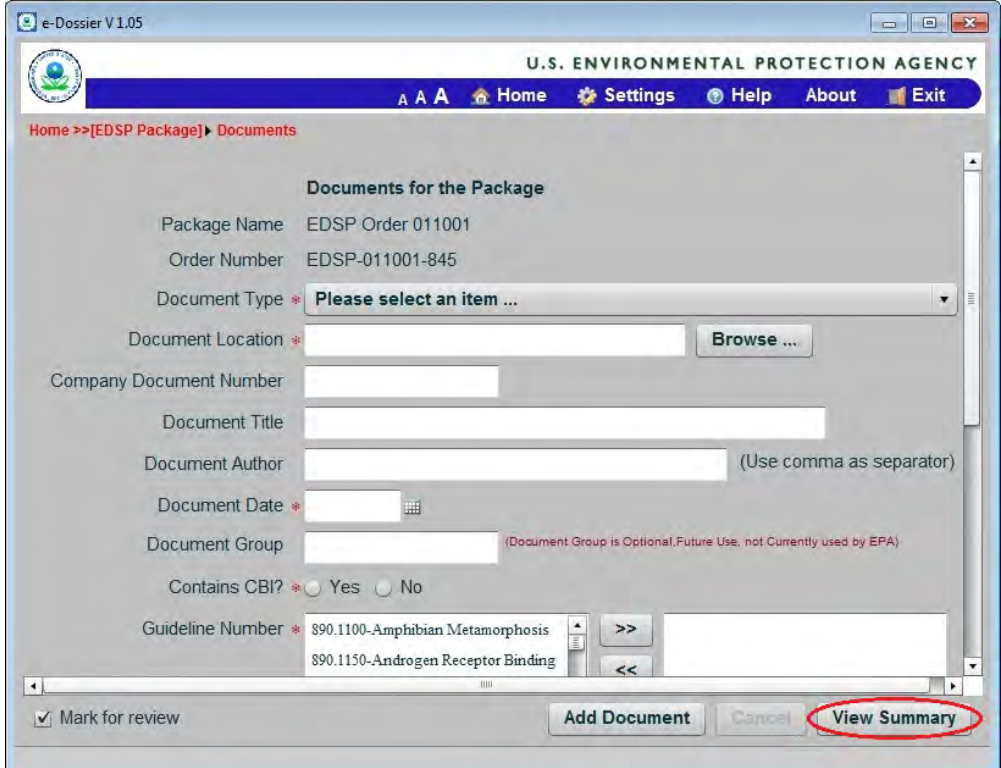

**Figure 8-14: Edit Package Document**

3. The *Package [Title]* screen appears and the changes made are provided in *Documents*.

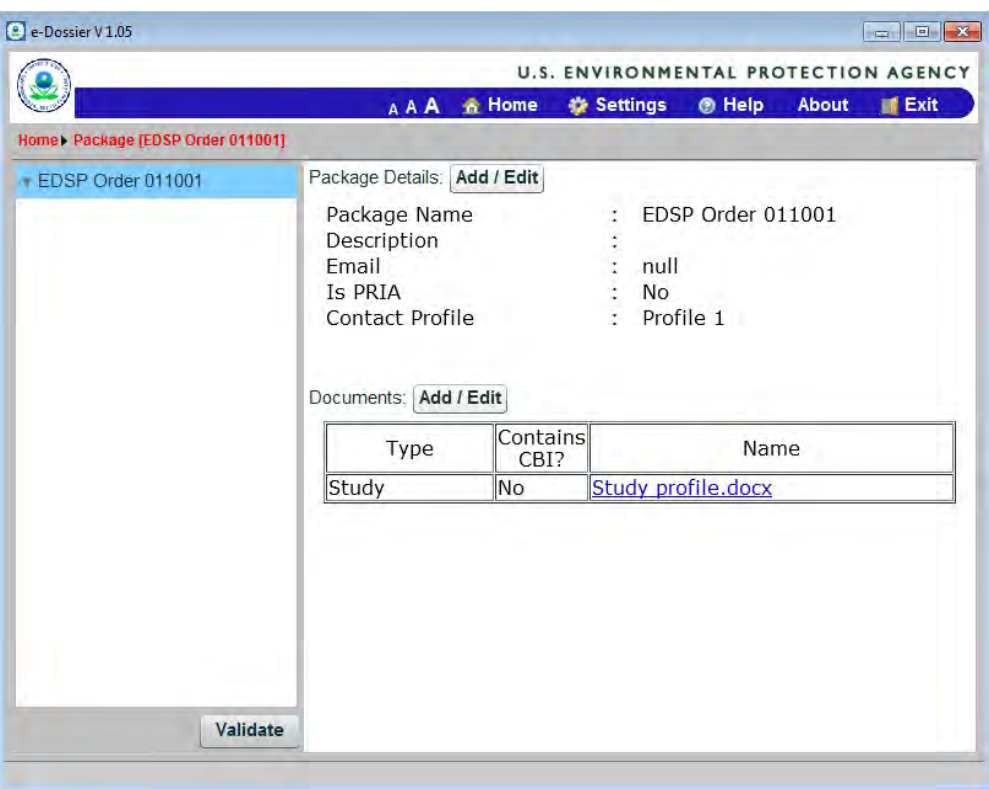

**Figure 8-15: Package [Title] Screen**

4. On the *Document Metadata* screen. If you would like to return to this screen later, select the **Mark for review** box provided on bottom left side of the screen. Select '**View Summary**' button to go to *Package[Title]* screen.

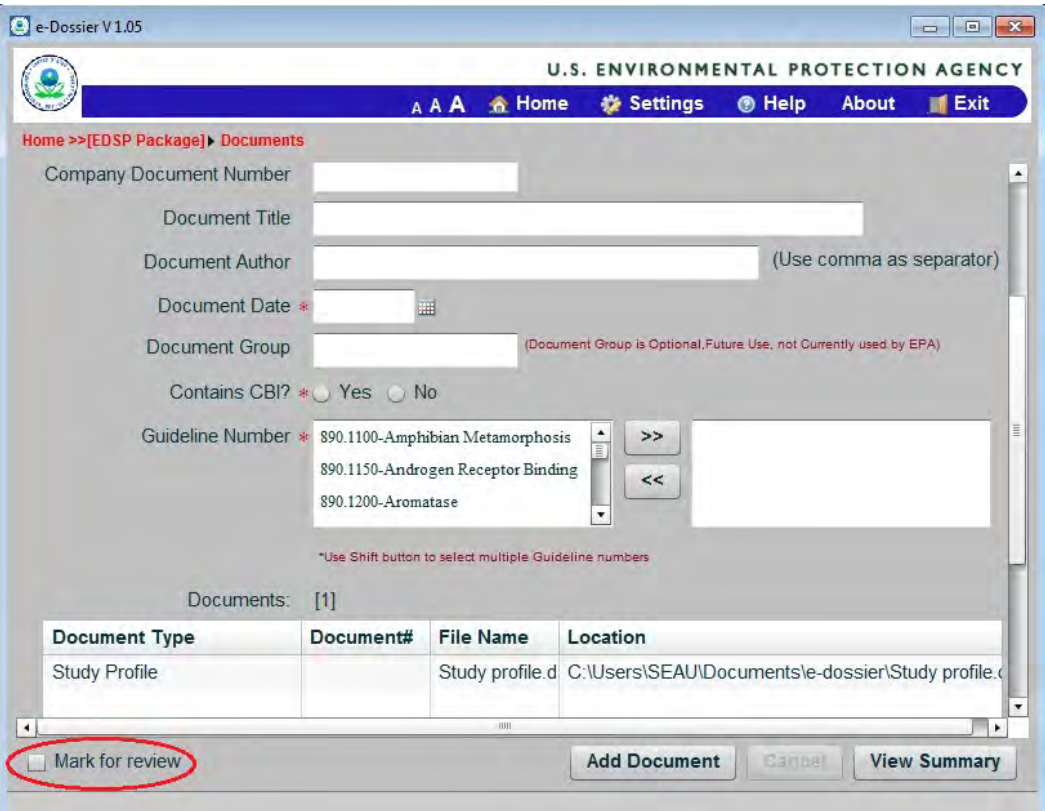

**Figure 8-16: Documents Screen**

5. The *Package [Title]* screen appears and the *Documents* information is updated with '\*This section is marked for Review'. Select the **Validate** button to go to the *Validate* screen.

| $\left[ \bullet \right]$ e-Dossier V1.05 |                                            |                             |                           |               |              | $\Box$ $\Box$                               |  |
|------------------------------------------|--------------------------------------------|-----------------------------|---------------------------|---------------|--------------|---------------------------------------------|--|
|                                          |                                            |                             |                           |               |              | <b>U.S. ENVIRONMENTAL PROTECTION AGENCY</b> |  |
|                                          | & Home<br>AAA                              |                             | <b>参 Settings</b>         | <b>B</b> Help | <b>About</b> | <b>Exit</b>                                 |  |
| Home> Package [EDSP Order 011001]        |                                            |                             |                           |               |              |                                             |  |
| *EDSP Order 011001                       | Package Details: Add / Edit                |                             |                           |               |              |                                             |  |
|                                          | Package Name<br>Description<br>Email       |                             | EDSP Order 011001<br>null |               |              |                                             |  |
|                                          | Is PRIA                                    |                             | ÷,<br><b>No</b>           |               |              |                                             |  |
|                                          | Contact Profile                            |                             | : Profile 2               |               |              |                                             |  |
|                                          | *This section is marked for Review<br>Type | $\sim$<br>cuntality<br>CBI? | Name                      |               |              |                                             |  |
|                                          | Study Profile                              | No                          | Study profile.docx        |               |              |                                             |  |
|                                          |                                            |                             |                           |               |              |                                             |  |
| Validate                                 |                                            |                             |                           |               |              |                                             |  |

**Figure 8-17: Package [Title] Screen**

6. The *Validate* screen a message stating '*Application [ Title] has been marked for review.'* Click the **Review** button to review the application and the **Finalize** button to finalize the package.

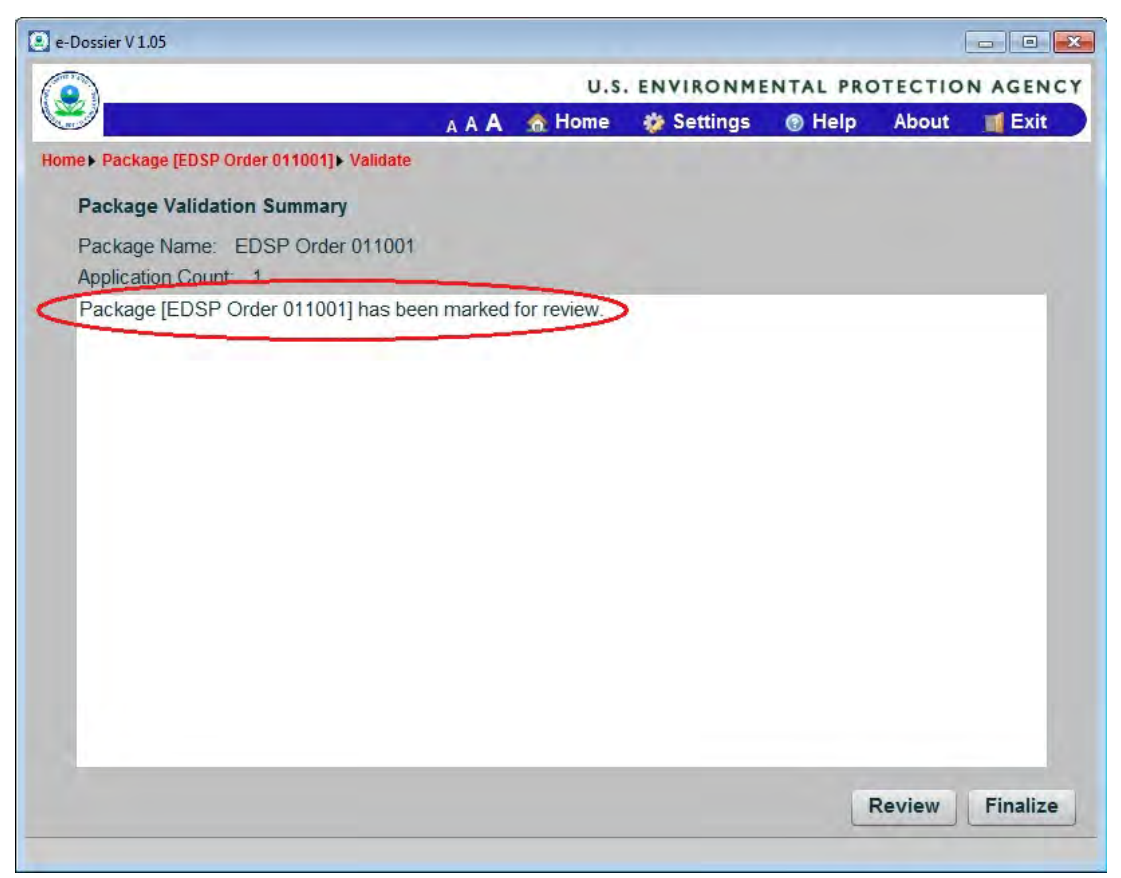

**Figure 8-18: Package Validation Summary**

7. Once all applications, metadata, and documents have been added, the package can be finalized following the steps provided in section 9 (Validate & Finalize an EDSP Package).

### **8.5 Open Package Level Documents**

*Note:* This can only be completed if you have attached documents to the package.

1. From the *Package [Title]* screen, click on a **document name** provided in the *Documents* table.

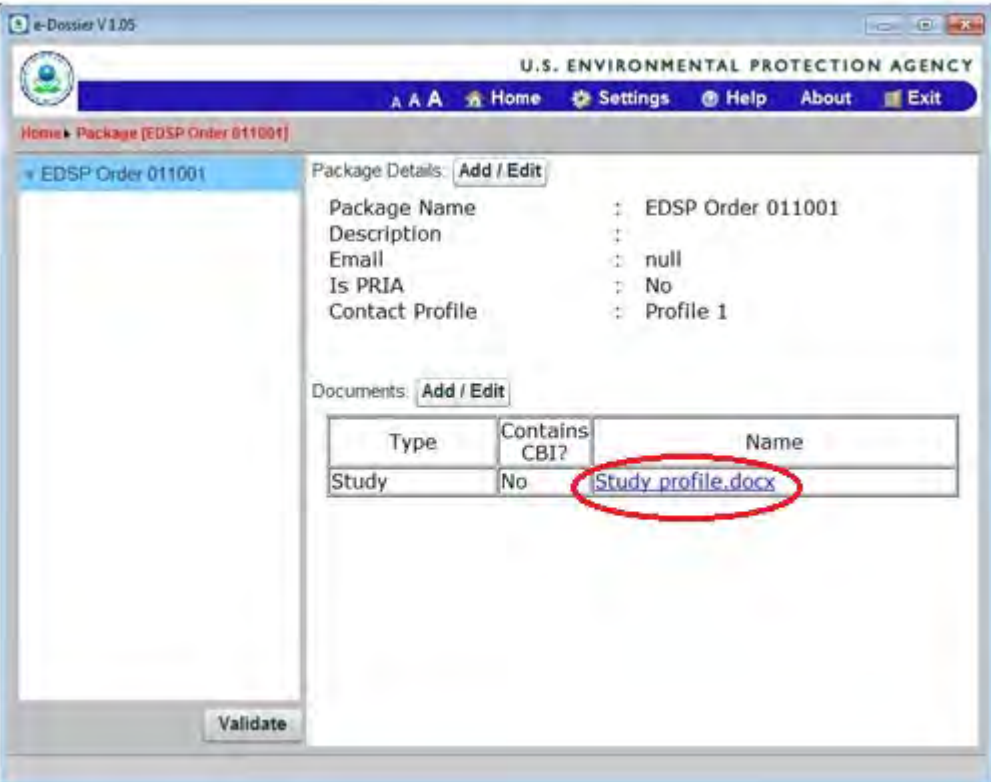

**Figure 8-19: Select Package Document**

2. The *File Download* window appears. Select the **Open** button.

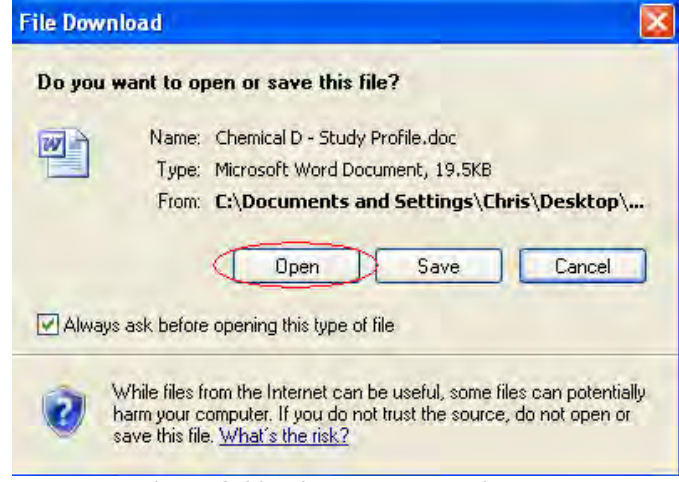

**Figure 8-20: File Download Window**

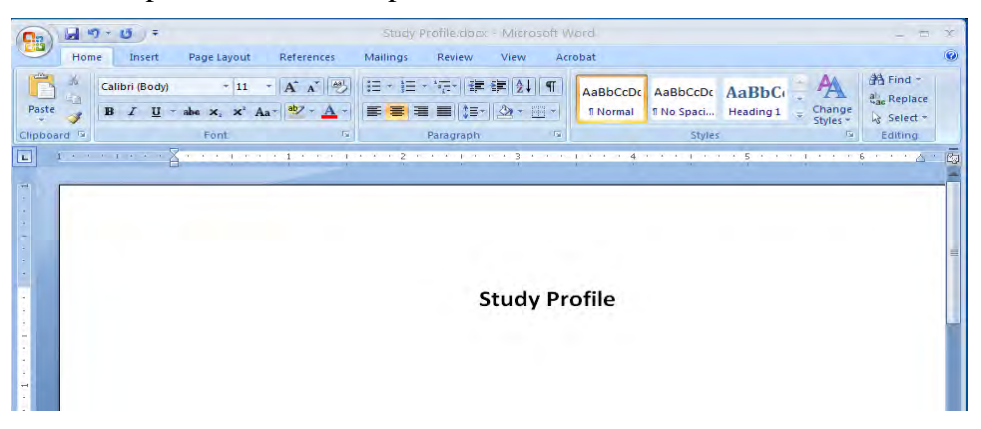

**Figure 8-21: Package Level Document**

# **9 Validate & Finalize an EDSP Package**

1. From the *Package [Title]* screen, select the **Validate** button.

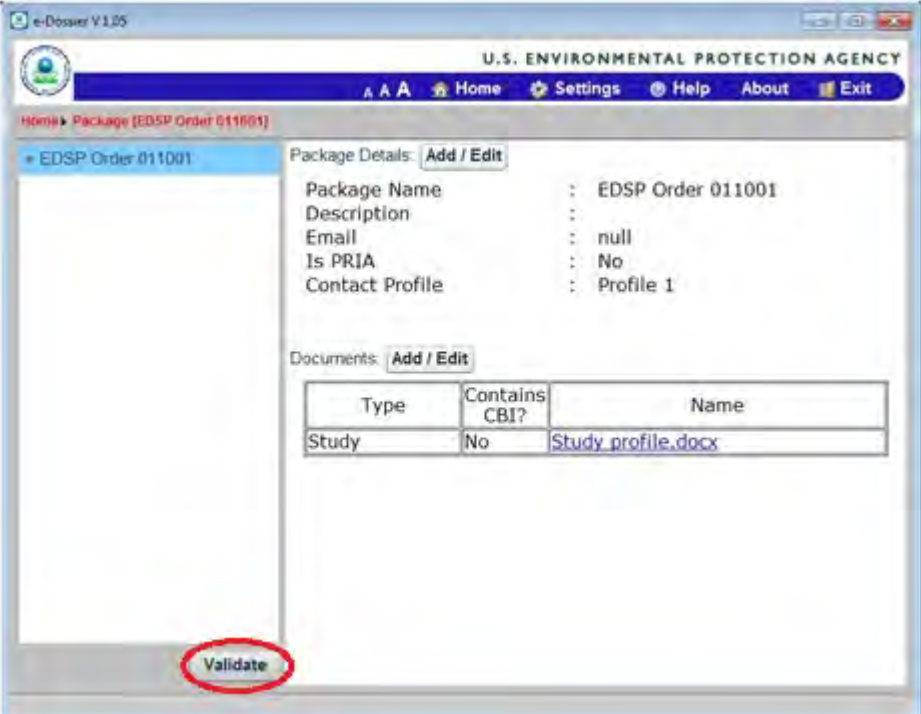

**Figure 9-1: Package Validate Button** 

2. The *Package Validation Summary* screen appears.

If you marked a previous application screen for review, or if errors are found, these are listed on the screen. If so, correct the errors identified and/or review the application screens marked for review.

If not, a message appears stating "The package has been processed successfully." Select the **Finalize** button.

*Note:* Once a package is finalized, it can no longer be edited. The package can be 'Reviewed' before finalizing the package.

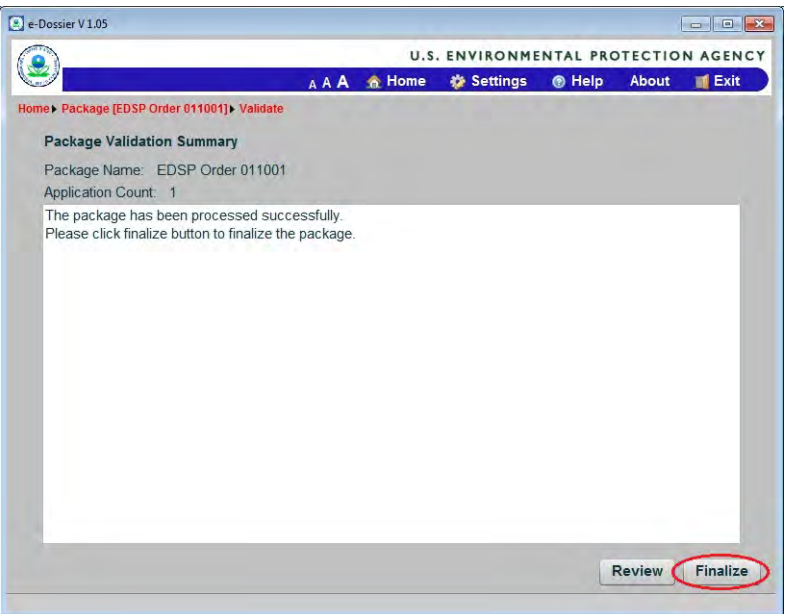

**Figure 9-2: Package Validation Summary** 

3. The *Package Creation Successful* screen appears. If you would like to open the package storage location, select the **Open the contain folder** check box, and then select the **OK** button. If not, just select the **OK** button.

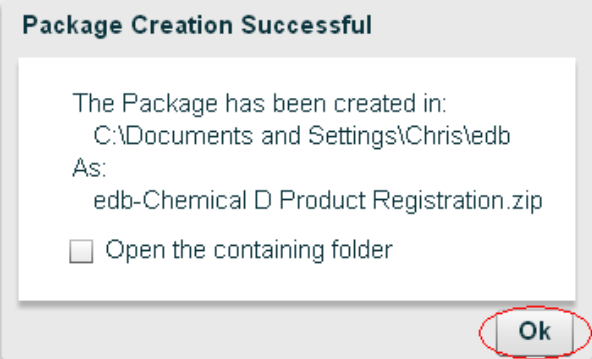

**Figure 9-3: Package Creation Successful**

4. Once the package has been created, save the zip file to a DVD/CD.

- 5. Place a label on the DVD/CD. The label should provide the following information:
	- EPA company number
	- EDSP Order Number or product registration number (if available)
	- Contact information
	- Name of chemical or product
	- Date when the DVD/CD is mailed
	- Brief description of the contents provided on the DVD/CD
- 6. Deliver the labeled DVD/CD to EPA for EDSP orders and electronic submissions. The address for each is provided below.
	- a) Electronic Submission for EDSP or Consortium Order

**Document Processing Desk (E-Sub PRD-EDSP) U.S. EPA - Office of Pesticide Programs S-4900 2777 S. Crystal Drive Arlington, VA 22202**

b) All other electronic submissions

**Document Processing Desk (E-Sub) U.S. EPA – Office of Pesticide Programs S-4900 2777 S. Crystal Drive Arlington, VA 22202**

## **10 Toolbar**

*Note:* Instructions for using the *Help* and *Settings* links are provided in section 11 (System Help) and section 12 (Configuration) respectively.

### **10.1 Home**

1. At any time during the completion of your package, you can return to the *Home* screen. To do so, select **Home** from the tool bar at top of the screen.

| <b>O</b> e-Dossier Builder |             |               |                   |                                             |       |          |   |
|----------------------------|-------------|---------------|-------------------|---------------------------------------------|-------|----------|---|
|                            |             |               |                   | <b>U.S. ENVIRONMENTAL PROTECTION AGENCY</b> |       |          |   |
|                            | AAA         | <b>全 Home</b> | <b>卷 Settings</b> | ® Help                                      | About | $M$ Exit |   |
| Home > Open Package        |             | Home          |                   |                                             |       |          |   |
| Package Name               | Description |               |                   | No of App Finalized                         |       |          |   |
| Jon Doe Chemical Package   |             |               |                   |                                             |       |          | Í |
| Test Package2              |             |               |                   | Tue, Mar 2, 2010 10:20 AM                   |       |          | Î |

**Figure 10-1: Home Link**

2. Once selected, the *Home* screen appears.

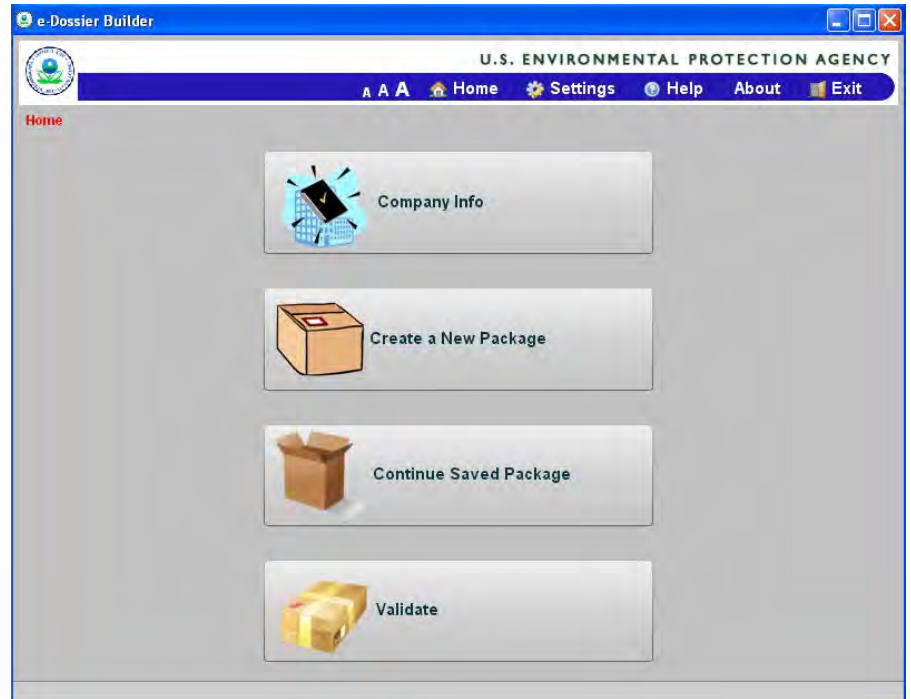

**Figure 10-2: Home Screen**

### **10.2 About**

1. At any time during the completion of your package, you can view information (e.g., version number, build number, etc.) about the version of eDossier Builder that you are using*.* To do so, select **About** from the tool bar at top of the screen.

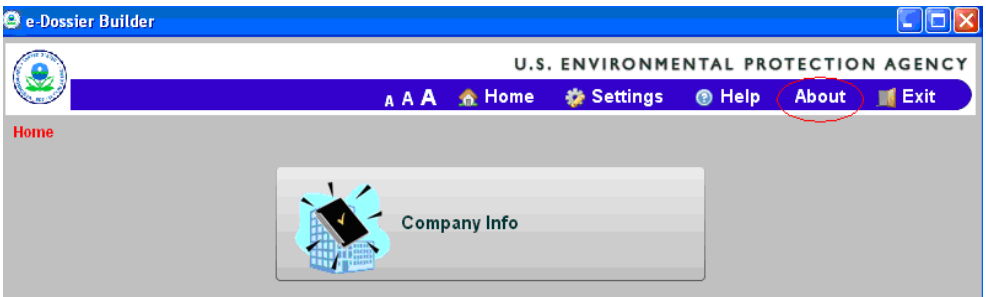

**Figure 10-3: About Link**

2. Once selected, the *About* screen appears. To close the *About* screen, select the **OK** button.

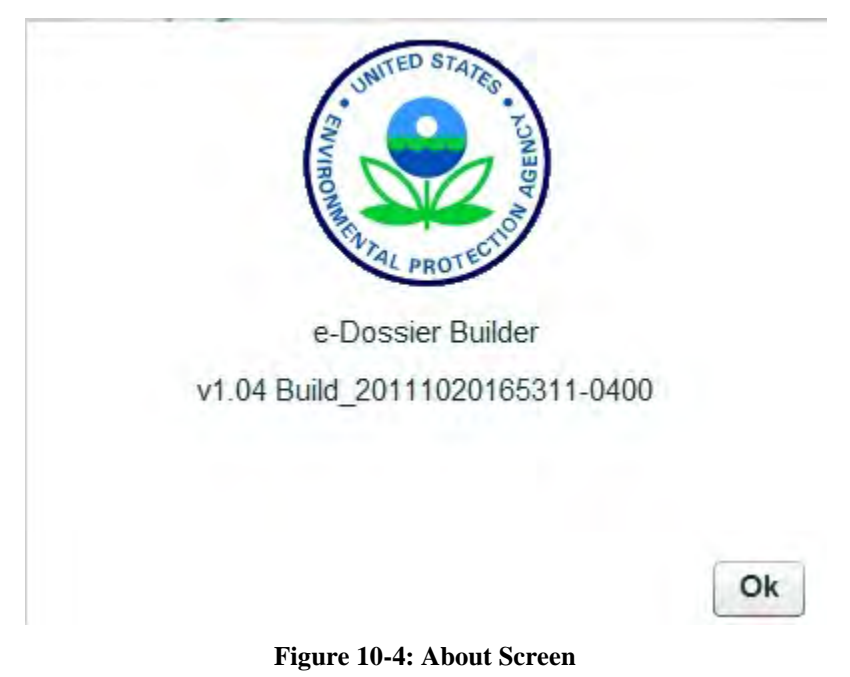

# **11 System Help**

If you have questions during the creation of the package, the resources described below are available to assist you.

At any time during the completion of your package, you can view a brief description of a field or button provided on a screen. This can be completed by scrolling over a **field** or **button** as demonstrated below.

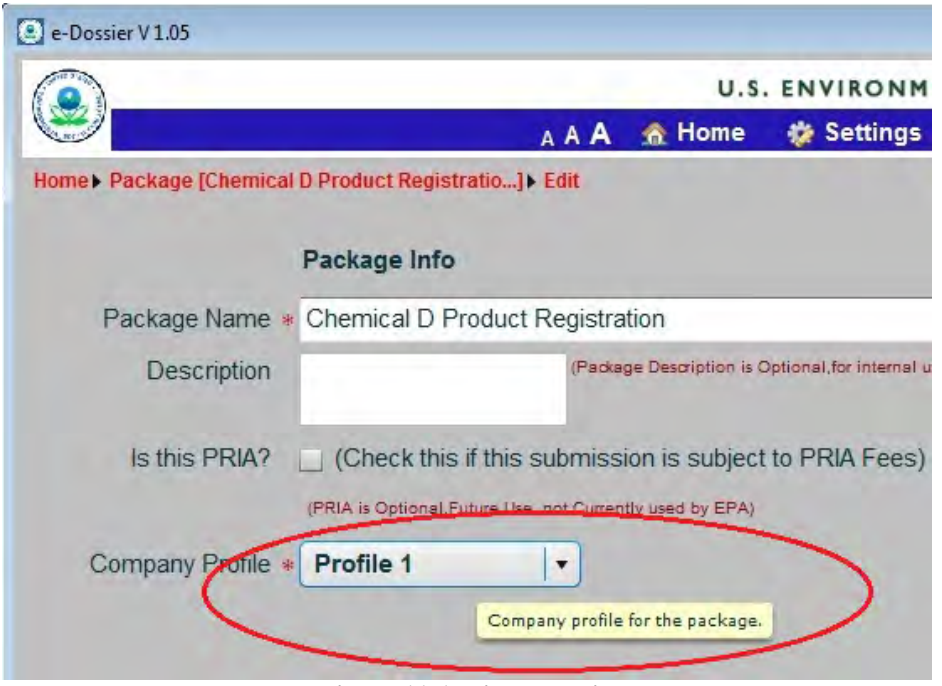

**Figure 11-1: Field Tooltip**

A full description of the screen and its fields can be viewed by going to the *Help* screen as instructed below.

1. Select **Help** from the tool bar at top of the screen.

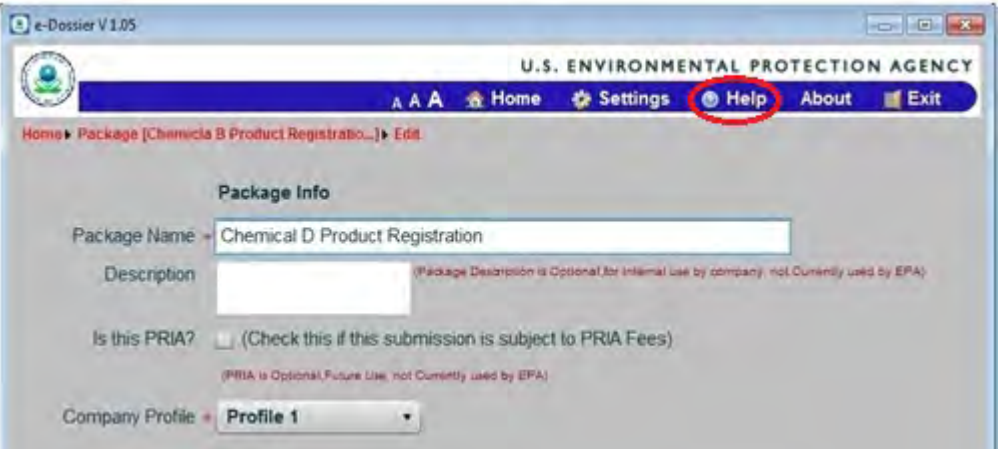

**Figure 11-2: Help Link**

2. Once selected, the *Help Details* screen appears. There is a different screen for EDSP and Non-EDSP packages.

The screen below provides a listing and description of all of the fields provided on the current screen for Non-EDSP package.

To close the *Help* screen, select the **X** button.

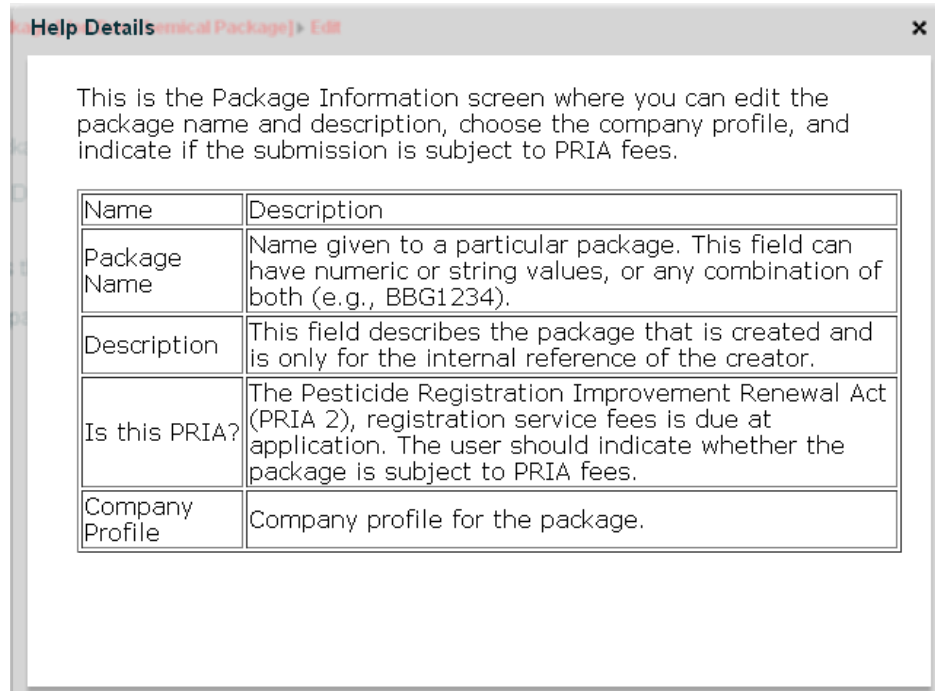

**Figure 11-3: Non-EDSP Help Details**

Additionally, a complete listing of the field descriptions is provided in Appendix A (Non-EDSP Data Fields).

The screen below provides a listing and description of all of the fields provided on the current screen for Non-EDSP package.

To close the *Help* screen, select the **X** button.

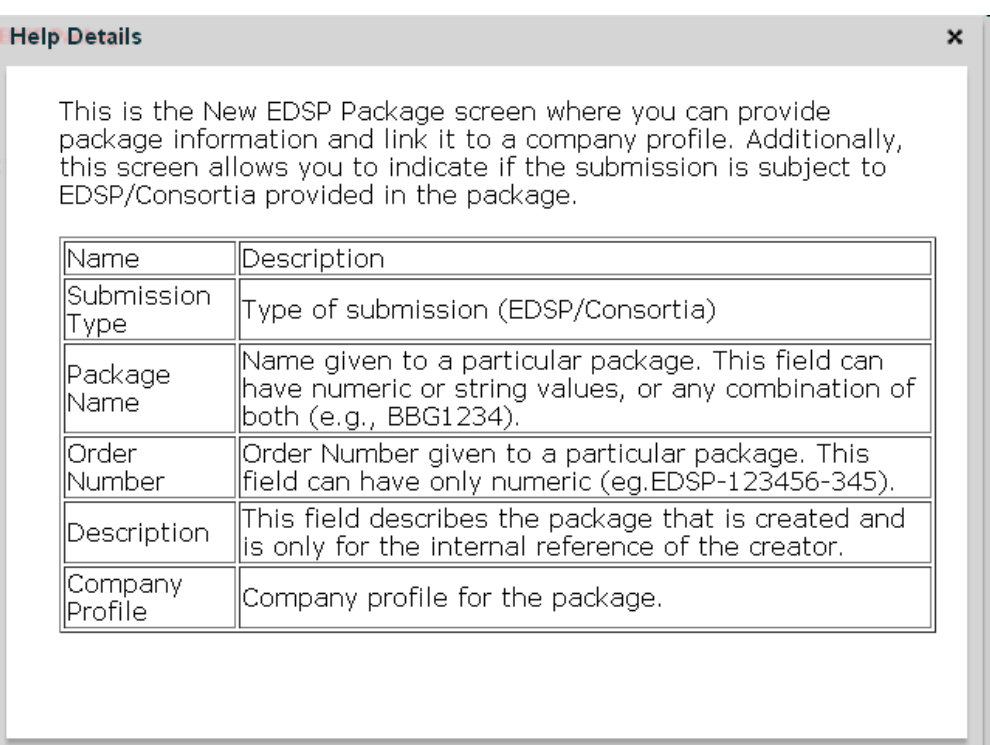

### **Figure 11-4: EDSP Help Details**

Additionally, a complete listing of the field descriptions is provided in Appendix B (Data Fields for EDSP Packages).

# **12 Configuration**

### **12.1 Package Storage Location**

By default, the package you create will be stored at C:\Documents and Settings\*username*\edb. Follow the steps listed below if you would like to view this setting and/or change the storage location.

1. Select **Settings** from the tool bar provided at the top of screen.

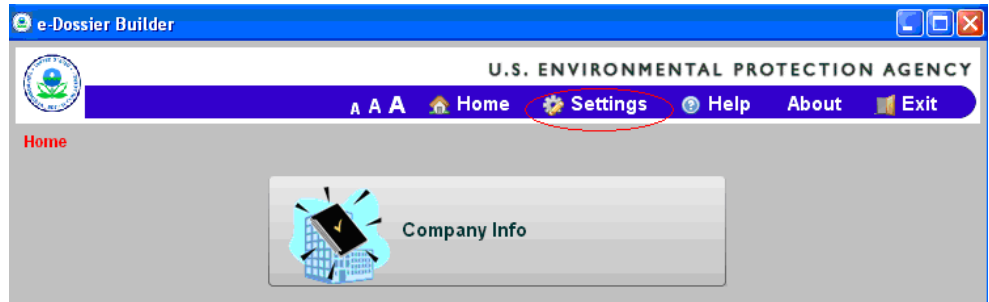

**Figure 12-1: Settings Link**

2. The *Configuration Settings* screen appears. If you would like to change the file location for storing the eDossier package, select the **Browse…** button.

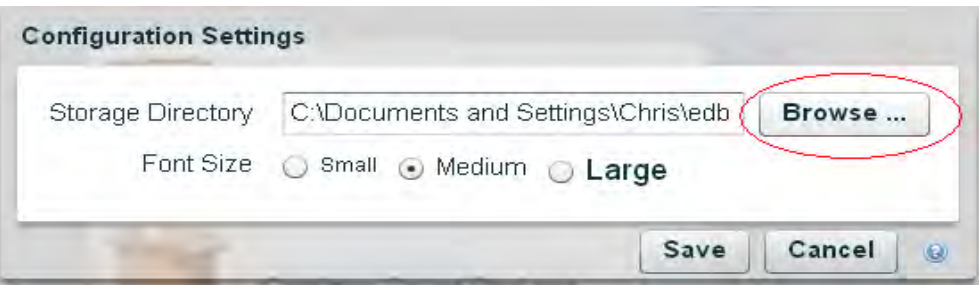

**Figure 12-2: Configuration Settings**

3. The *Browse For Folder* screen appears. Select a **folder** to store the eDossier package, and then select the **Make New Folder** button.

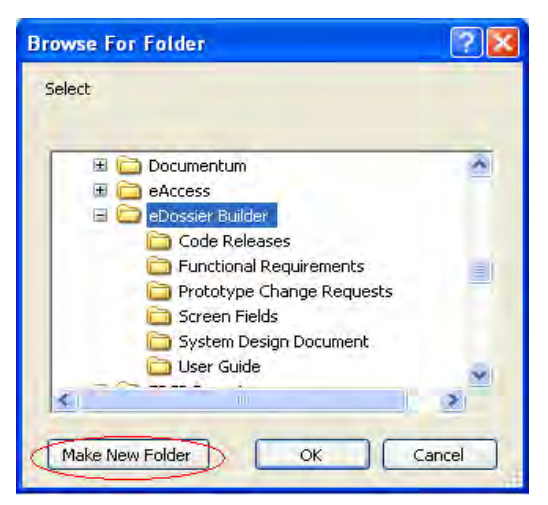

**Figure 12-3: Browse For Folder**

4. A folder appears titled *New Folder* within the selected folder/location. If preferred, enter a **new name** for the folder and then select the **OK** button.

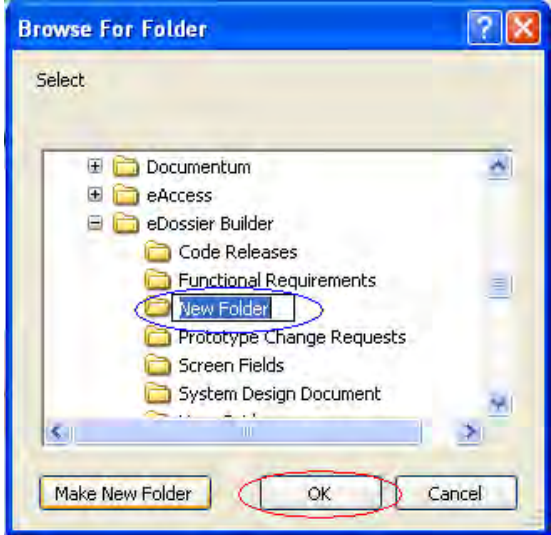

**Figure 12-4: New Folder**

5. The *Browse for Folder* screen closes and the newly selected location is provided in the *Storage Directory* field of the *Configuration Settings* screen. Select the **Save** button.

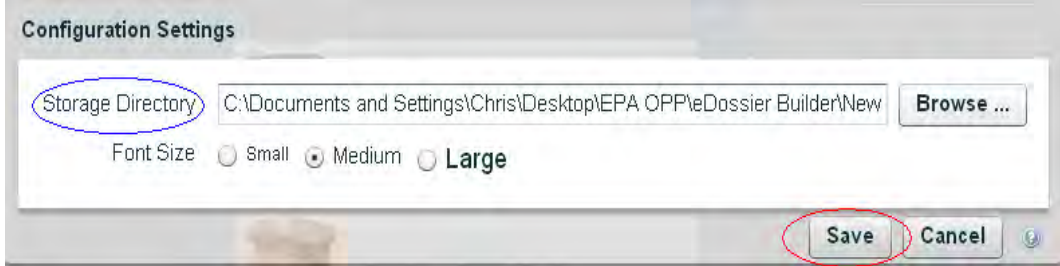

**Figure 12-5: Configuration Settings – New Storage Directory**

6. The *Configuration Settings* window closes.

### **12.2 Application Font Size**

The application font size can be increased or decreased permanently or on a session basis. The instructions to change the font size for each are provided below.

### **12.2.1 Permanent**

1. Select **Settings** from the tool bar provided at the top of screen.

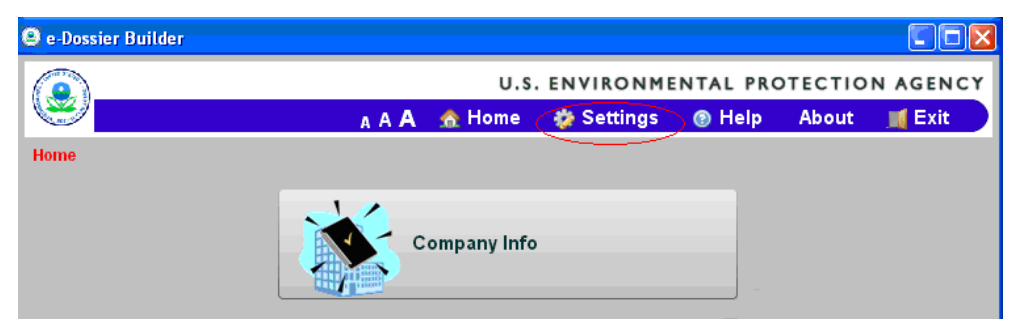

**Figure 12-6: Settings Link**

2. The *Configuration Settings* screen appears. The default font size for the application is Medium. Select the **Small** or **Large** radio button if you would like to decrease or increase the font size, and then select the **Save** button.

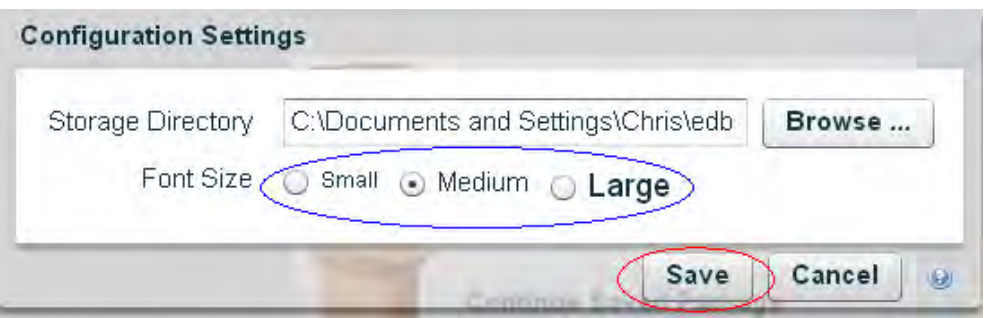

**Figure 12-7: Configuration Settings – Font Size**

*Note:* The selected font size will appear throughout the application until it is changed again.

### **12.2.2 Current Session**

If you would like, you can change the application font size for only the current session from any application screen. By default, the application font size is set to Medium. As shown below, the left A is for a small font, the middle A is for a medium font, and the right A is a large font.

Select the desired **font size.** The font size should change on the current screen and all other application screens.

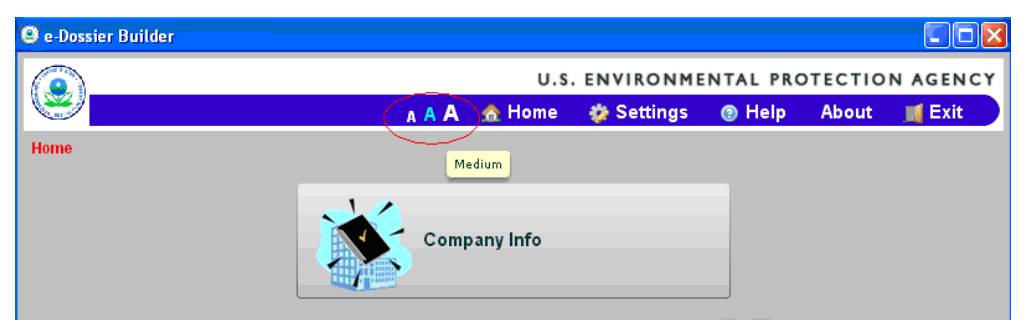

#### **Figure 12-8: Session Font**

*Note:* The font size will remain throughout the session and will change back to the default or previously saved (see Section 12.2.1 – Permanent) font size after the session is terminated.

## **13 Exit**

1. Select **Exit** from the tool bar provided at the top of screen.

| <b>O</b> e-Dossier Builder |                                      |              |                   |               |       | ÷                        |
|----------------------------|--------------------------------------|--------------|-------------------|---------------|-------|--------------------------|
|                            | U.S. ENVIRONMENTAL PROTECTION AGENCY |              |                   |               |       |                          |
|                            |                                      | AAA Rhome    | <b>参 Settings</b> | <b>®</b> Help | About | $\blacksquare$ Exit      |
| Home                       |                                      |              |                   |               |       | <b>Close Application</b> |
|                            |                                      |              |                   |               |       |                          |
|                            |                                      | Company Info |                   |               |       |                          |

**Figure 13-1 Exit Link**

2. The *Close* window appears asking if you would like to close the application. Select the **Yes** button.

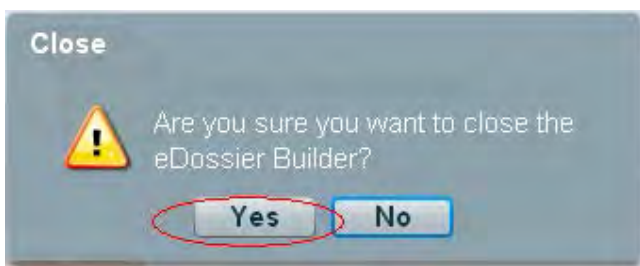

**Figure 13-2: Close Window**

3. The application closes.

# **Appendix A: Non-EDSP Data Fields**

Provided below is a table that lists all the data fields and description of each that is provided in Tool Tips and on the *Help* screen.

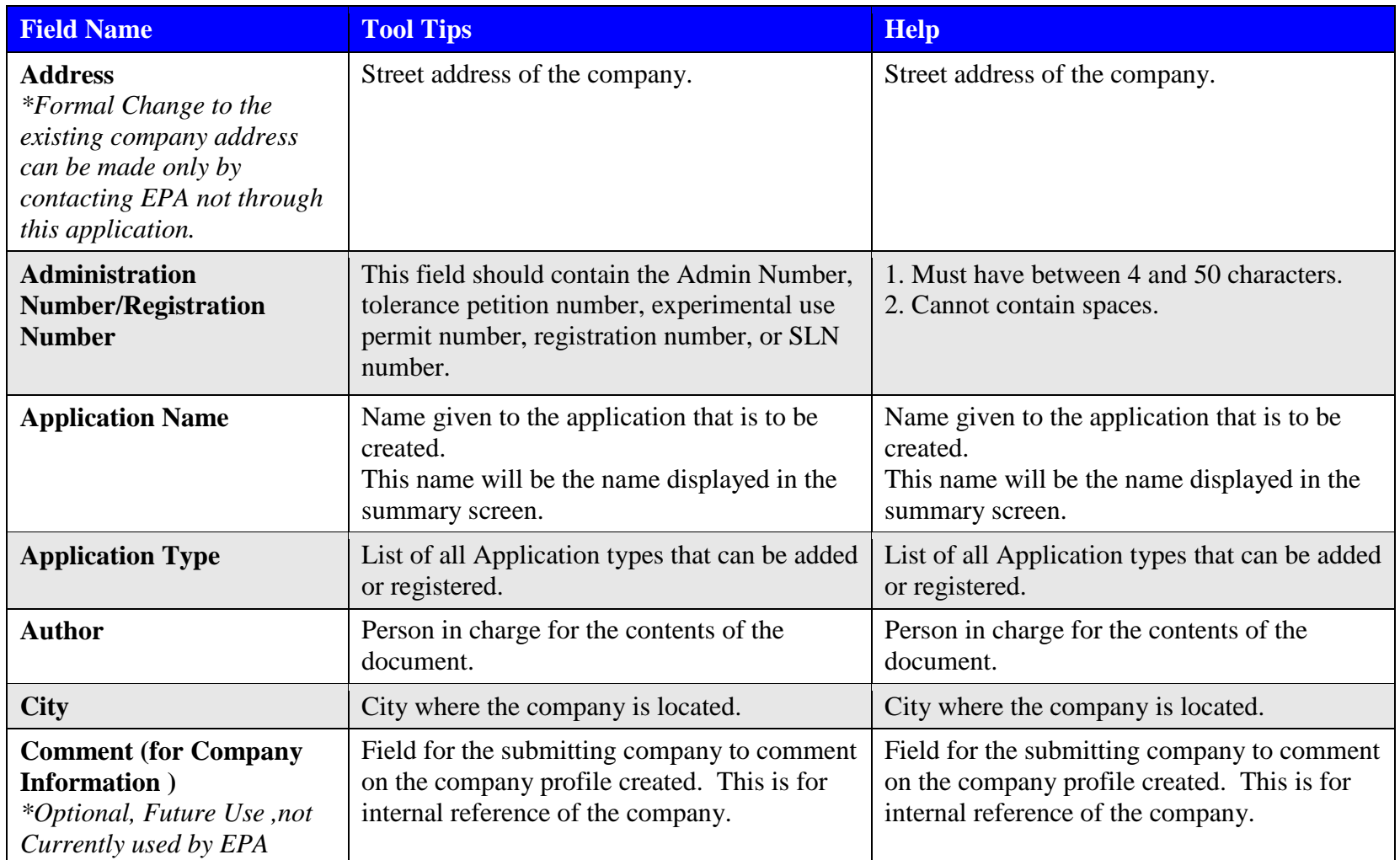

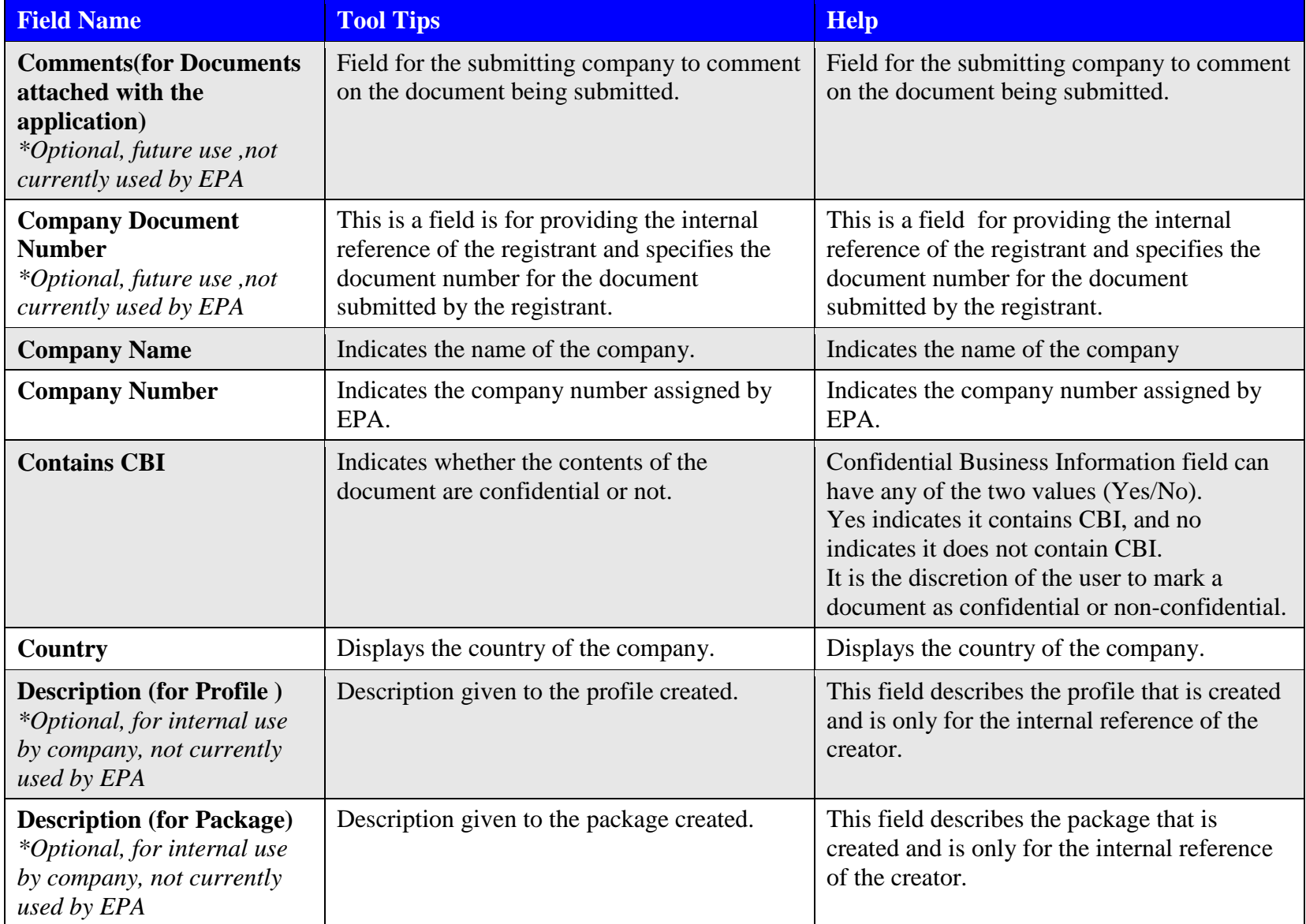

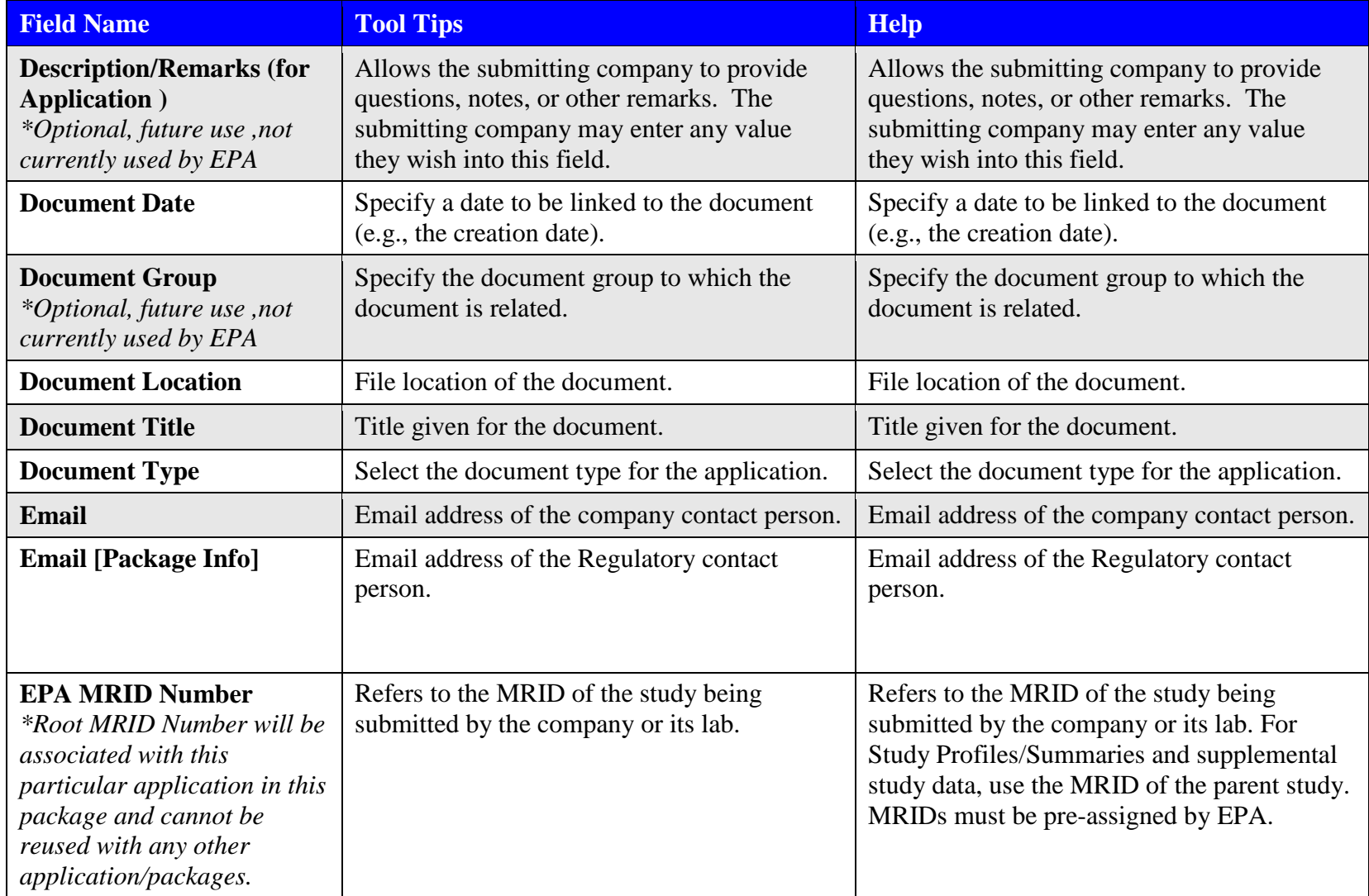

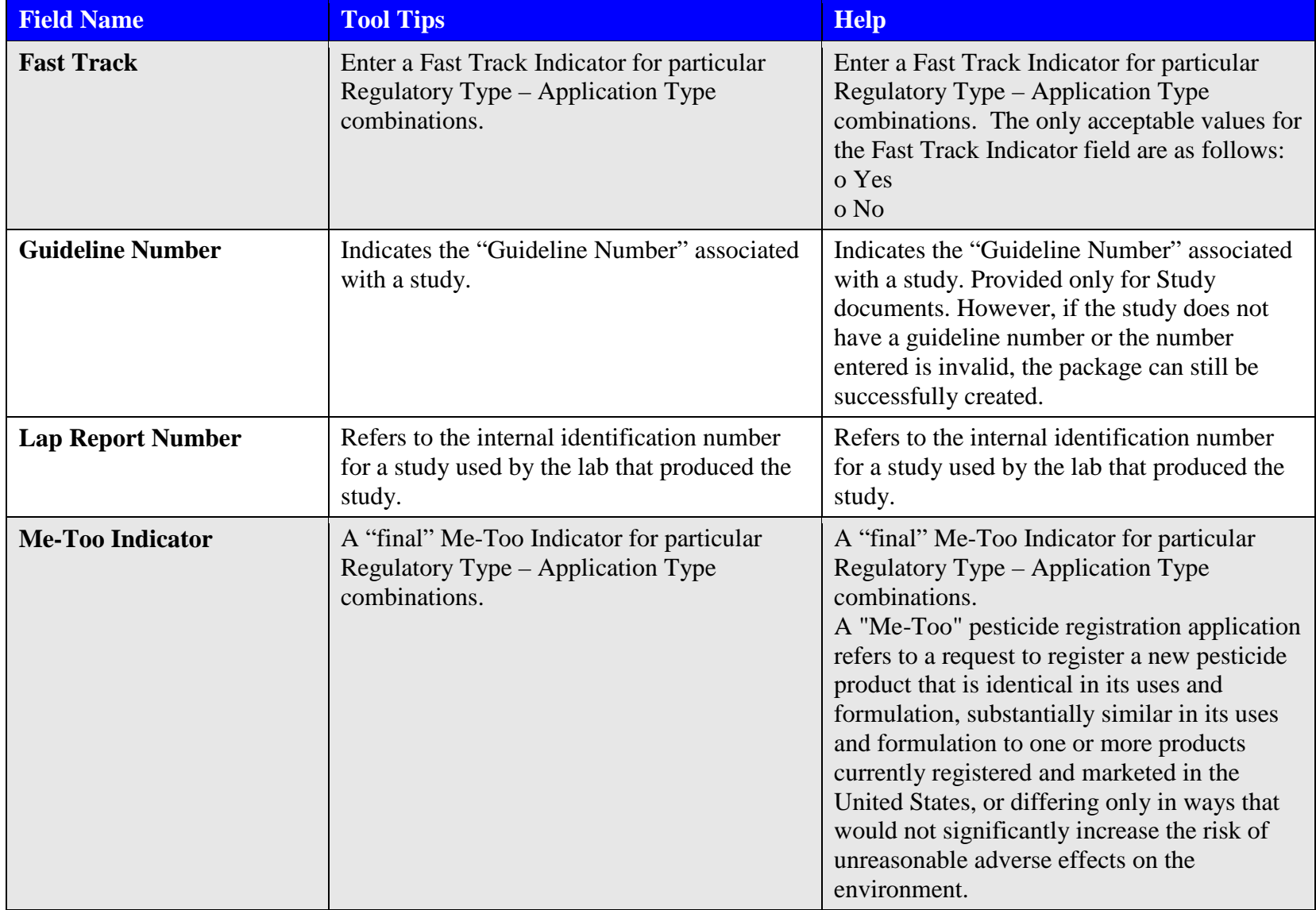

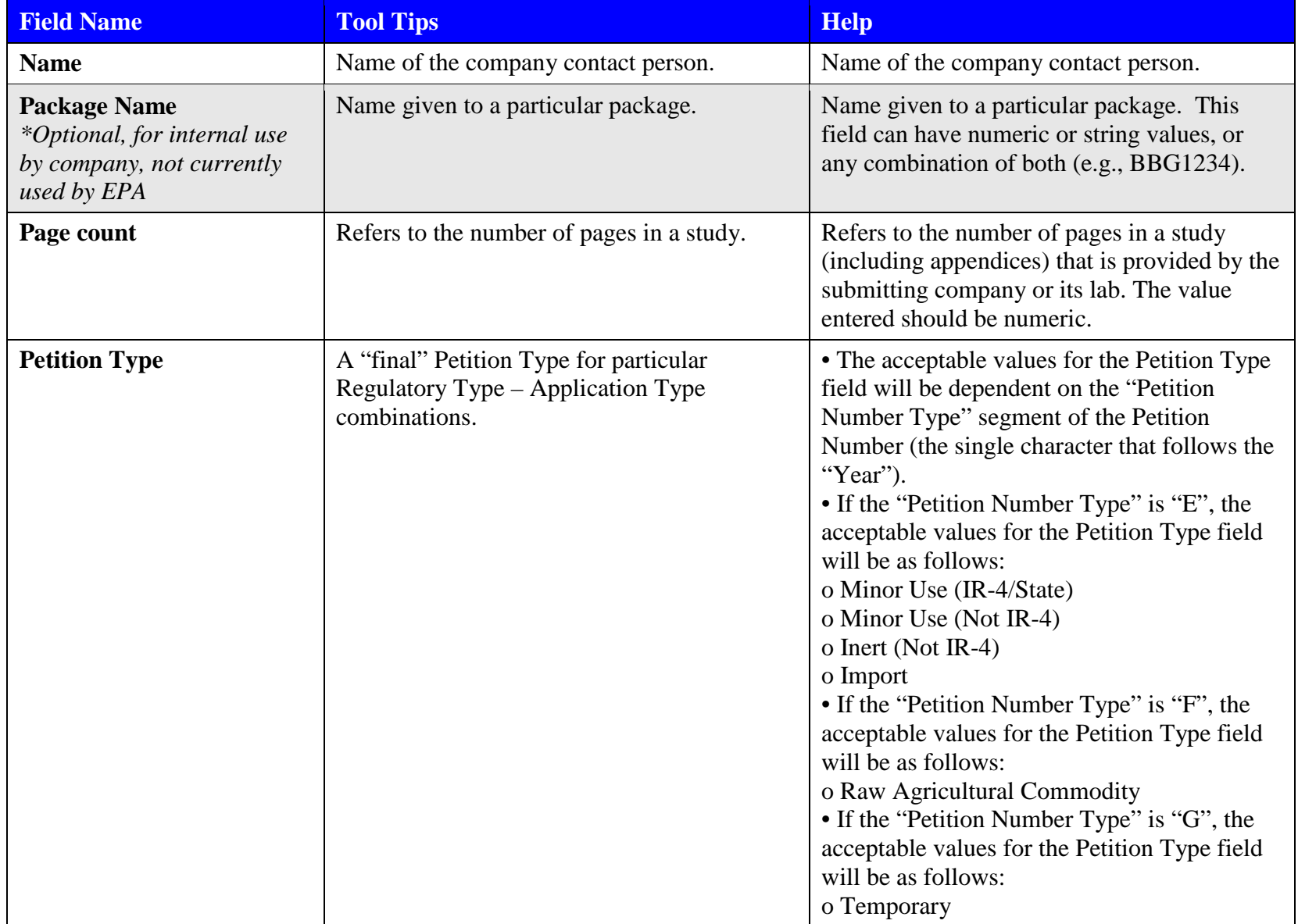

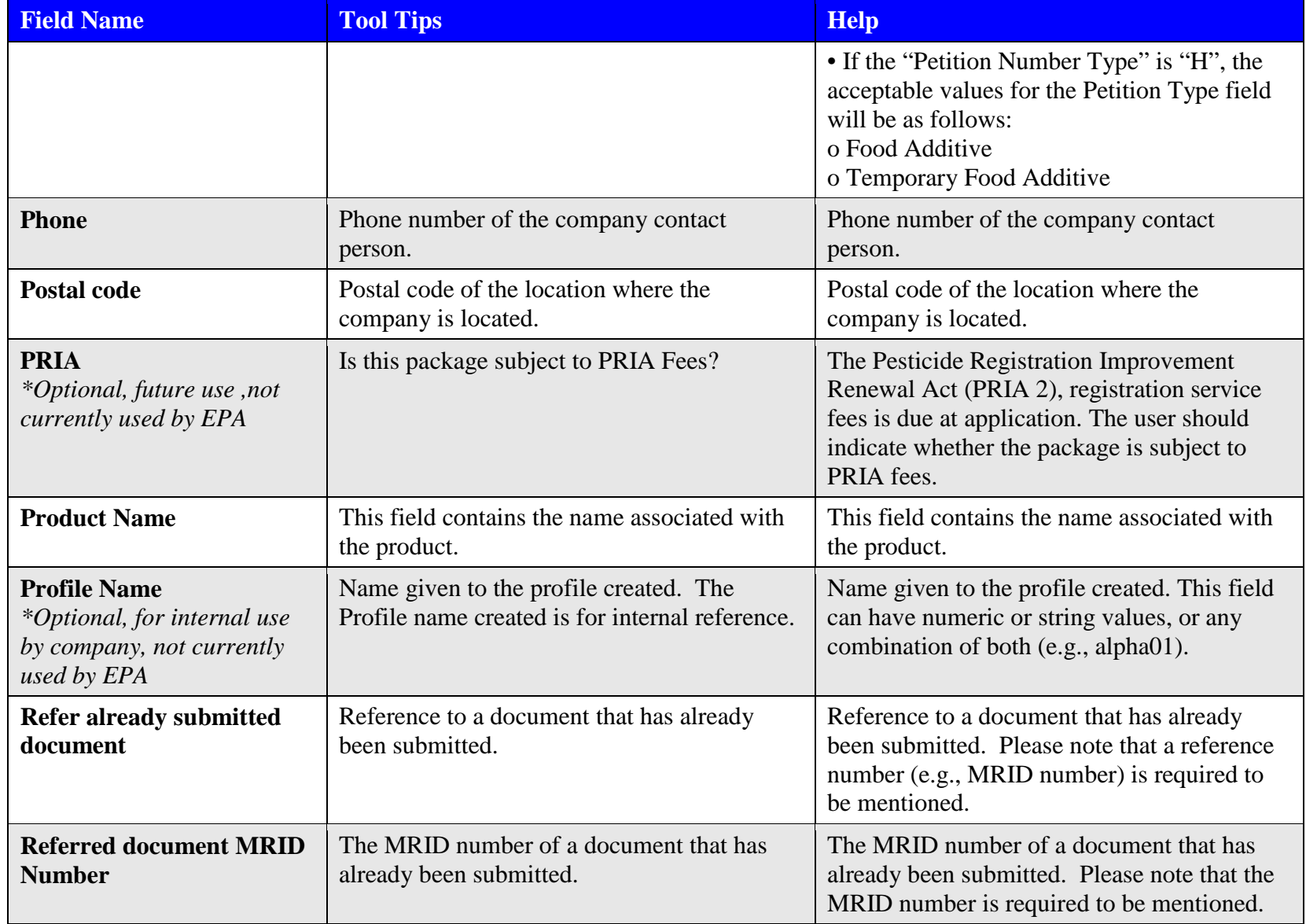

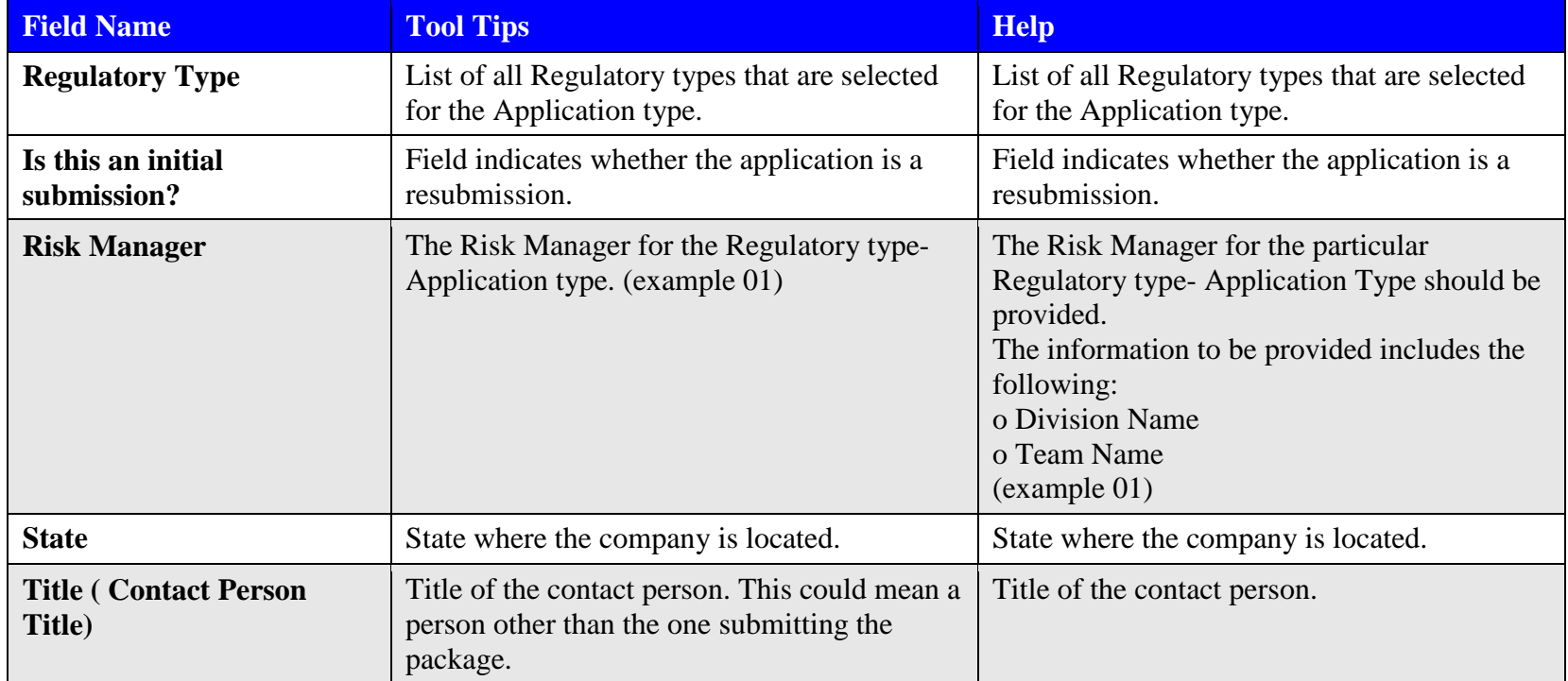

# **Appendix B: Data Fields for EDSP Packages**

Provided below is a table that lists all the data fields and description of each that is provided in Tool Tips and on the *Help* screen.

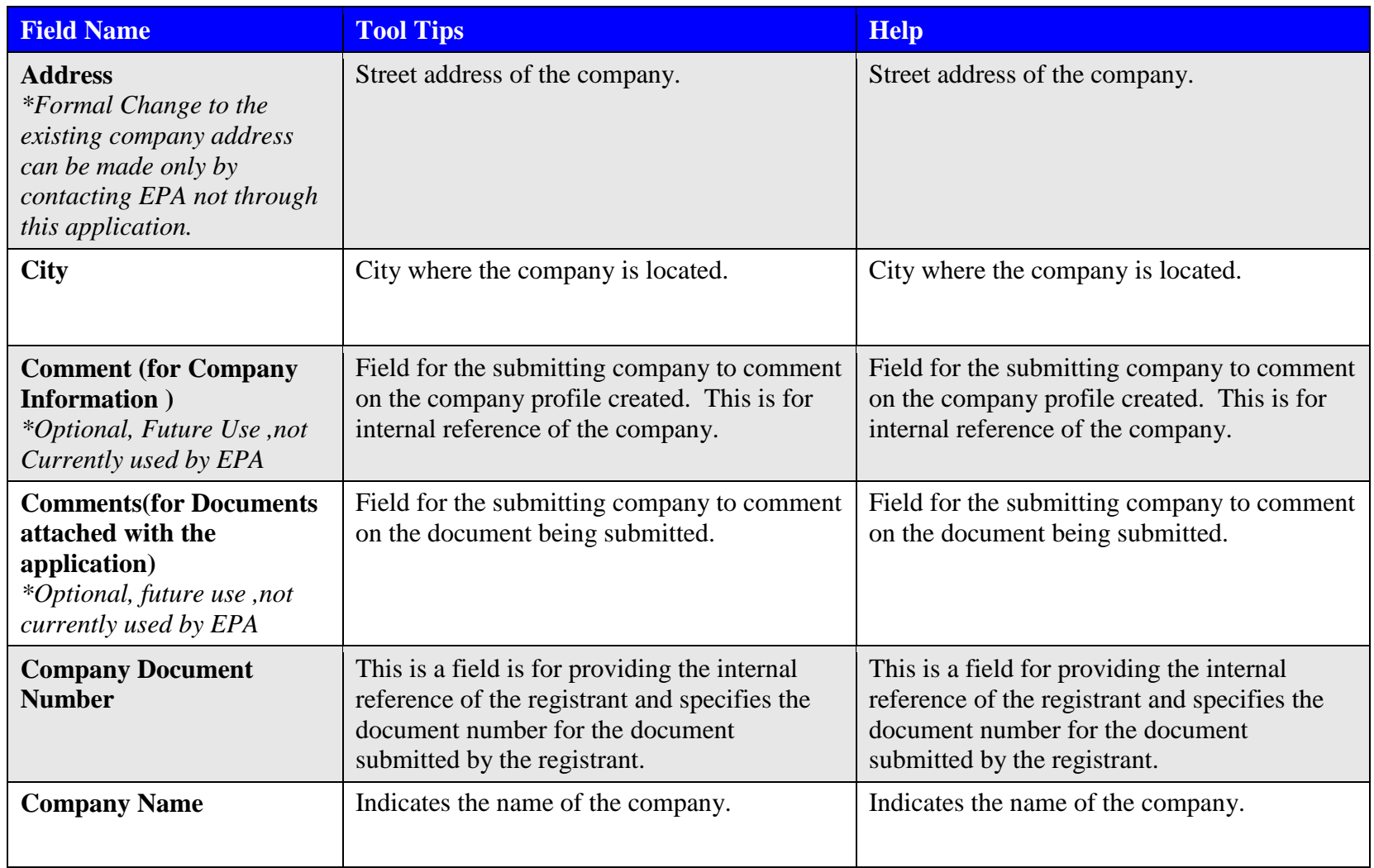

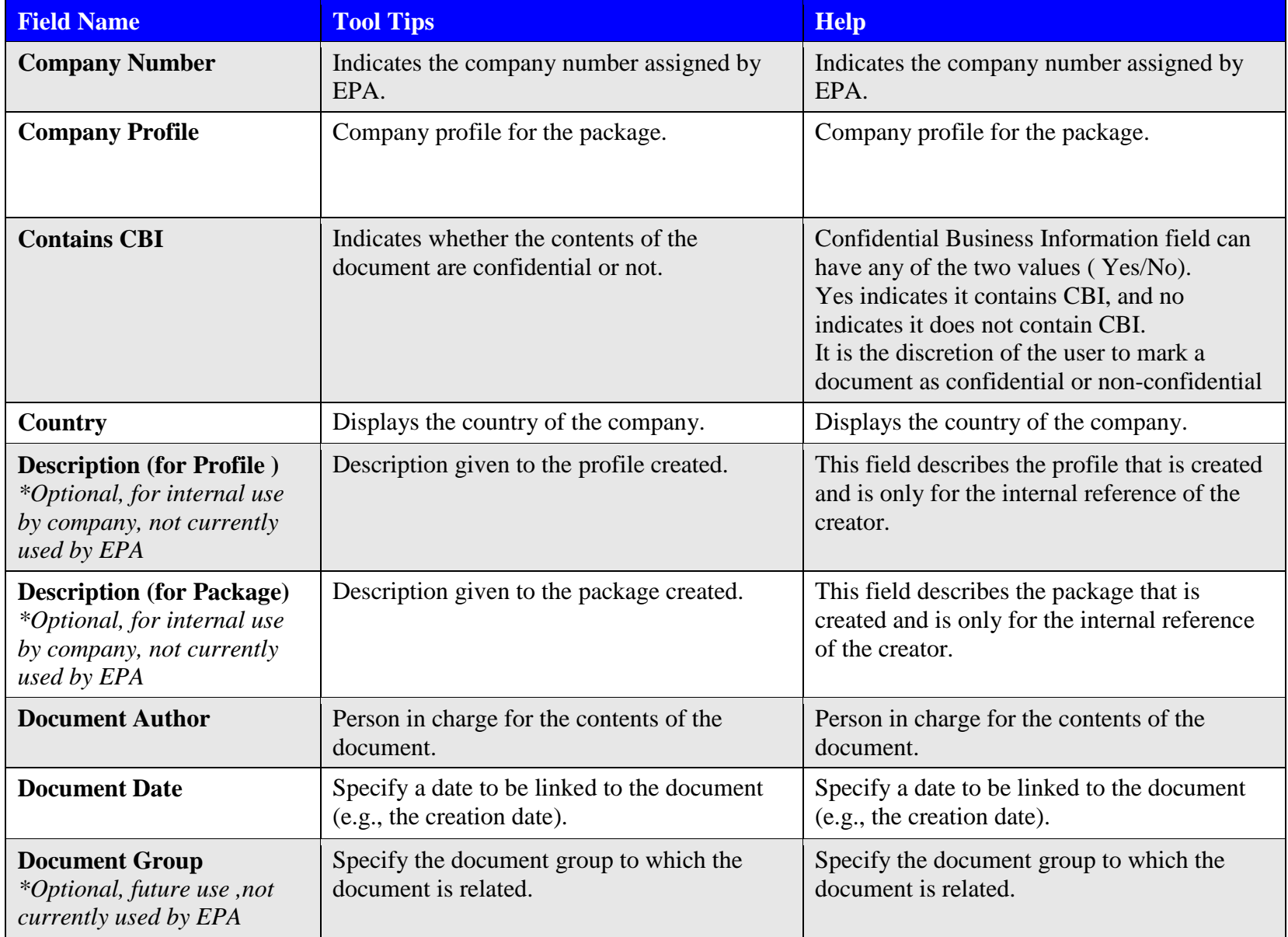

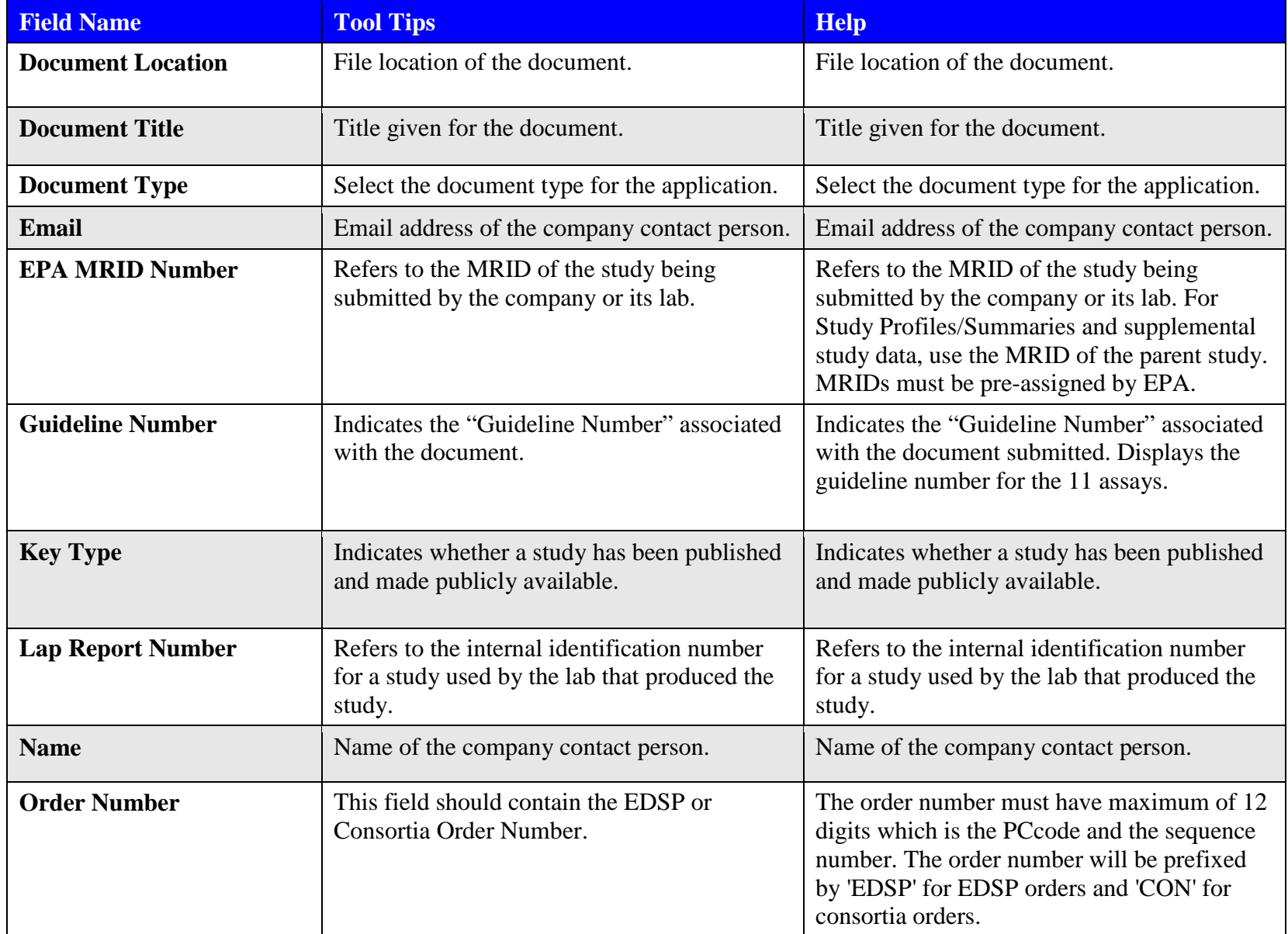

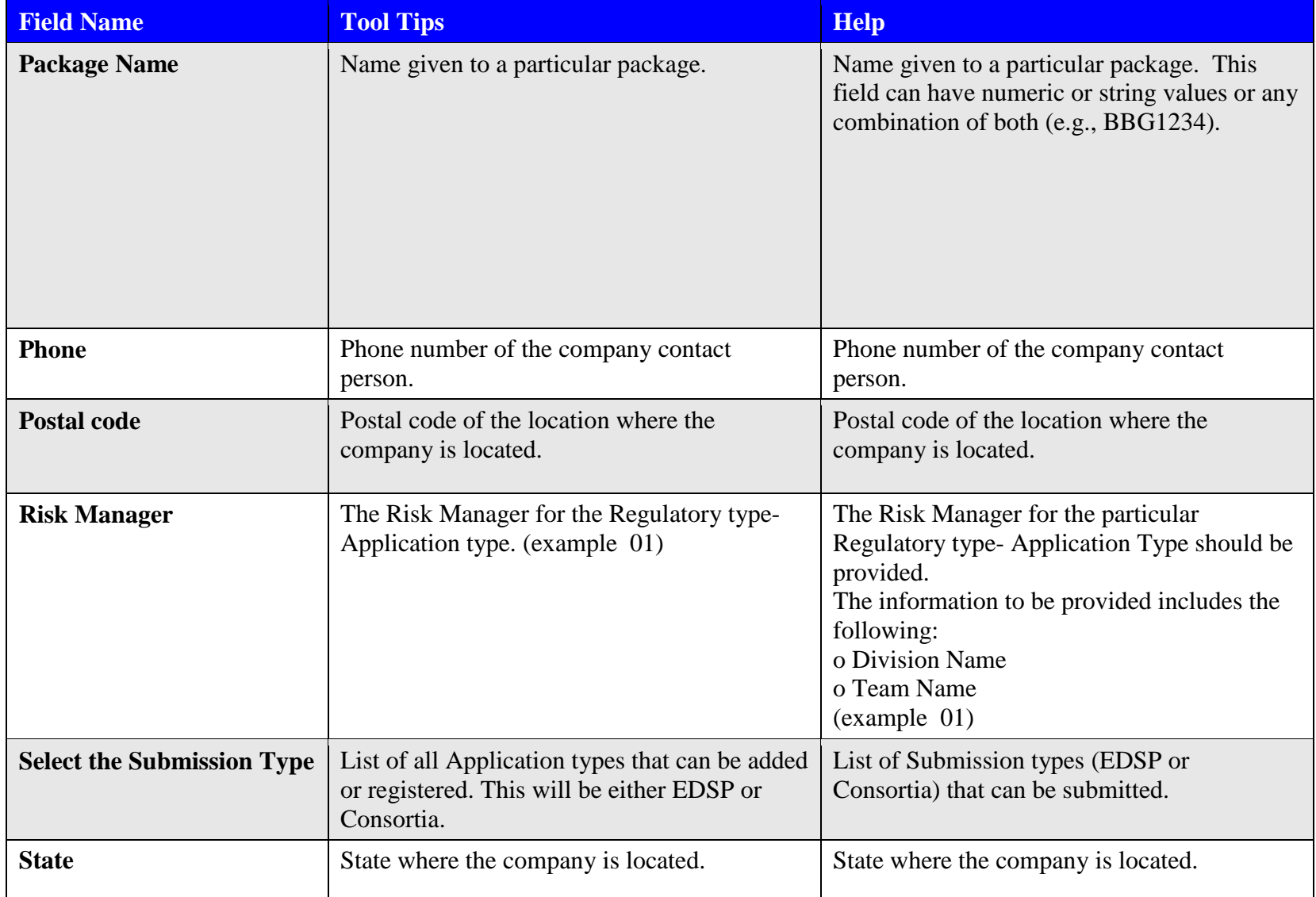

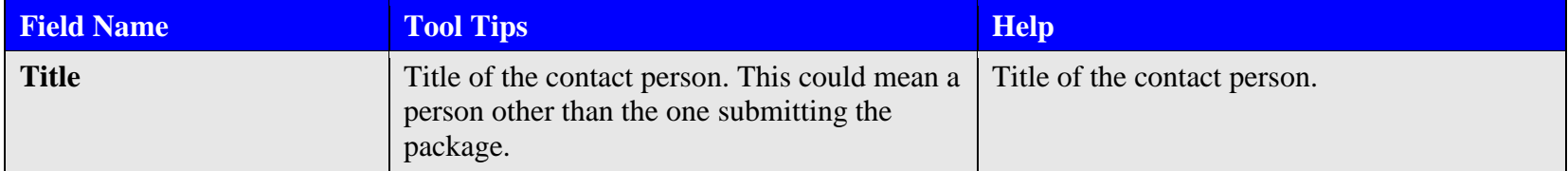